# **ImageMixer VCD** *<del>@</del> FinePix*

[Didacticiel](#page-1-0)

[Référence](#page-35-0)

<span id="page-1-0"></span>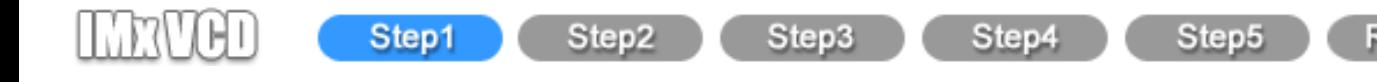

# **Créez un CD Vidéo !**

IMxVCD est un logiciel [de création](#page-52-0) de CD Vidéo sous la forme de [diaporama.](#page-52-1) .

Le contenu du CD Vidéo peut être constitué de films, de photos et de sons. En ajoutant un dossier avec un [contenu,](#page-52-2) les [boutons de](#page-53-0) [diaporama](#page-53-0) sont créés sur le [menu principal](#page-53-1) et affichés durant la lecture du CD Vidéo. Vous pouvez configurer le contenu, les boutons de diaporama, l'arrière-plan du menu principal, etc.

[Des numéros de diaporama](#page-58-0) sont attribués à chaque bouton de diaporama et le numéro sélectionné correspond au prériphérique de contrôle distant utilisé pour la lecture. Par exemple, pour lire un diaporama, appuyez sur le [1] sur le périphérique de contrôle distant (le fonctionnement peut être différent selon le périphérique de lecture).

En outre, même s'il n'existe aucun environnement pour lire un CD Vidéo, vous pouvez créer le CD Album et l'afficher avec n'importe quel navigateur web installé sur l'ordinateur.

Examinons, maintenant, la procédure permettant de créer un CD Vidéo (de fait, la procédure de création d'un CD Album peut être utilisée pour créer un CD Vidéo !)

### Important

Lisez [l'avertissement suivant](#page-42-0).

Les utilisateurs Macintosh ne peuvent pas créer le CD Vidéo. En revanche, ils peuvent créer [l'iimage CD Vidéo](#page-53-2) correspondant à la version Toast (ROXIO Corporation) actuellement prise en charge.

# Référence

Lisez cette [référence](#page-35-0) pour plus de détails sur le fonctionnement.

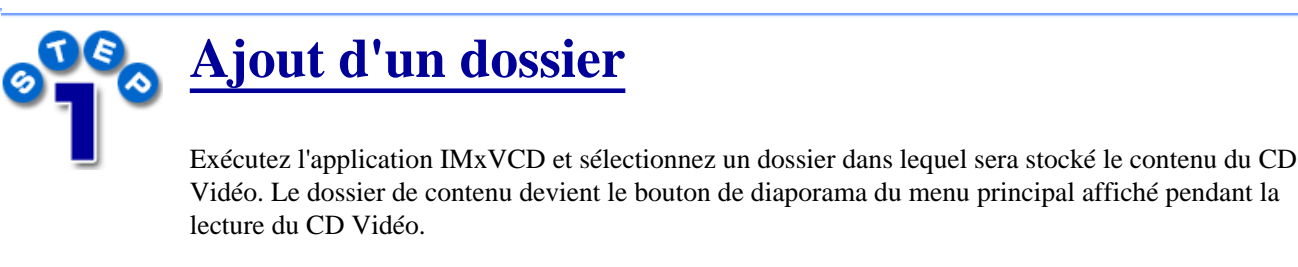

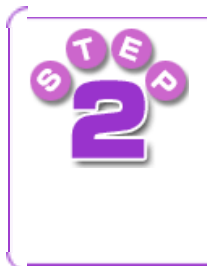

# **[Conception du menu principal](#page-8-0)**

Sélectionnez l'image d'arrière-plan, le son BGM, etc., du menu principal dans l'environnement de mise en page du premier écran de la lecture.

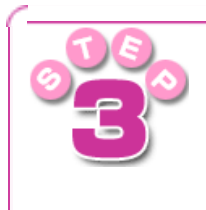

# **[Configuration du diaporama](#page-21-0)**

Permet de modifier l'ordre de lecture du contenu du CD Vidéo.

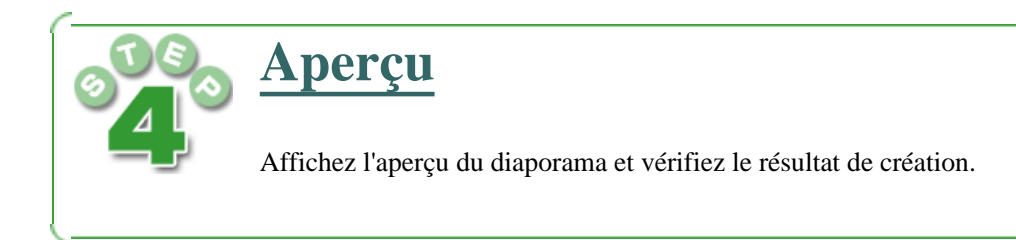

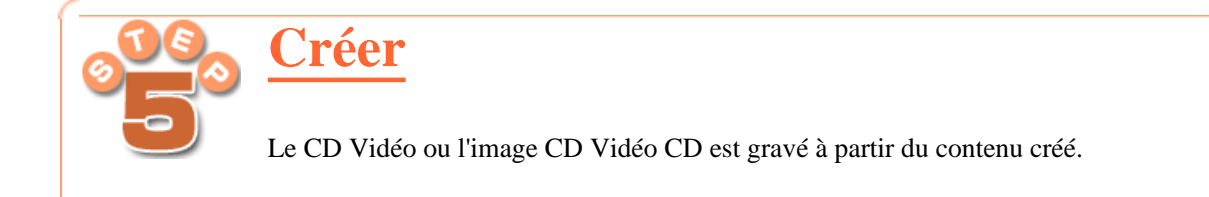

 $+ +$ 

Step3

Step2

Step5

<span id="page-3-0"></span>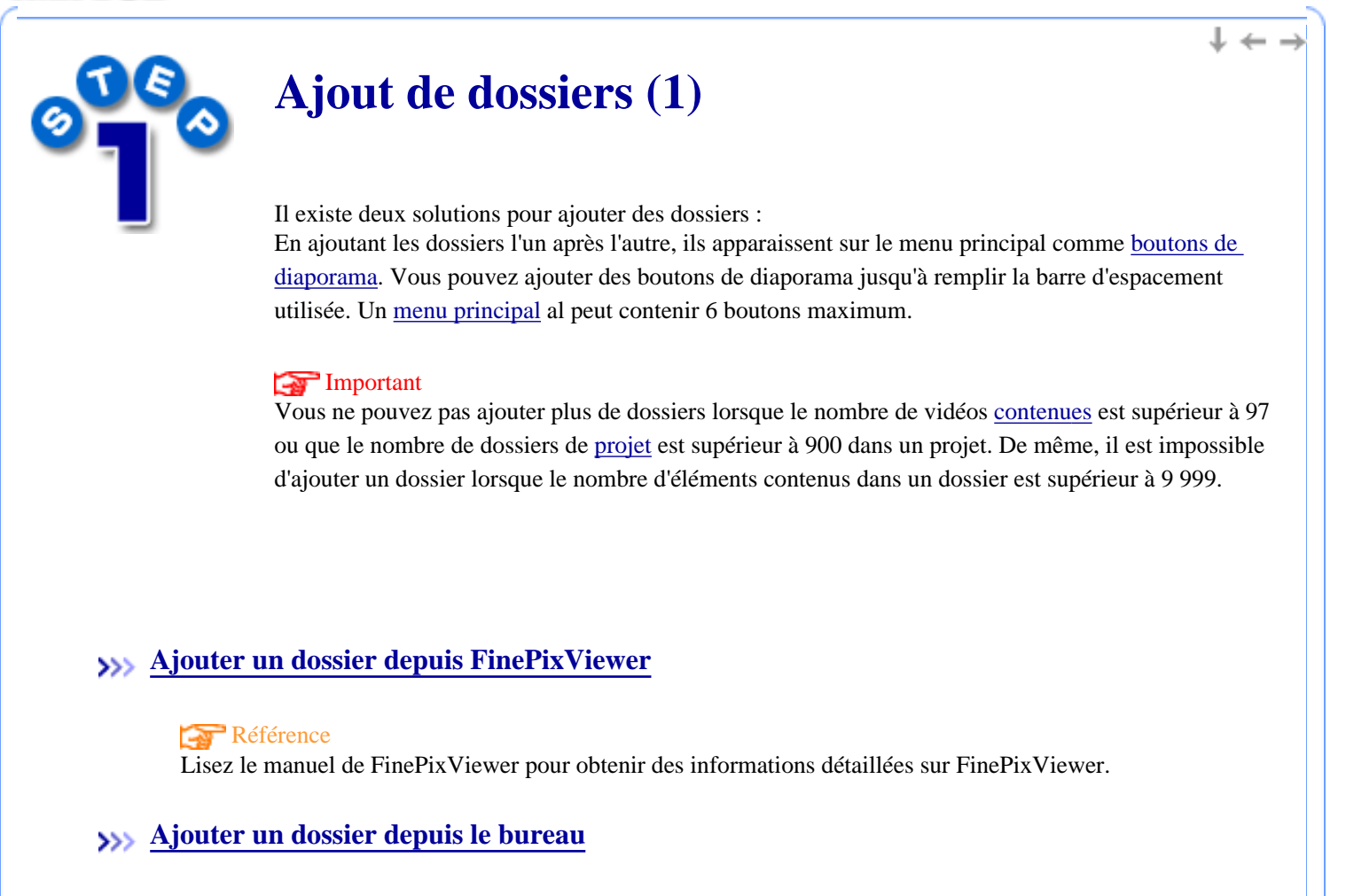

<span id="page-4-0"></span>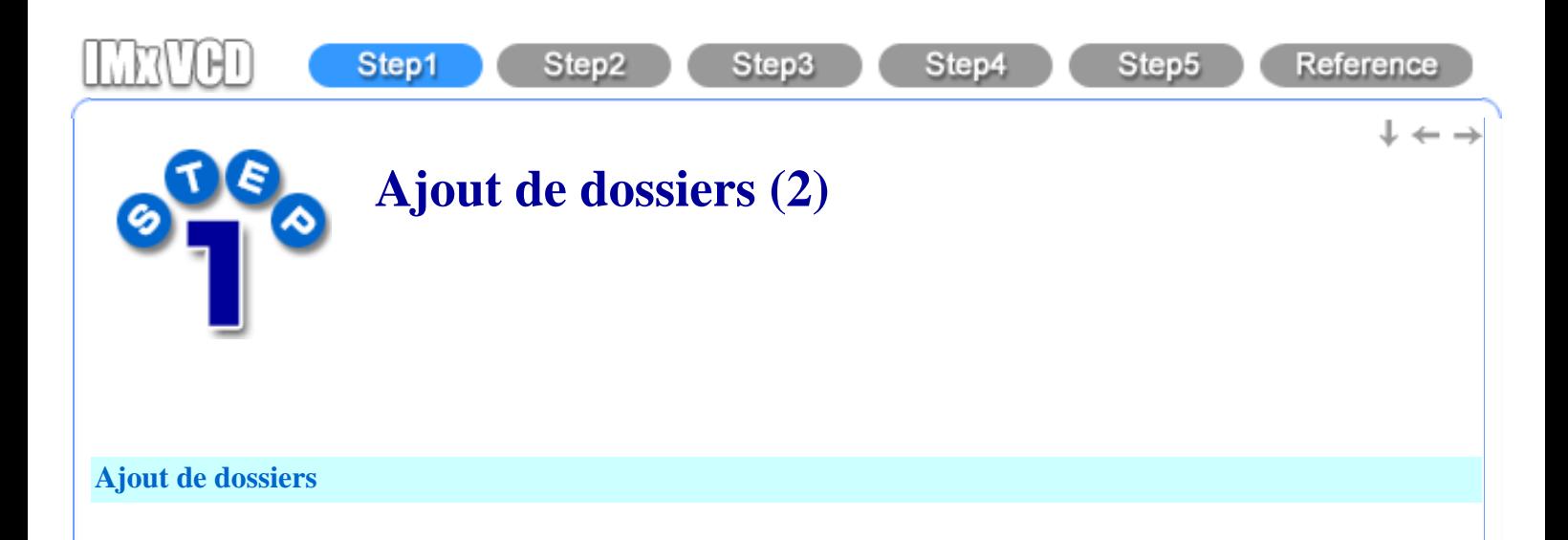

1. Depuis FinePixViewer,  $\bigcap$  sélectionnez le dossier où se trouve le [contenu](#page-52-2) et  $\bigcap$  cliquez sur le bouton "Démarrer" IMxVCD".

#### Référence

Lisez le manuel de FinePixViewer pour obtenir des informations détaillées sur FinePixViewer.

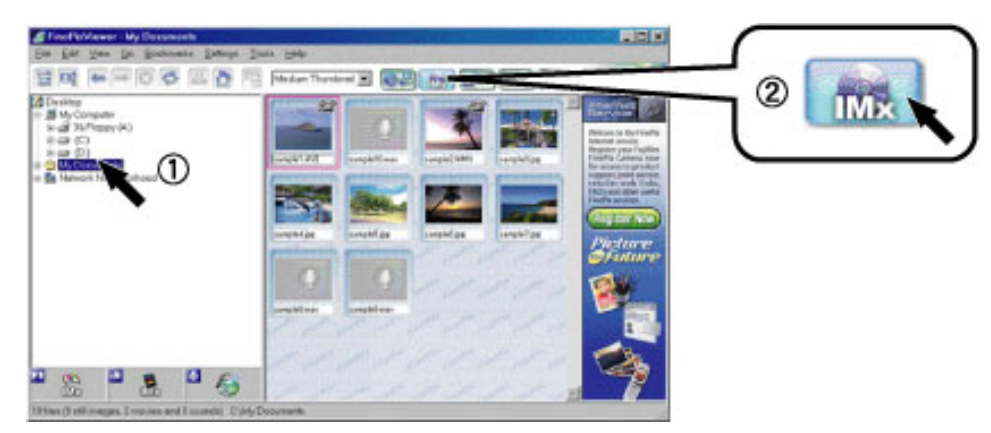

2. Lorsque vous lancez IMxVCD, le [menu de démarrage](#page-48-0) s'affiche. Cliquez alors sur le bouton "CD Vidéo".

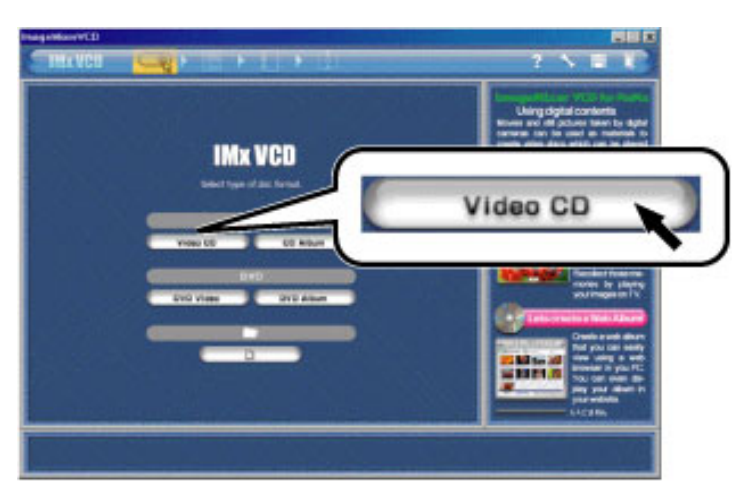

3. Le dossier sélectionné dans l'étape n° 1 vient s'ajouter au menu principal comme [bouton de diaporama](#page-53-0).

#### Important

Si un dossier contient des dossiers avec des éléments, tous les dossiers seront automatiquement ajoutés. Si vous ne souhaitez pas ajouter tous les dossiers, cliquez sur le bouton "Annuler" de la boîte de dialogue.

#### **Remarque**

Pour ajouter plusieurs dossiers, répétez les étapes n° 1 et n° 3.

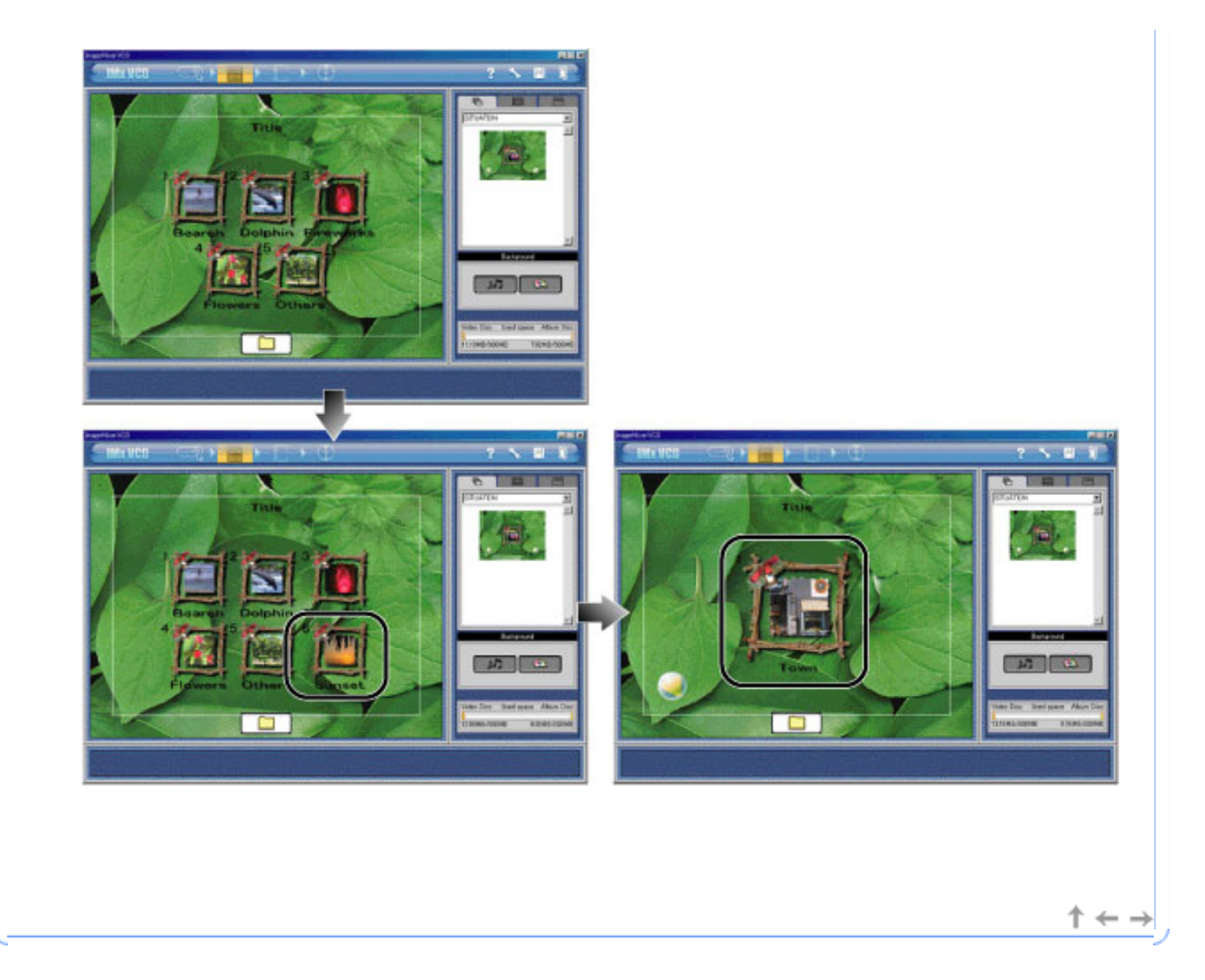

<span id="page-6-0"></span>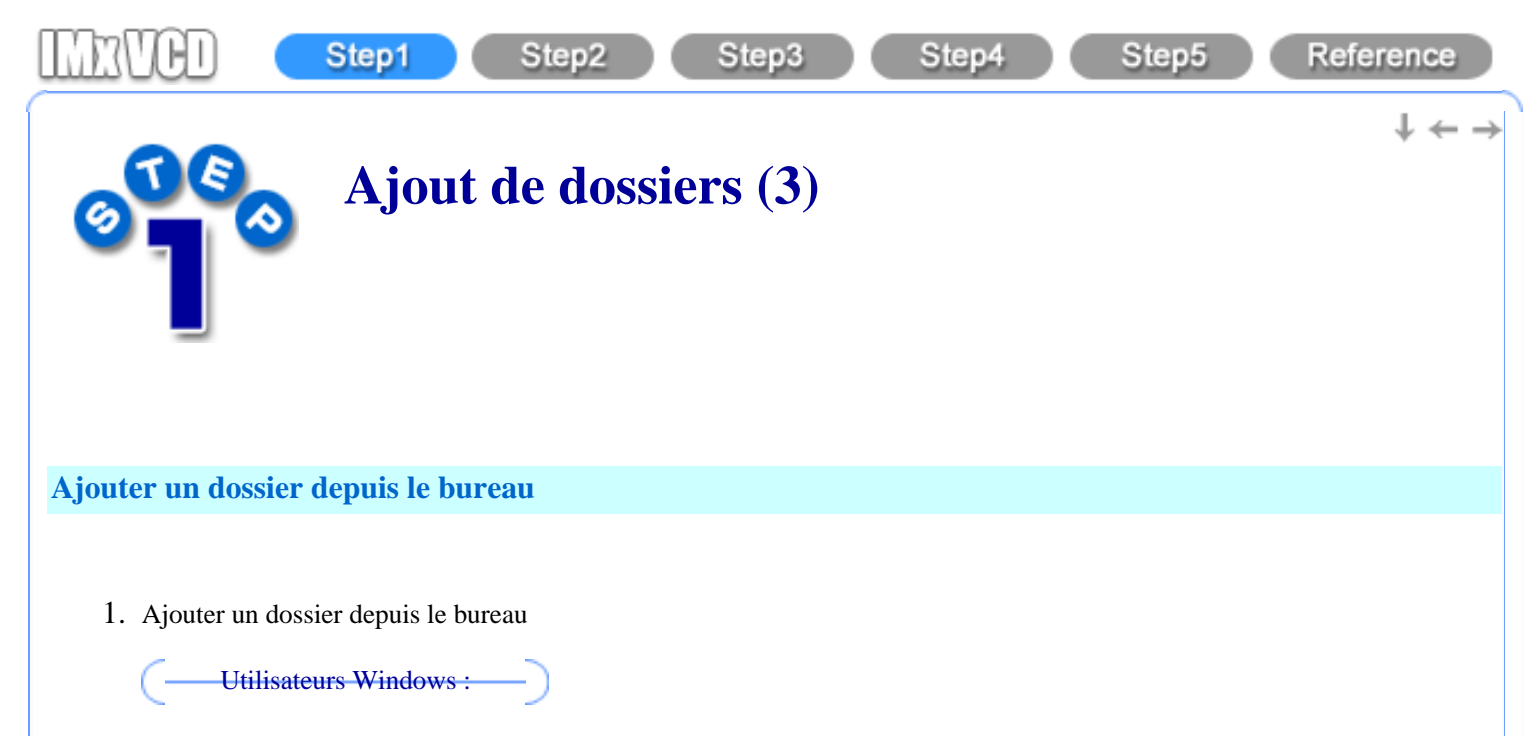

Depuis le menu Démarrer, pointez sur Programmes - PIXELA - ImageMixer VCD et sélectionnez "ImageMixer VCD for FinePix".

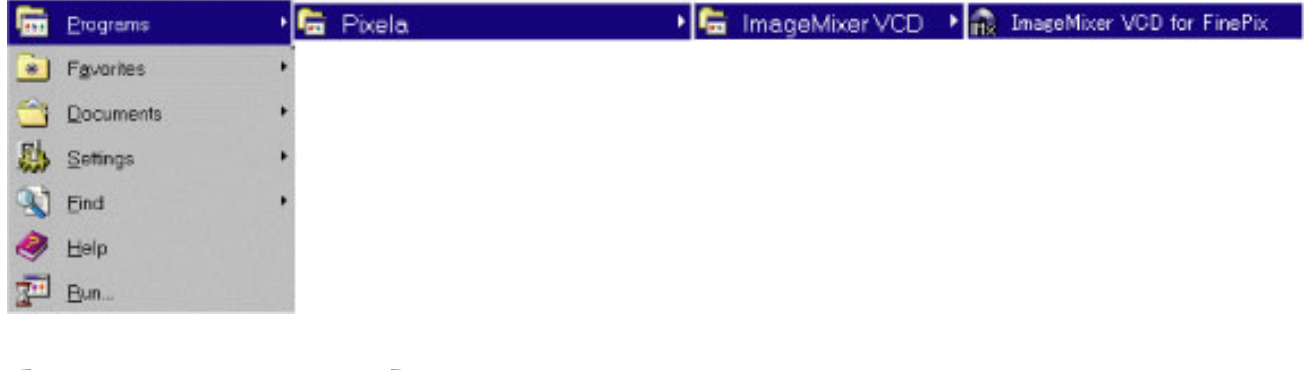

Double-cliquez sur l'icône "ImageMixer VCD" du dossier "ImageMixer" installé sur votre disque dur.

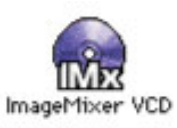

Utilisateurs Macintosh :

2. Le [menu de démarrage](#page-48-0) s'affiche. Cliquez alors sur le bouton "CD Vidéo".

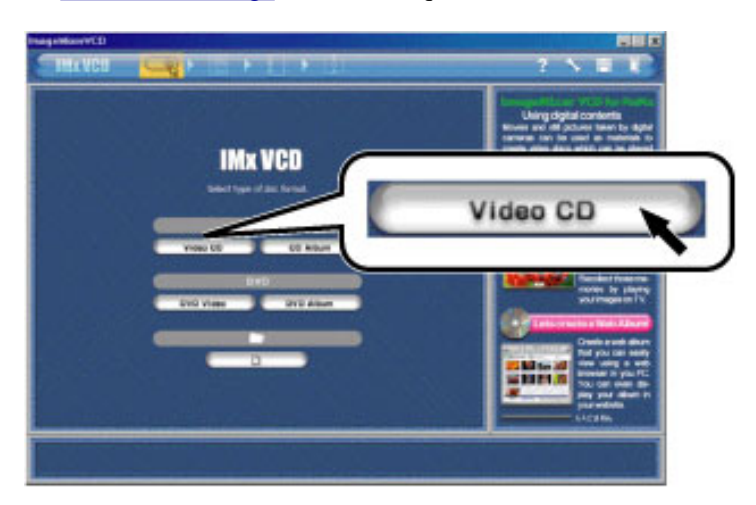

3. L'environnement [de mise en page](#page-58-1) s'affiche. (1) Faites glisser le dossier de [contenu](#page-52-2) et déposez-le directement sur le menu principal.

Le dossier que vous venez d'ajouter au [menu principal](#page-58-1) s'affiche comme [bouton de diaporama.](#page-53-0) Pour ajouter plusieurs dossiers, répétez l'étape n° 3.

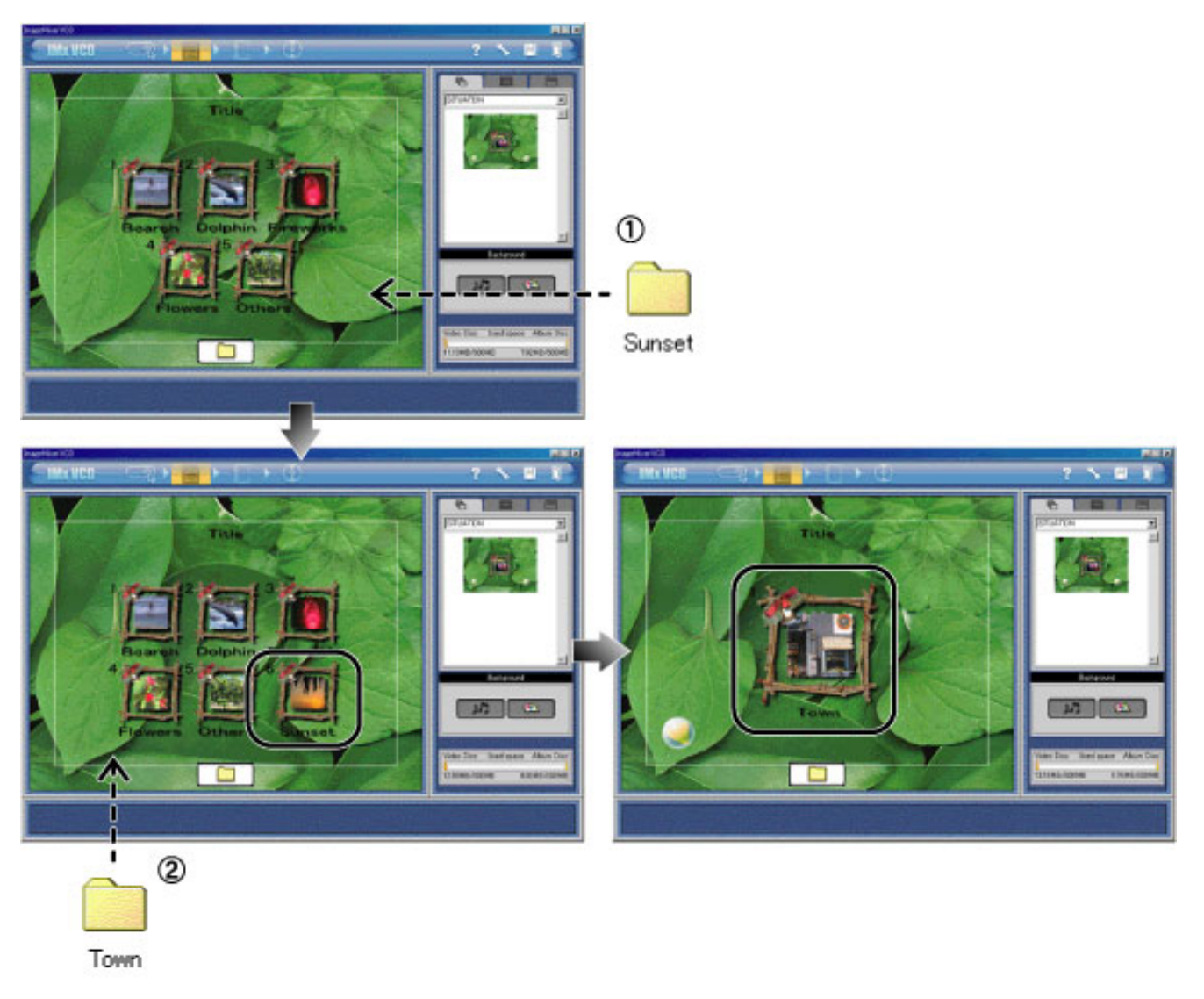

#### Important

Si un dossier contient des dossiers avec des éléments, tous les dossiers seront automatiquement ajoutés. Si vous ne souhaitez pas ajouter tous les dossiers, cliquez sur le bouton "Annuler" de la boîte de dialogue.

#### **Remarque**

Pour les utilisateurs Windows, il est également possible d'ajouter les dossiers à l'aide de l'Explorateur Windows ou de la boîte de dialogue correspondante en cliquant sur le bouton "Ajouter un contenu/un dossier" du menu principal. Vous pouvez effectuer la même opération en cliquant sur le bouton "Ajouter un contenu/un dossier" du menu principal et en sélectionnant un dossier dans la boîte de dialogue.

 $\leftarrow$   $\rightarrow$ 

<span id="page-8-0"></span>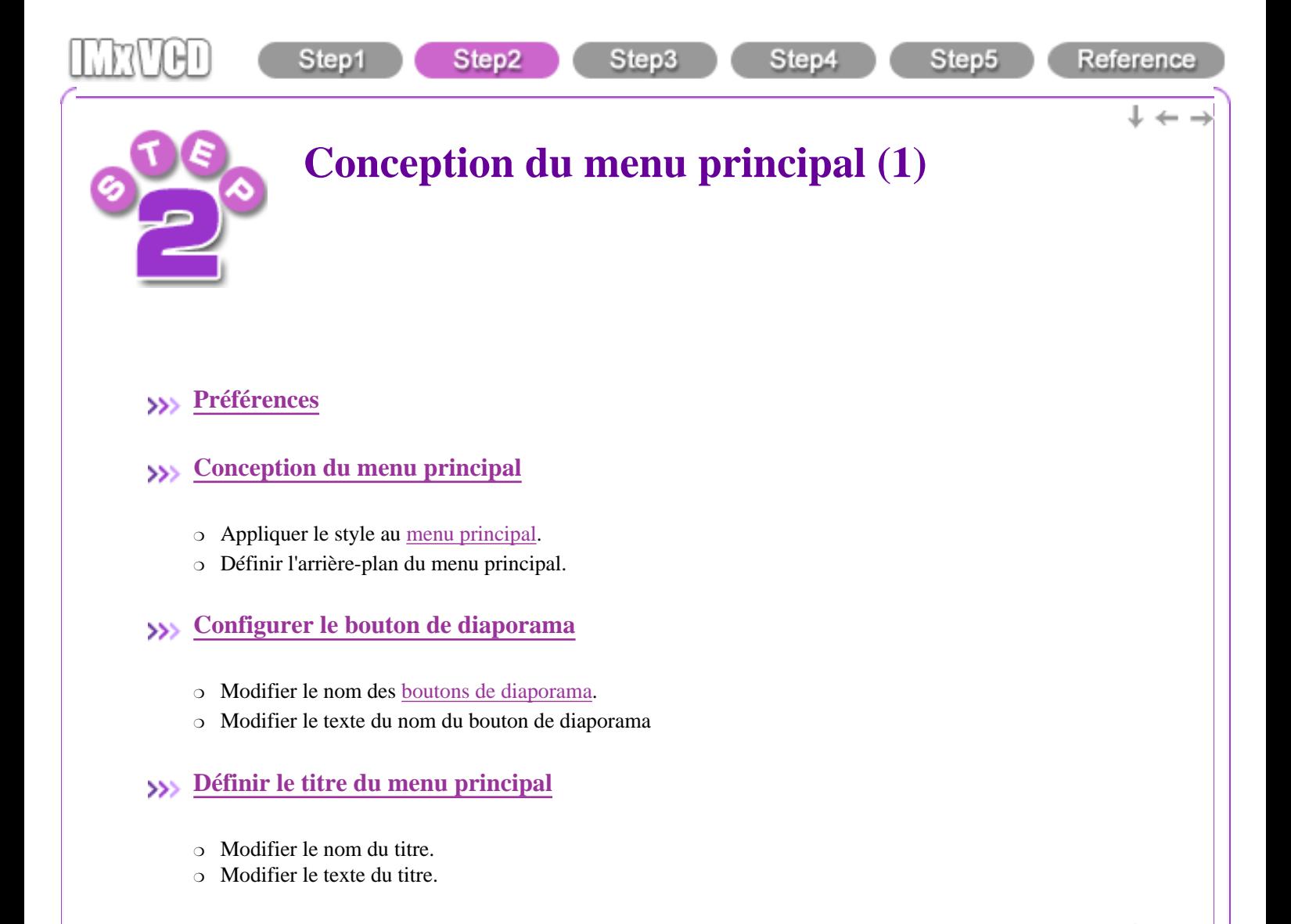

<span id="page-9-0"></span>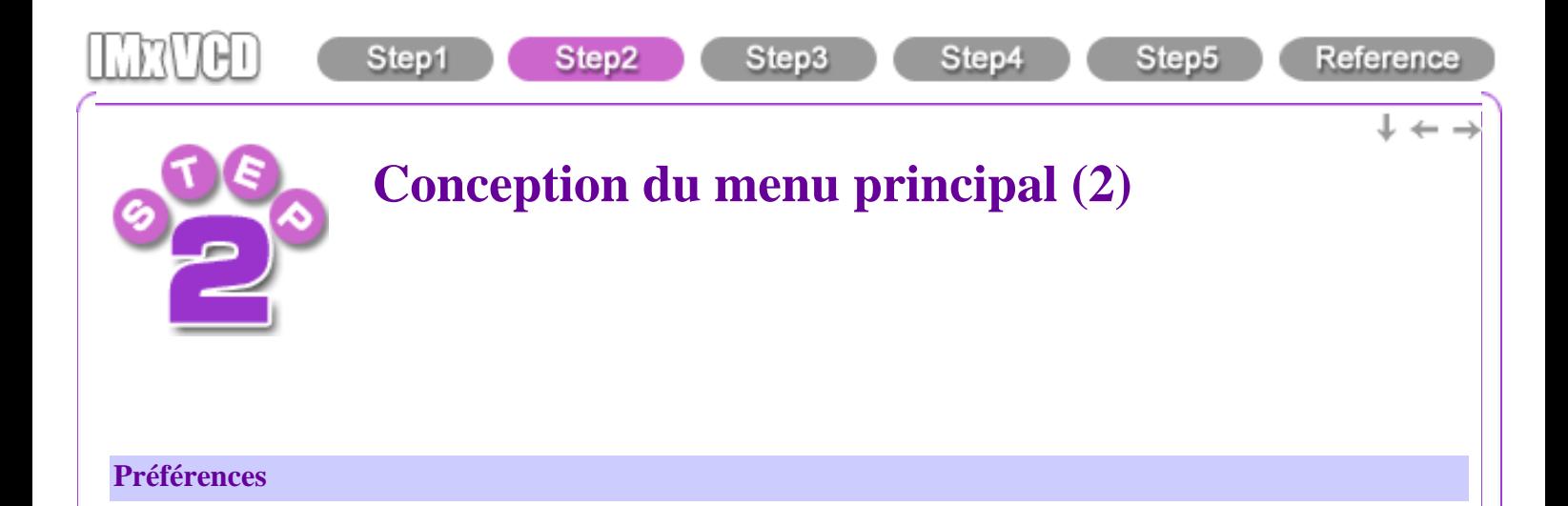

1. Cliquez sur le bouton "Préférences" de [la barre de navigation](#page-56-0) pour ouvrir la boîte de dialogue [Préférences](#page-50-0) .

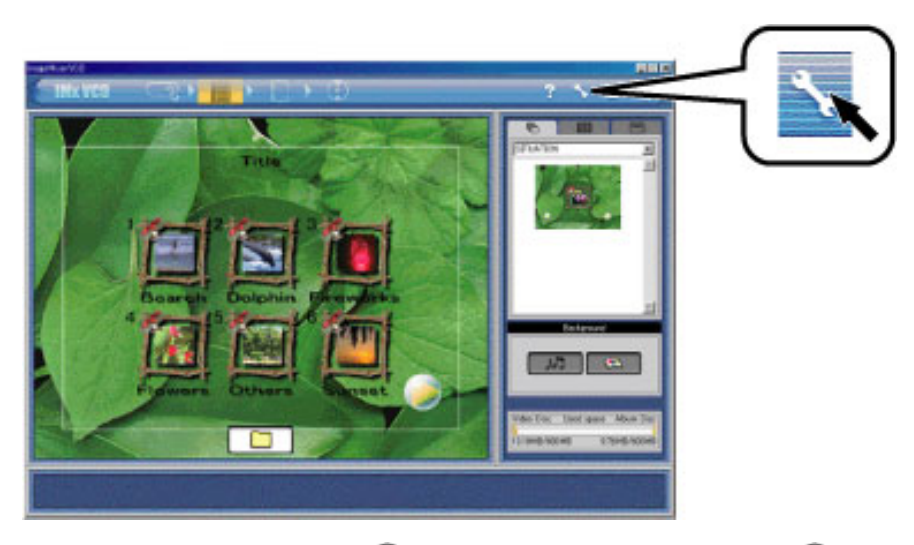

2. Pour les utilisateurs Windows,  $\circled{1}$  cliquez sur le bouton "Parcourir",  $\circled{2}$  sélectionnez un dossier de travail, et 3 cliquez sur le bouton "OK" pour définir le dossier de travail. Pour les utilisateurs Macintosh, sélectionnez un disque de travail.

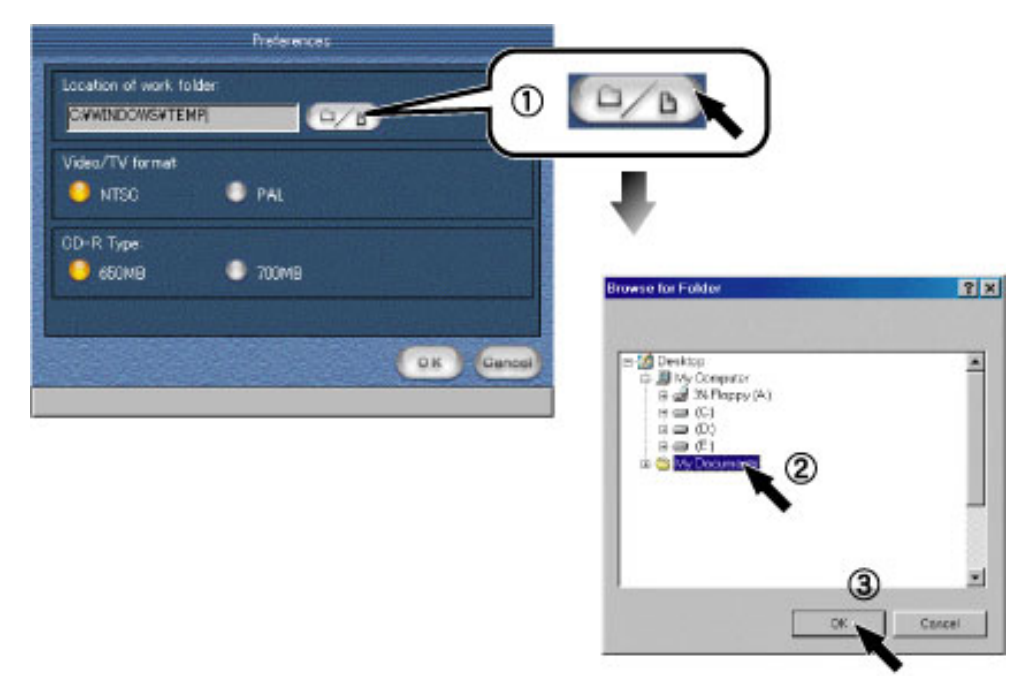

3. Sélectionnez un [format Vidéo/TV](#page-53-4) pour votre [CD Vidéo](#page-53-5).

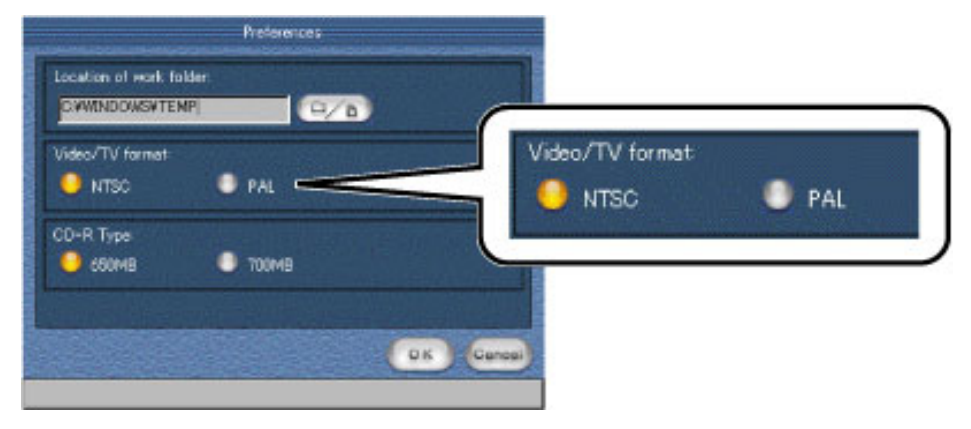

4. Sélectionnez la quantité d'espace nécessaire à la création du CD Vidéo.

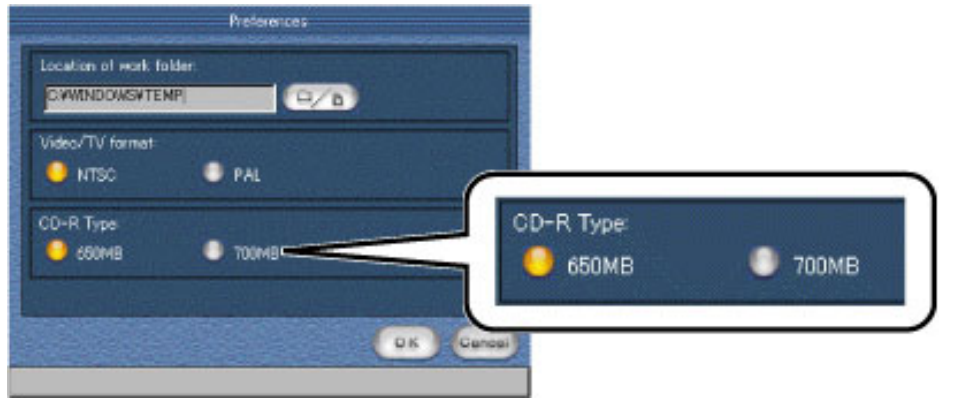

# Remarque

Vous pouvez définir les préférences à tout moment en cliquant sur le bouton "Préférences".

Copyright © 2002, PIXELA Corp. All rights reserved.

 $\dagger \leftarrow \rightarrow$ 

<span id="page-11-0"></span>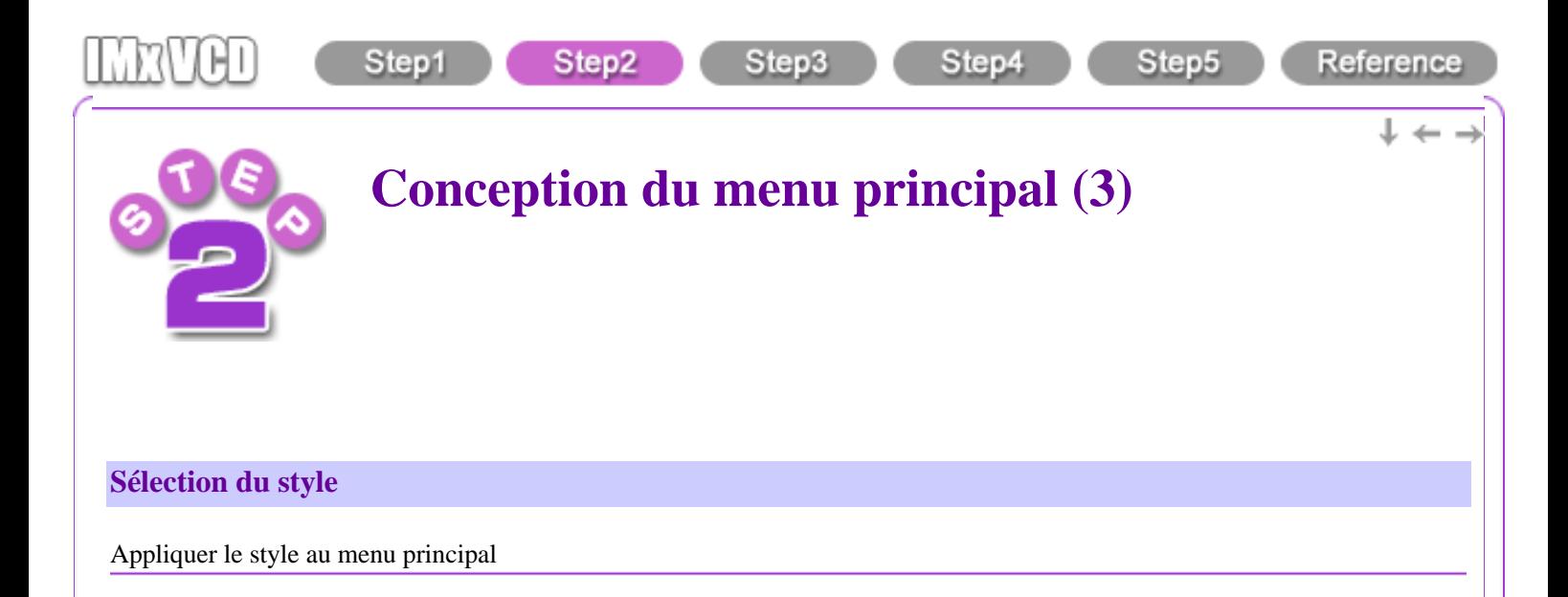

1. Cliquez sur l'étiquette "Style" pour afficher le panneau de style.

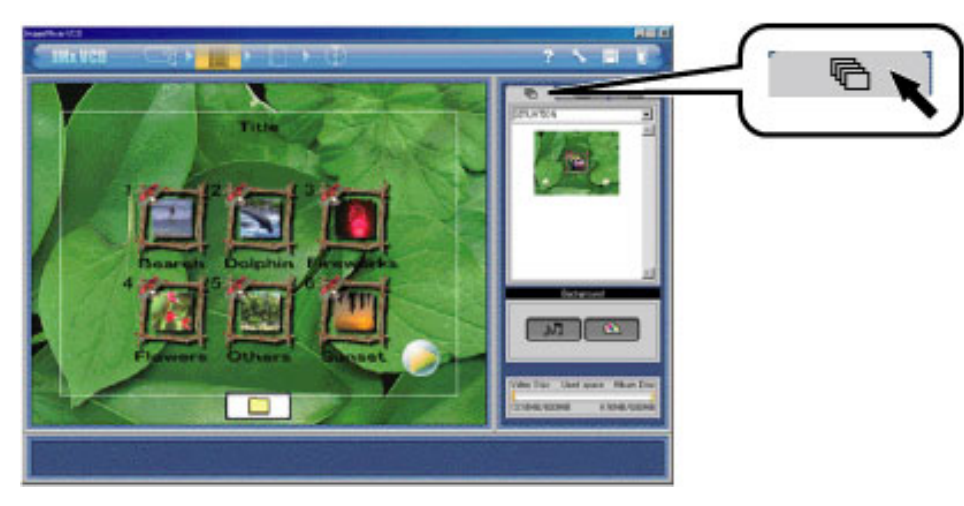

2. Sélectionnez une catégorie dans le menu déroulant des catégories de style pour afficher les modèles de style.

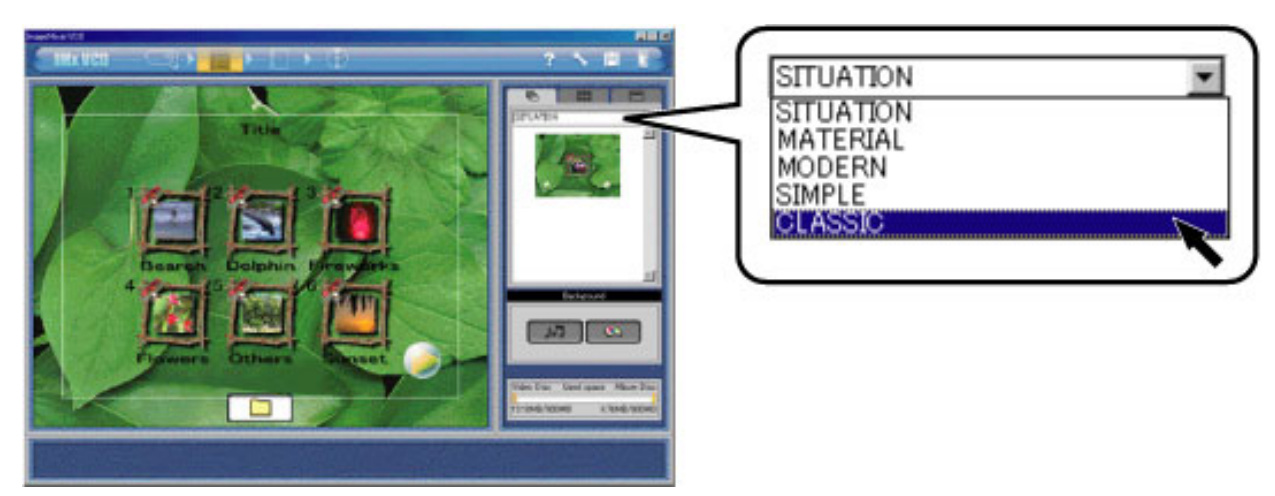

3. Cliquez sur un modèle de votre choix. Le modèle sélectionné sera appliqué au [menu principal](#page-58-1).

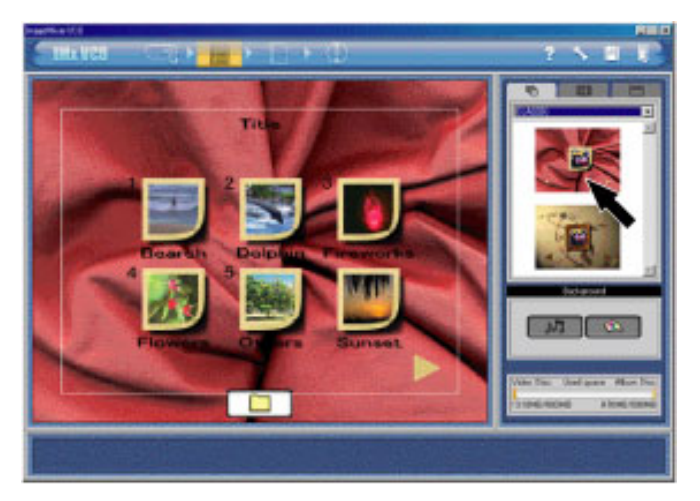

**Remarque** La position des boutons varie selon le nombre de [boutons de diaporama](#page-53-0) ou du style choisi.

Définir l'arrière-plan du menu principal

1. Cliquez sur l'étiquette "Style" pour afficher le panneau de style.

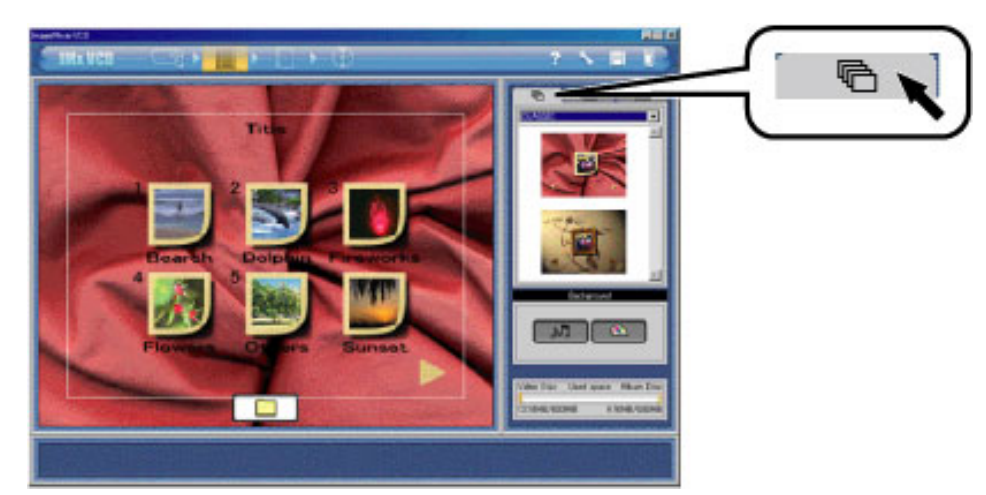

2. Utilisez la procédure suivante pour sélectionner une image comme arrière-plan.

#### Important

Seule une image fixe peut servir d'arrière-plan.

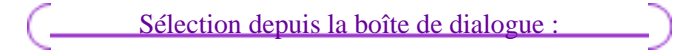

<sup>1</sup> Cliquez sur le bouton "Appliquer une l'image d'arrière-plan" pour ouvrir la boîte de dialogue, <sup>2</sup> sélectionnez un fichier image,  $\odot$  puis cliquez sur le bouton "Ouvrir".

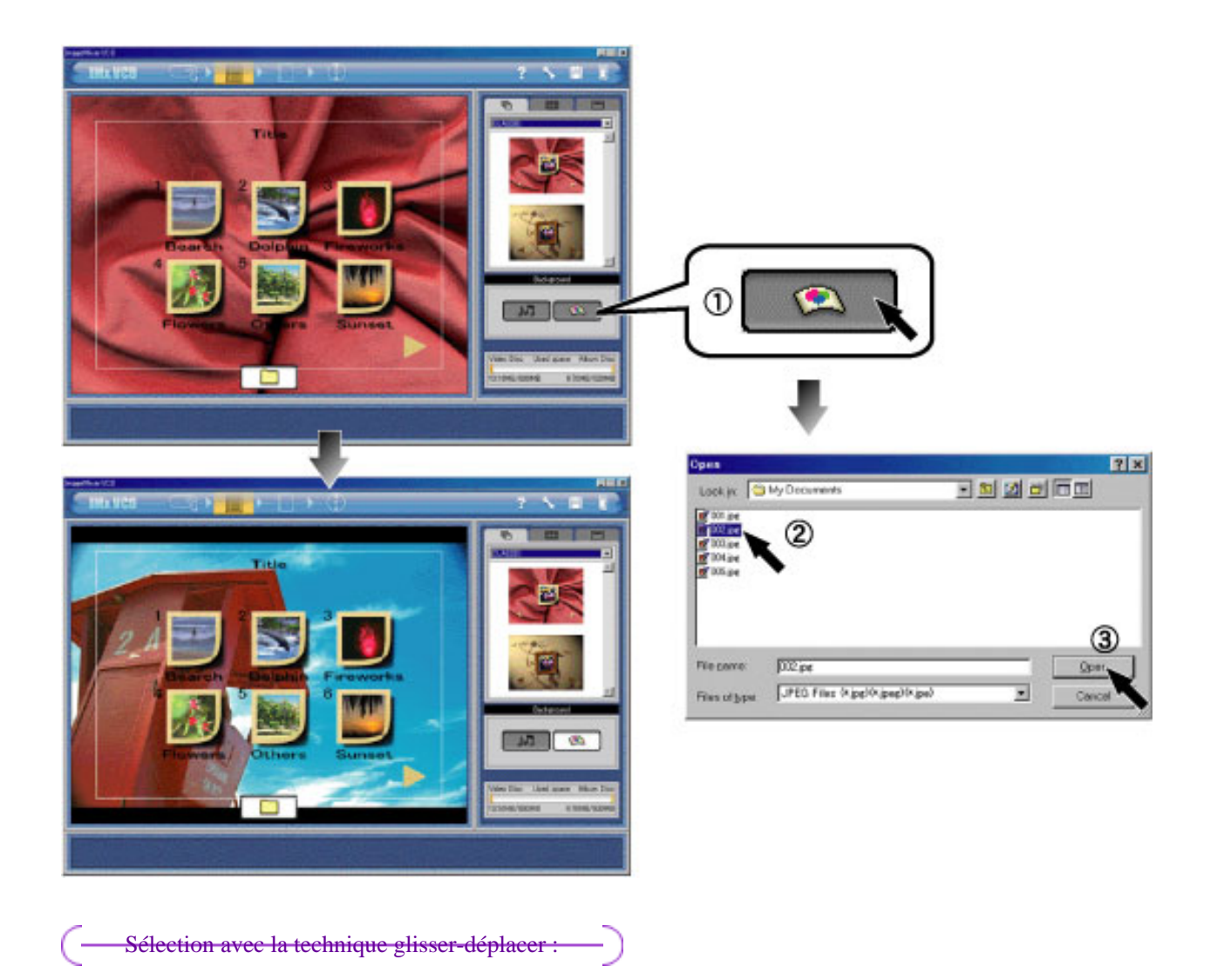

Faites glisser l'icône de l'image à utiliser depuis le bureau et déposez-le directement sur le bouton "Appliquer l'image d'arrière-plan".

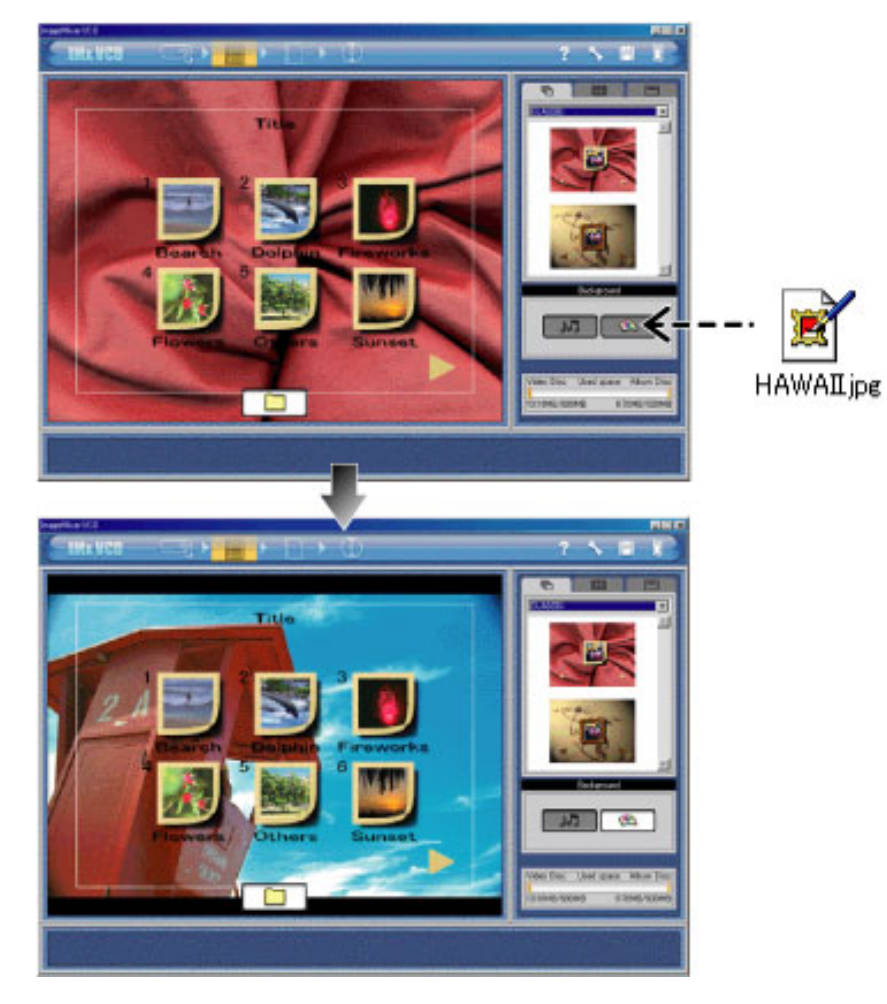

#### Remarque

Pour les utilisateurs Windows, il est possible de faire glisser l'image d'arrière-plan depuis l'Explorateur Windows. Utilisez la même procédure que celle de l'application de l'image d'arrière-plan pour appliquer le son (BGM) en cliquant sur le bouton ["Appliquer BGM](#page-60-0)".

 $\dagger \leftarrow \rightarrow$ 

<span id="page-15-0"></span>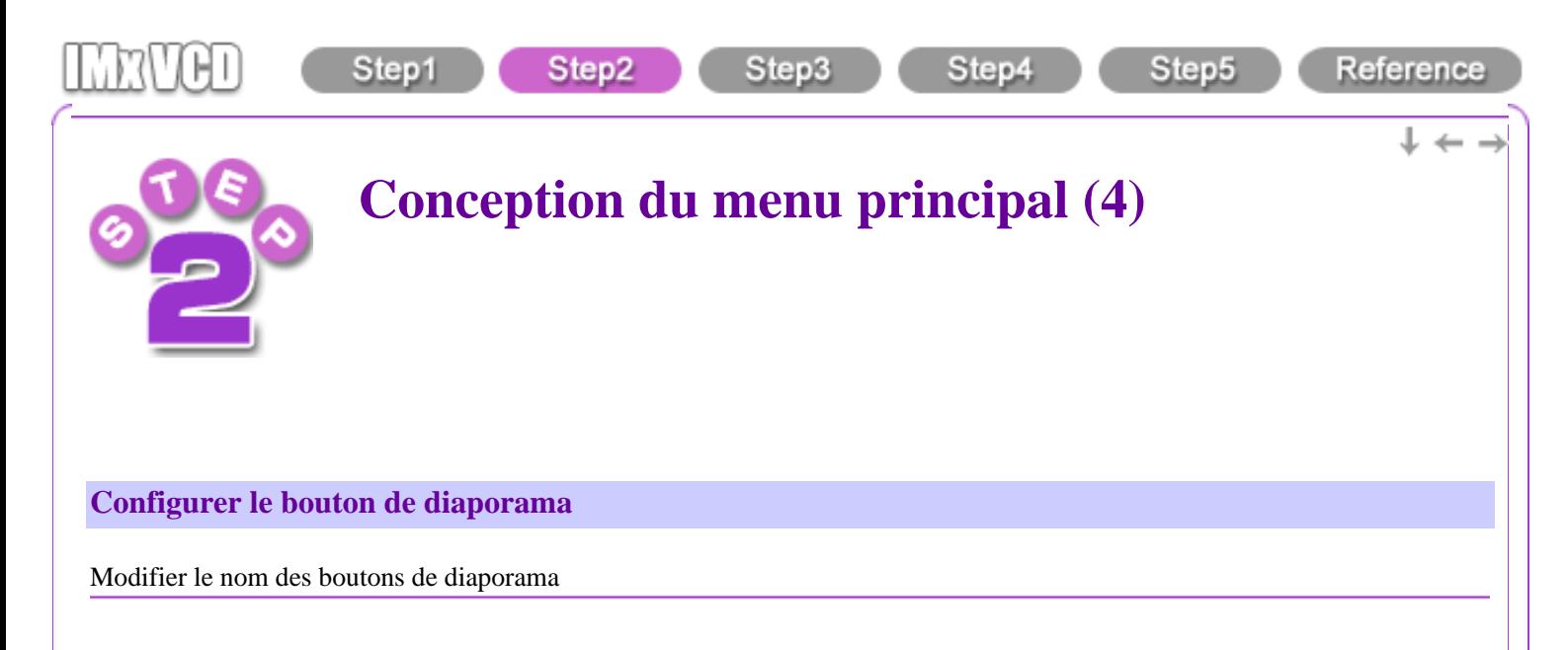

1. **1.** Cliquez sur l'étiquette "Bouton de diaporama" **2** et cliquez sur l'étiquette "Texte" pour afficher le panneau de texte.

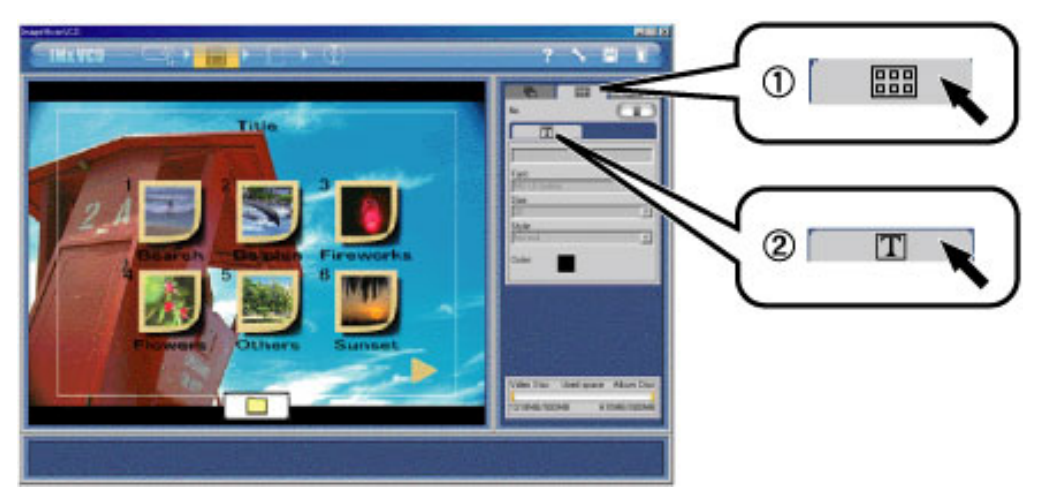

2. **3** Sélectionnez un bouton de diaporama dans le [menu principal](#page-58-1) Le nom du bouton de diaporama courant s'affiche dans la zone de texte.  $\bigoplus$  Renommez le bouton de diaporama.

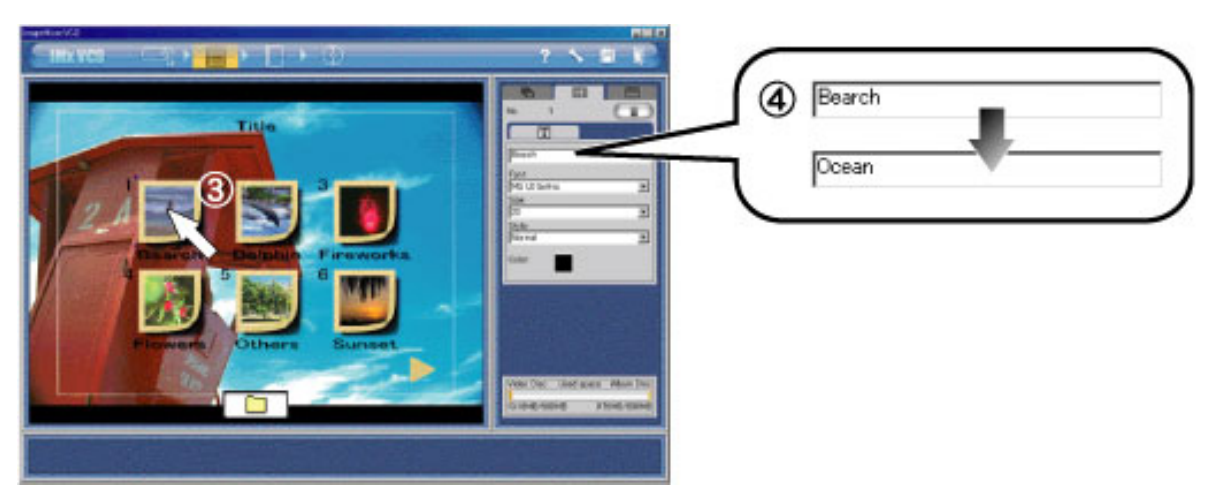

Modifier le texte du nom du bouton de diaporama

1. **1.** Cliquez sur l'étiquette "Bouton de diaporama", **2** puis cliquez sur l'étiquette "Texte".

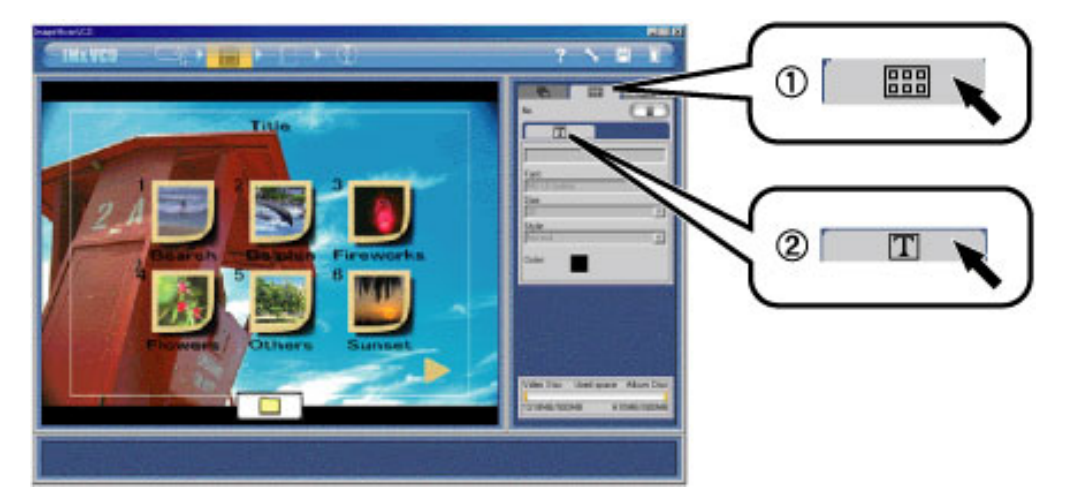

2.  $\circled{3}$  Sélectionnez un bouton de diaporama  $\circled{4}$  et modifiez la police, la taille et le style depuis le menu déroulant.

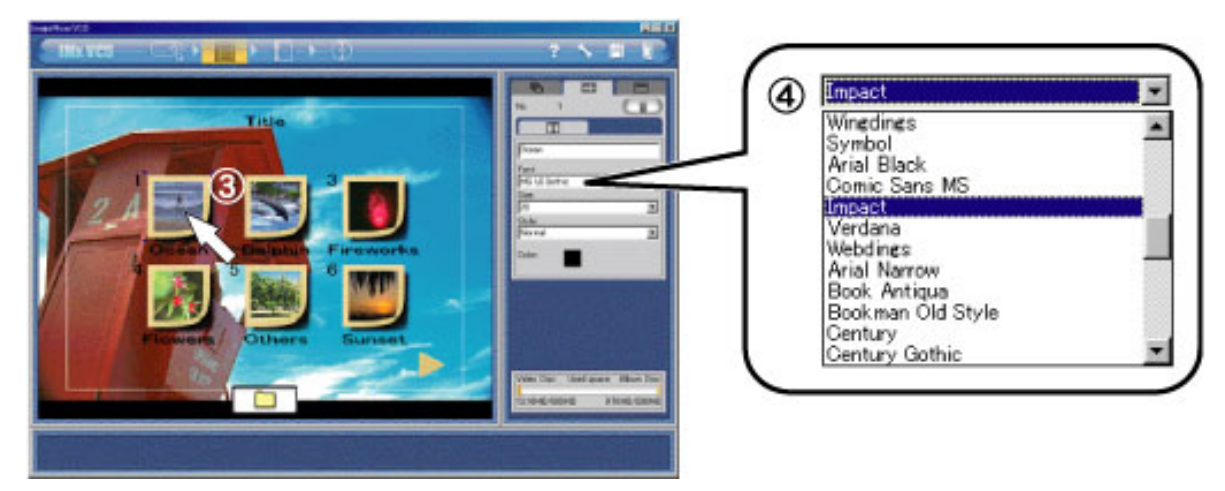

3. **6** Cliquez sur la zone d'aperçu de la couleur de police pour afficher la palette de couleurs, **6** sélectionnez la couleur souhaitée et  $\overline{O}$  cliquez sur le bouton "OK".

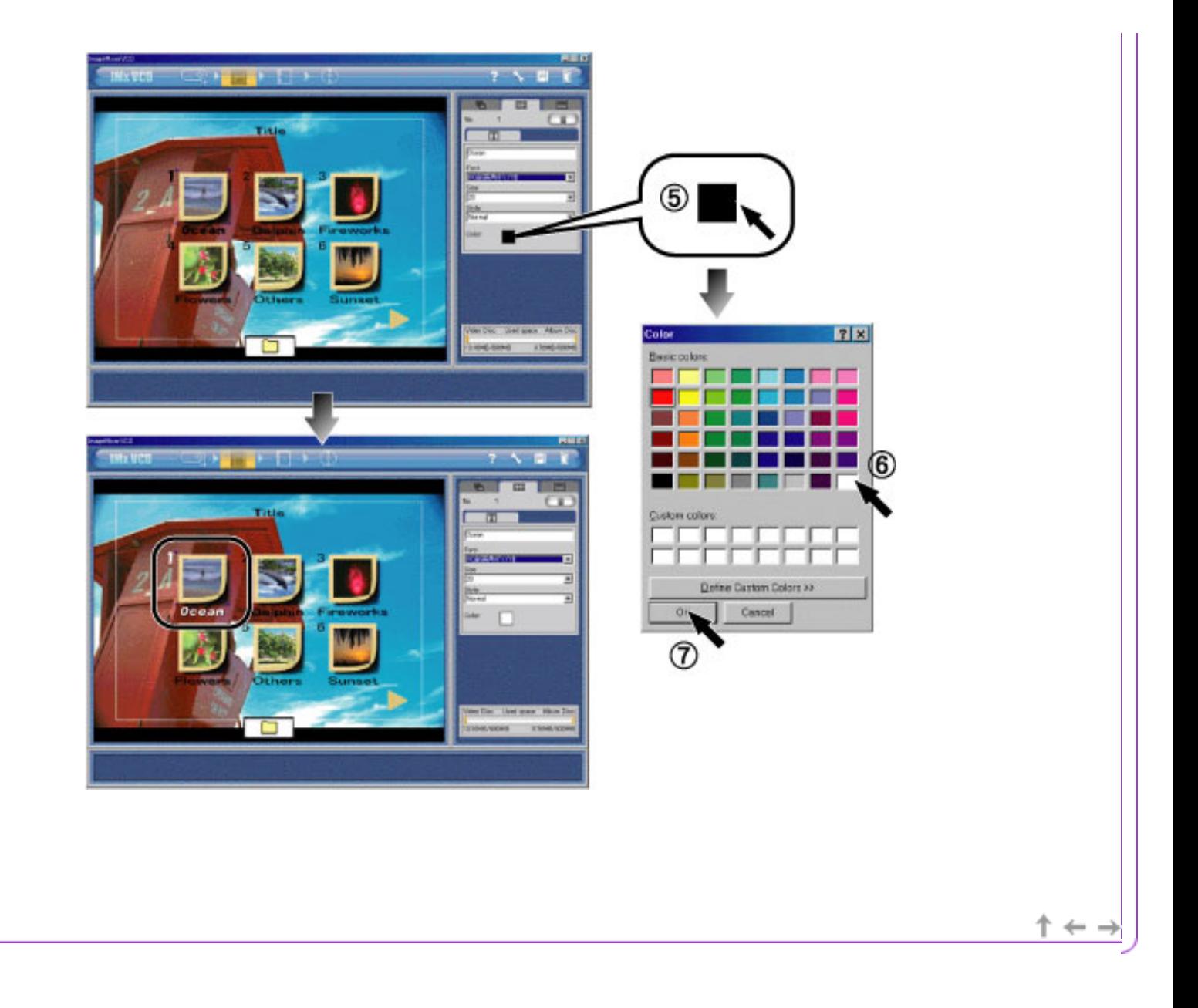

<span id="page-18-0"></span>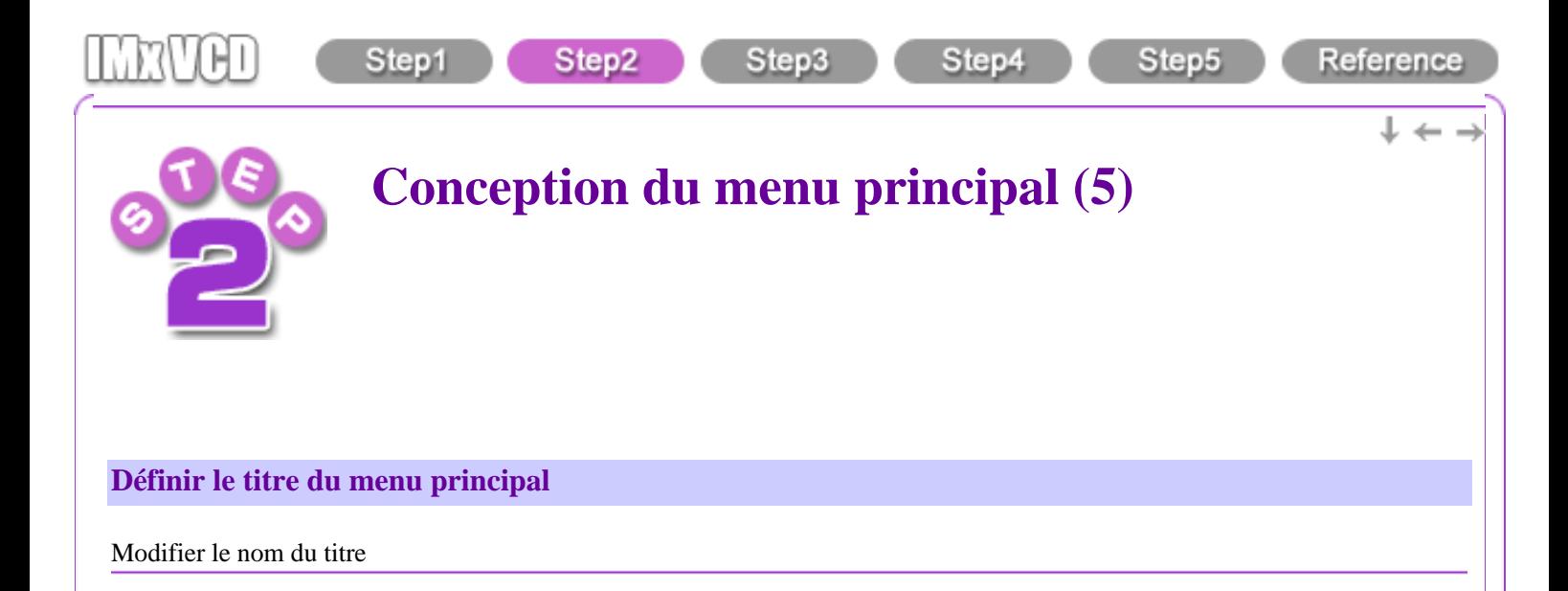

1. Cliquez sur l'étiquette "Titre" pour afficher le panneau de titre.

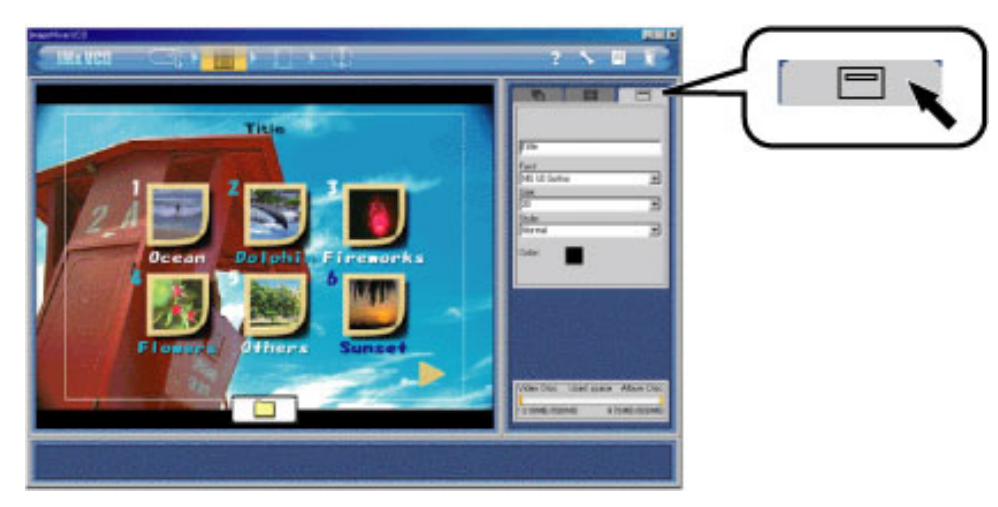

2. Renommez le titre dans la zone de texte.

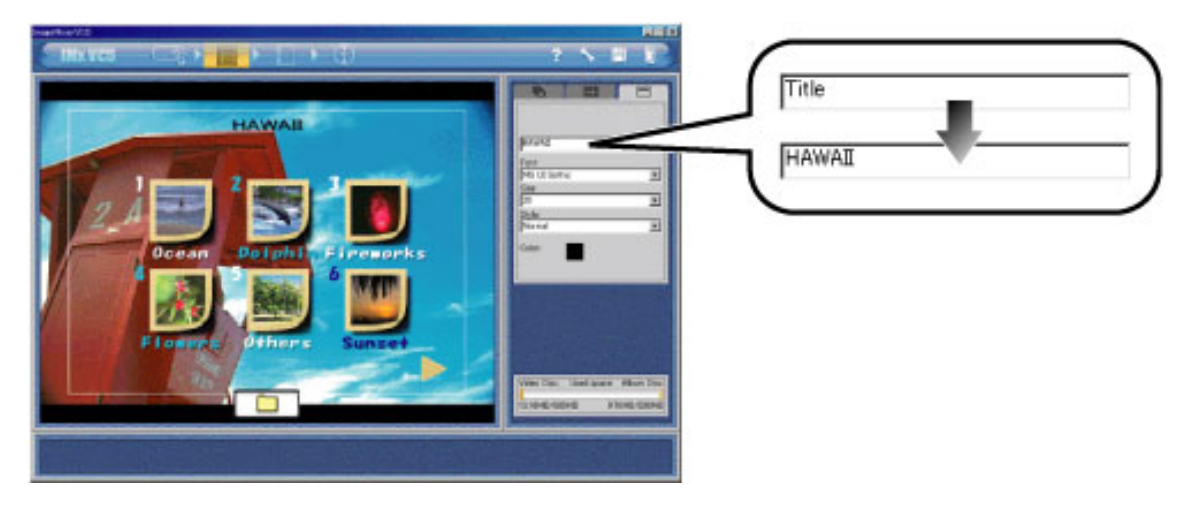

Modifier le texte du titre

1. Cliquez sur l'étiquette "Titre" pour afficher le panneau de titre.

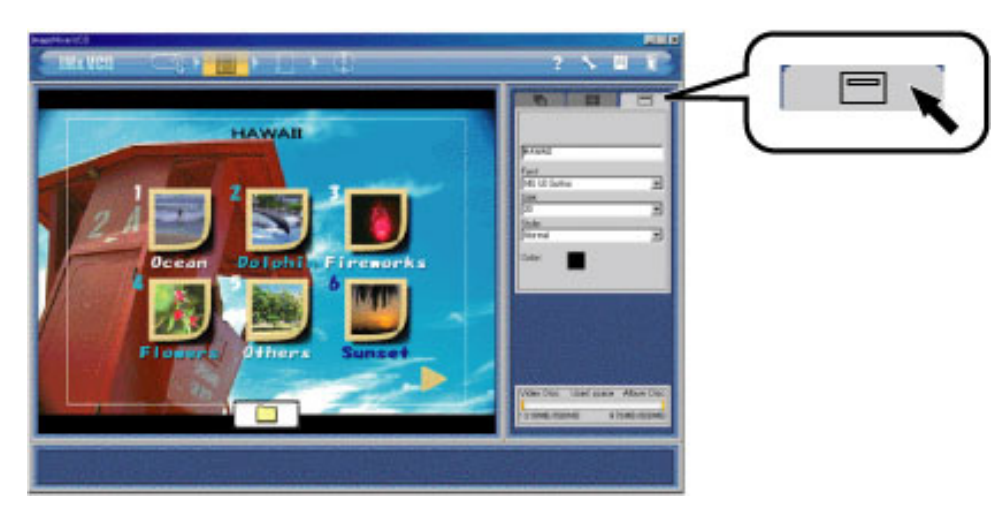

2. Vous pouvez définir la police, la taille et le style du titre à partir du menu déroulant.

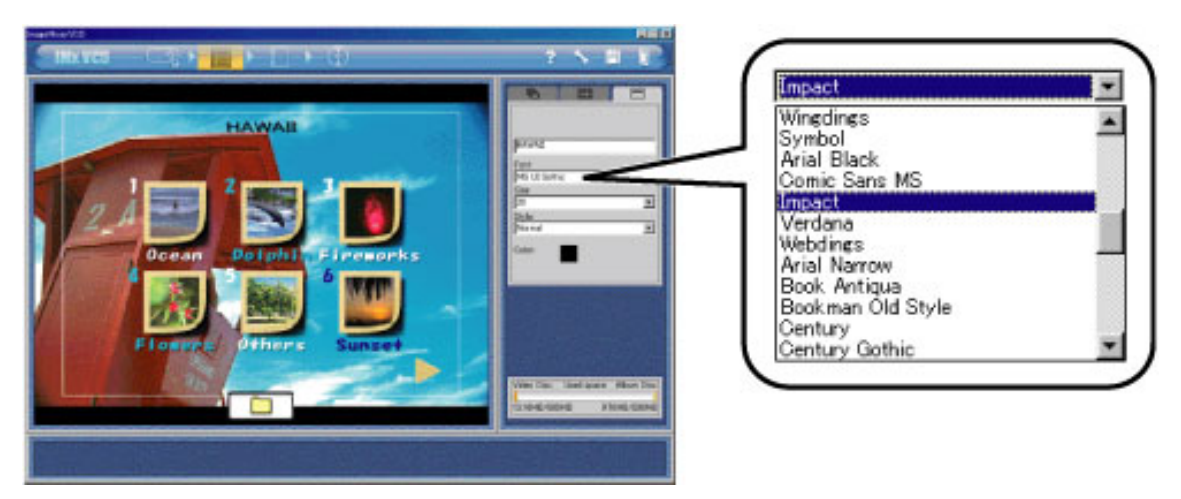

3. ① Cliquez sur la zone d'aperçu de la couleur de police pour afficher la palette de couleurs, ② sélectionnez la couleur souhaitée et 3 cliquez sur le bouton "OK".

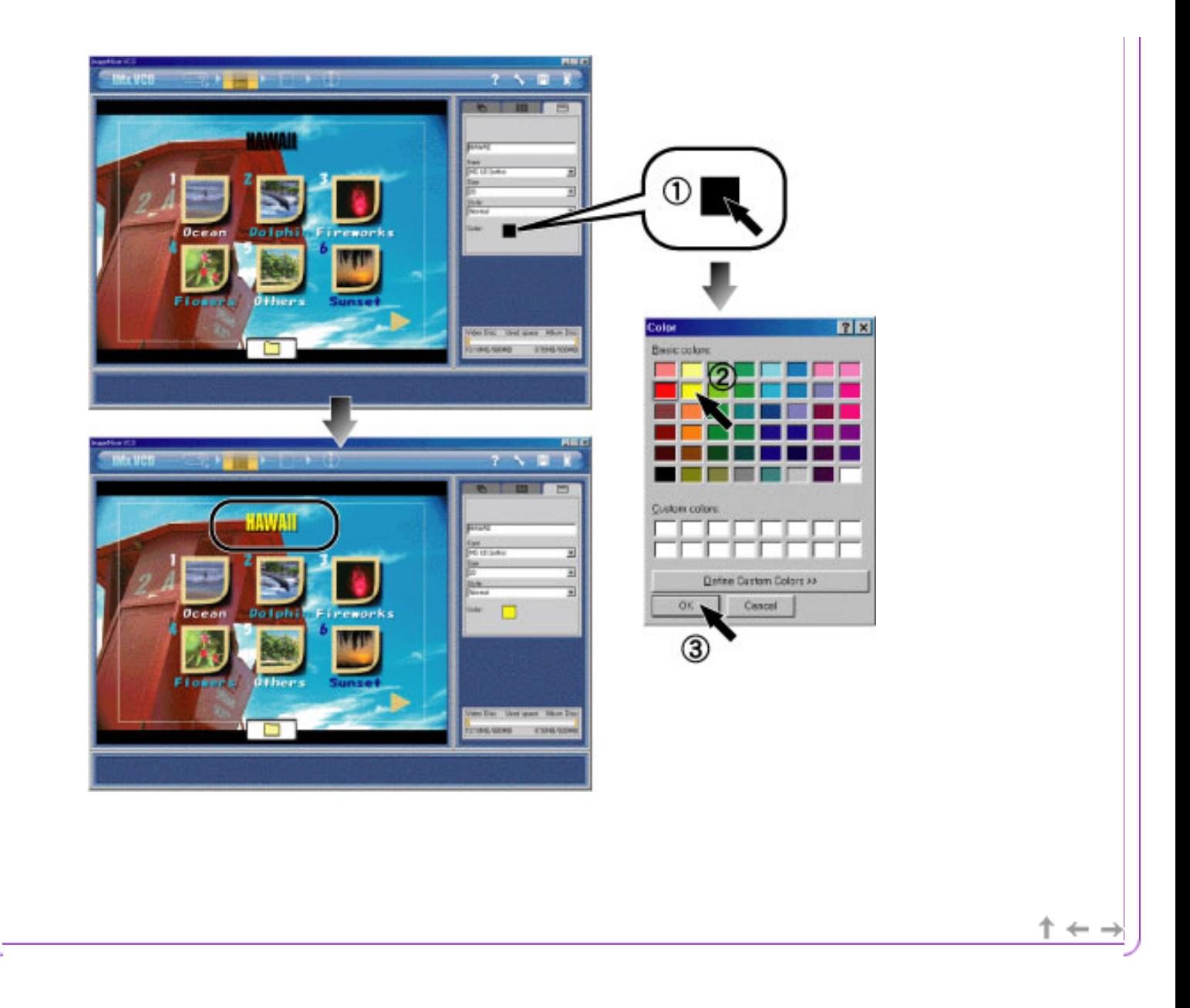

<span id="page-21-0"></span>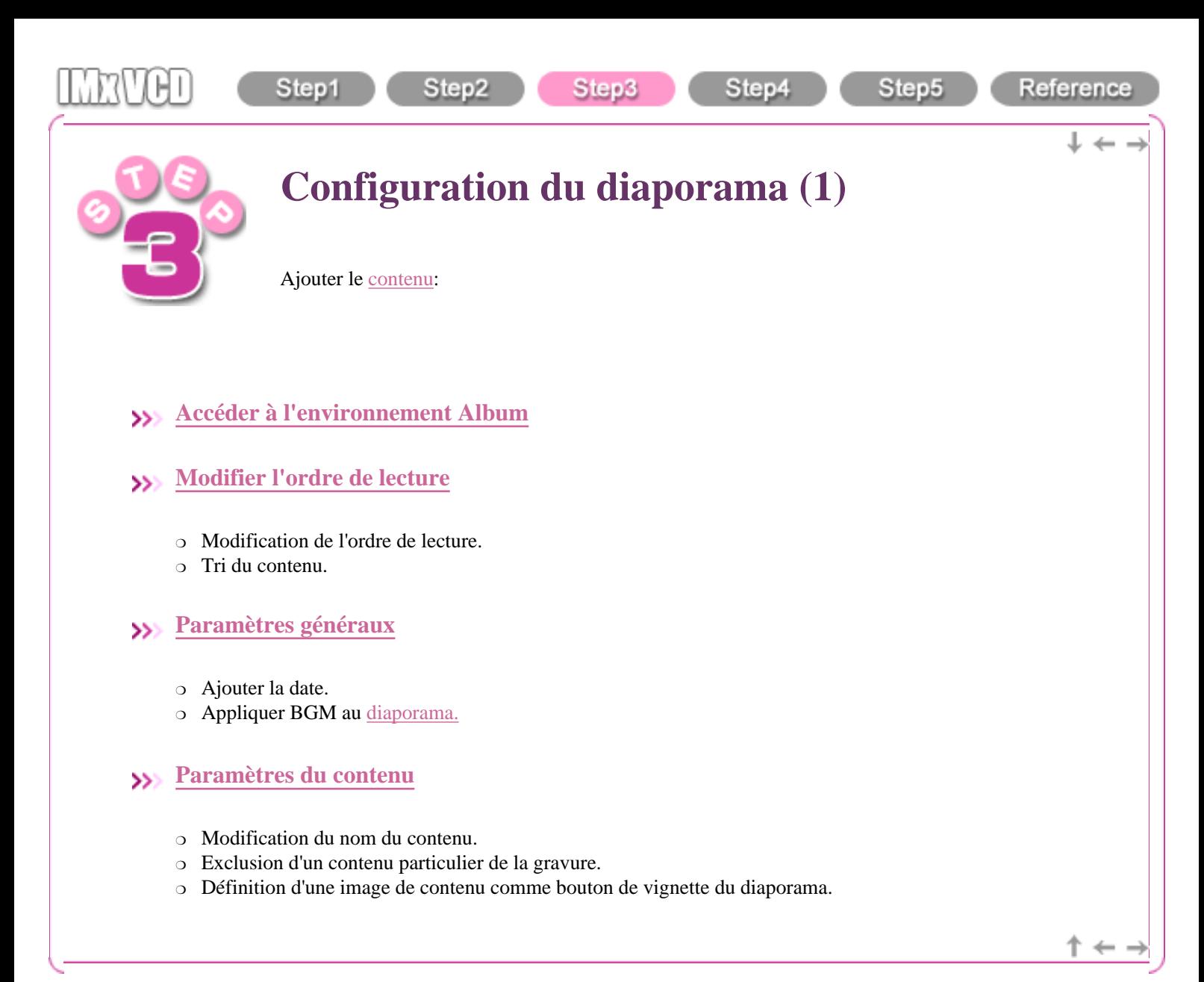

<span id="page-22-0"></span>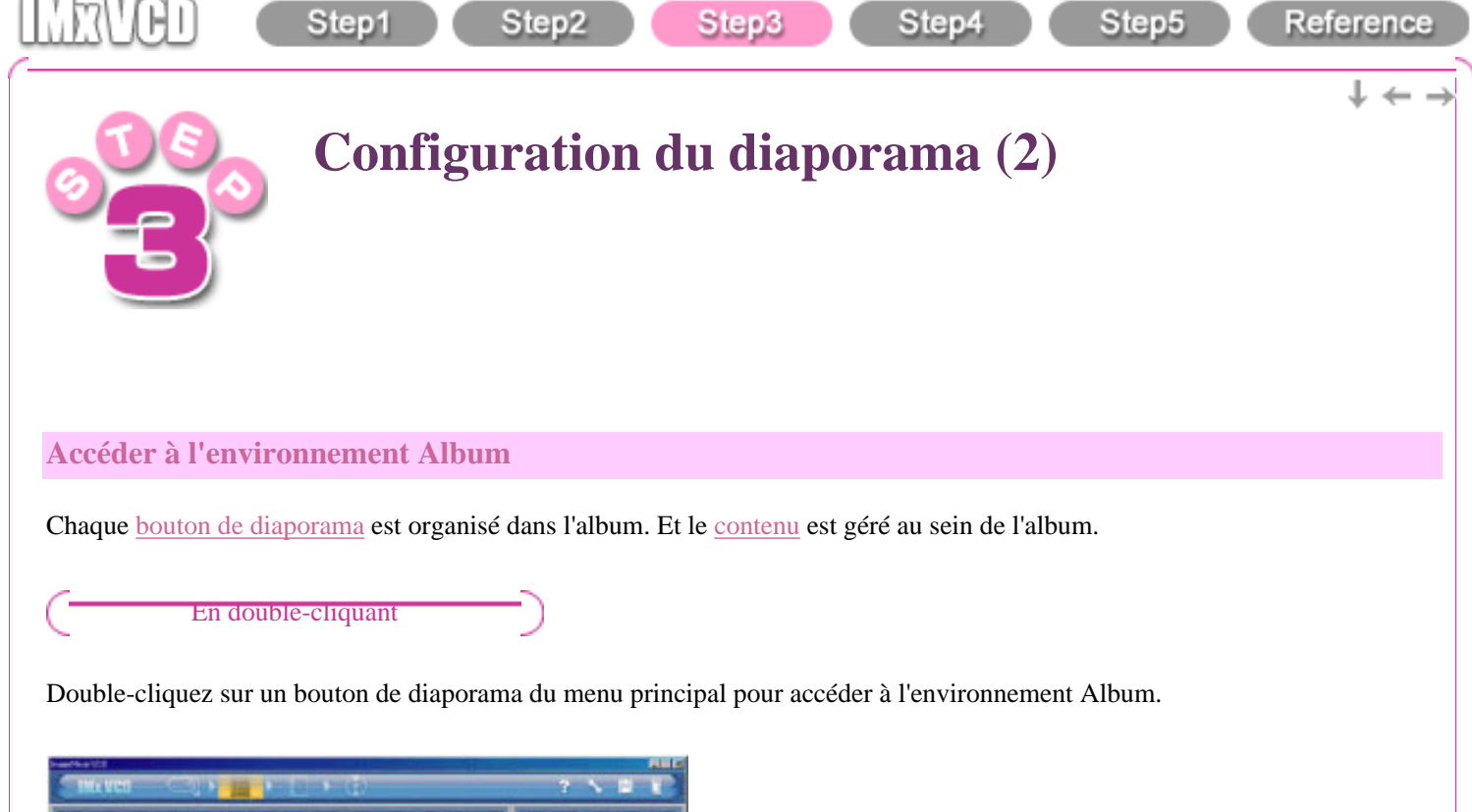

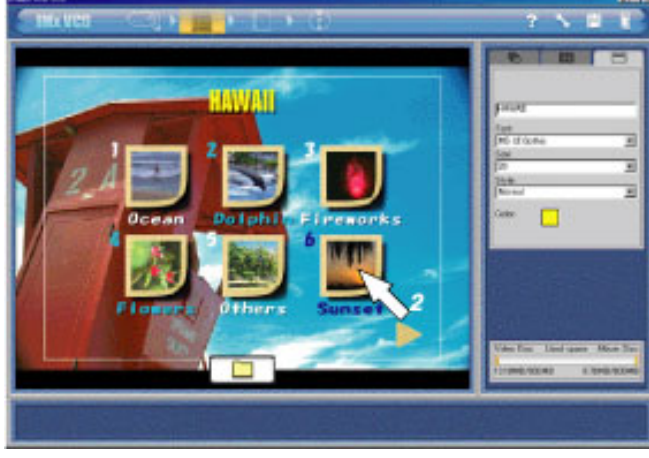

#### En cliquant sur le bouton de la barre de navigation

Sélectionnez un bouton de diaporama et cliquez sur le bouton "Environnement album" de la [barre de navigation](#page-56-0) pour accéder à l'environnement album.

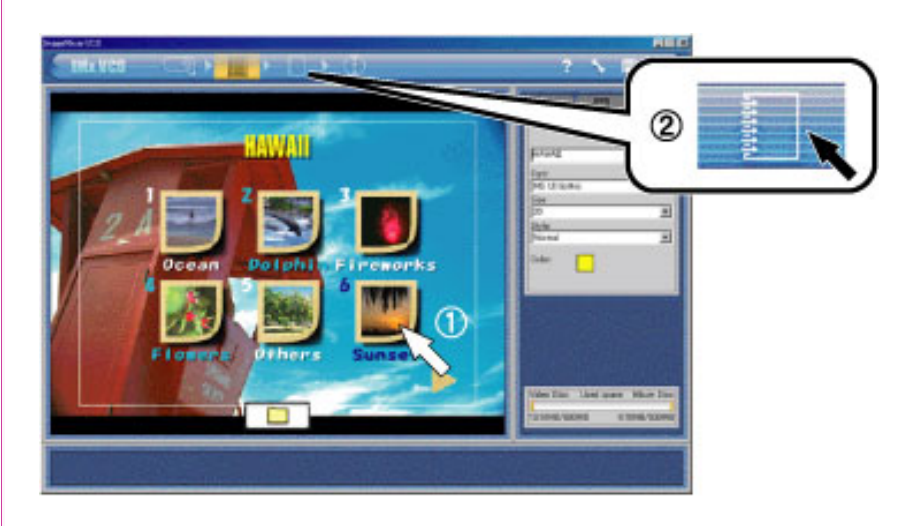

<span id="page-24-0"></span>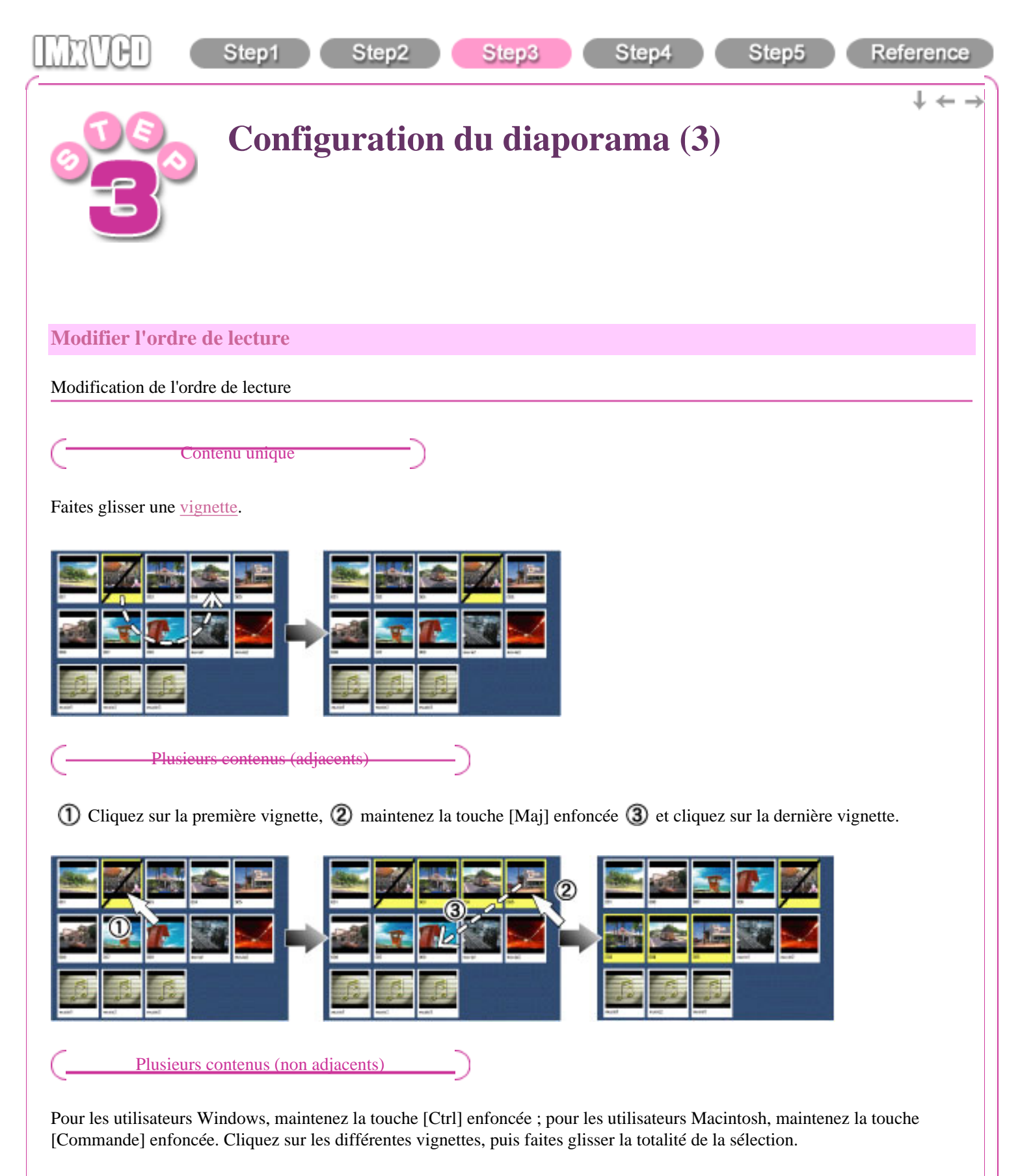

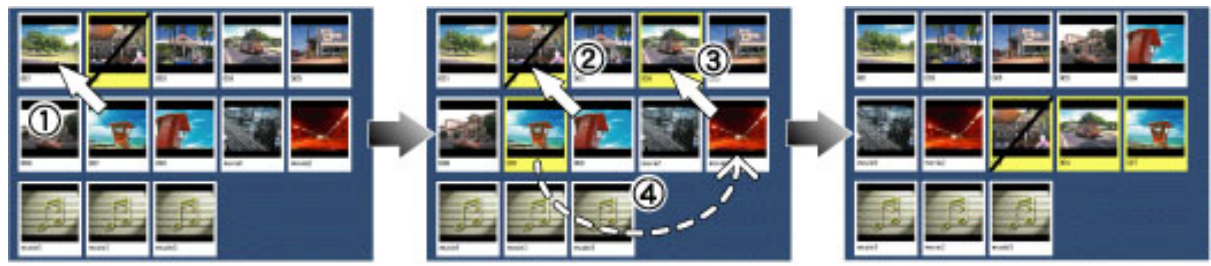

#### Tri du contenu

Sélectionnez un mode de tri dans le menu de tri. Le contenu est trié en ordre ascendant ou en ordre descendant selon le mode de tri sélectionné.

## Important

Le résultat du tri ne peut pas être annulé.

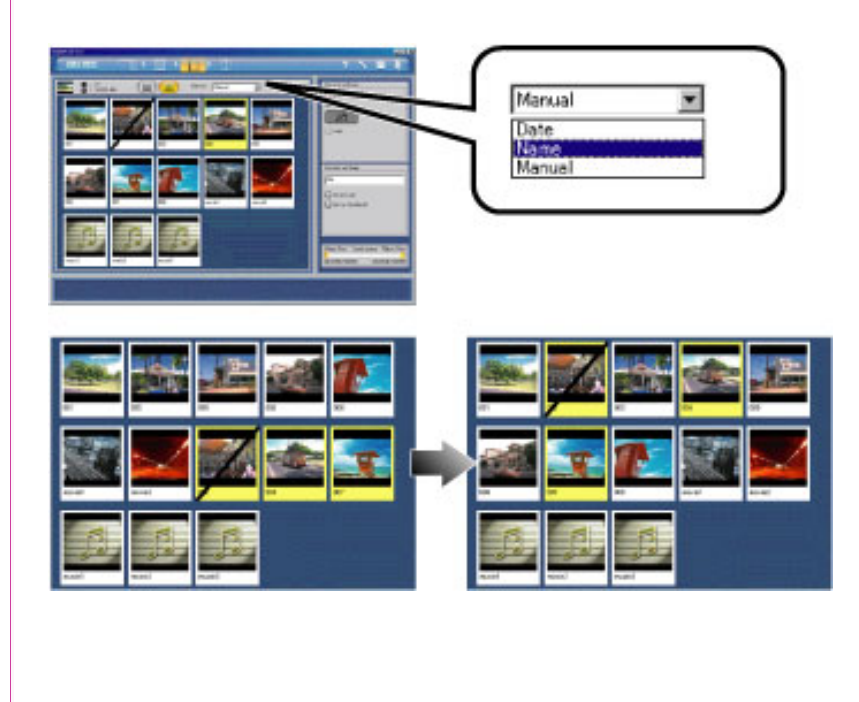

Copyright © 2002, PIXELA Corp. All rights reserved.

 $\dagger \leftarrow$   $\rightarrow$ 

<span id="page-26-0"></span>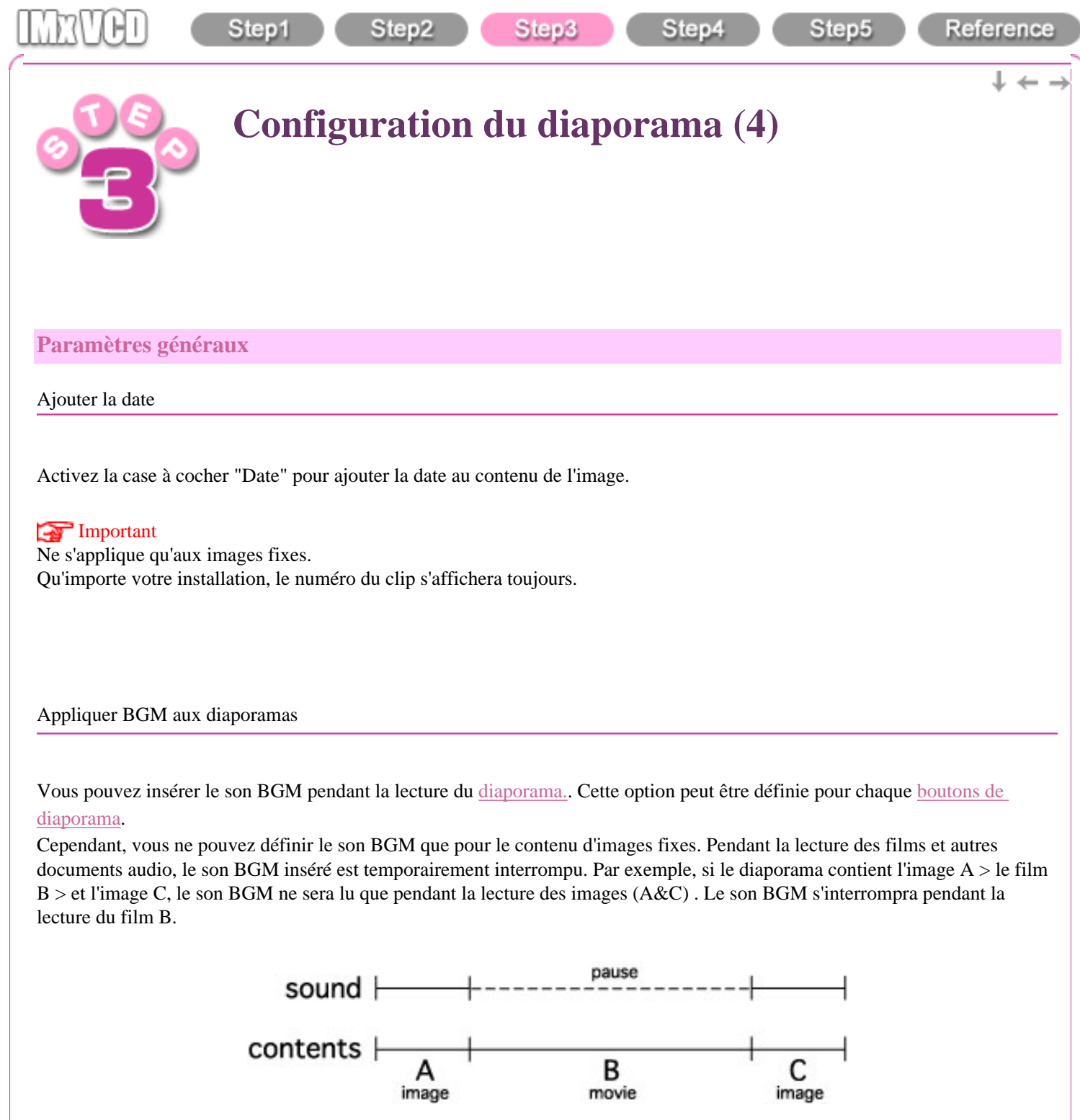

 $\dagger$  +

<span id="page-27-0"></span>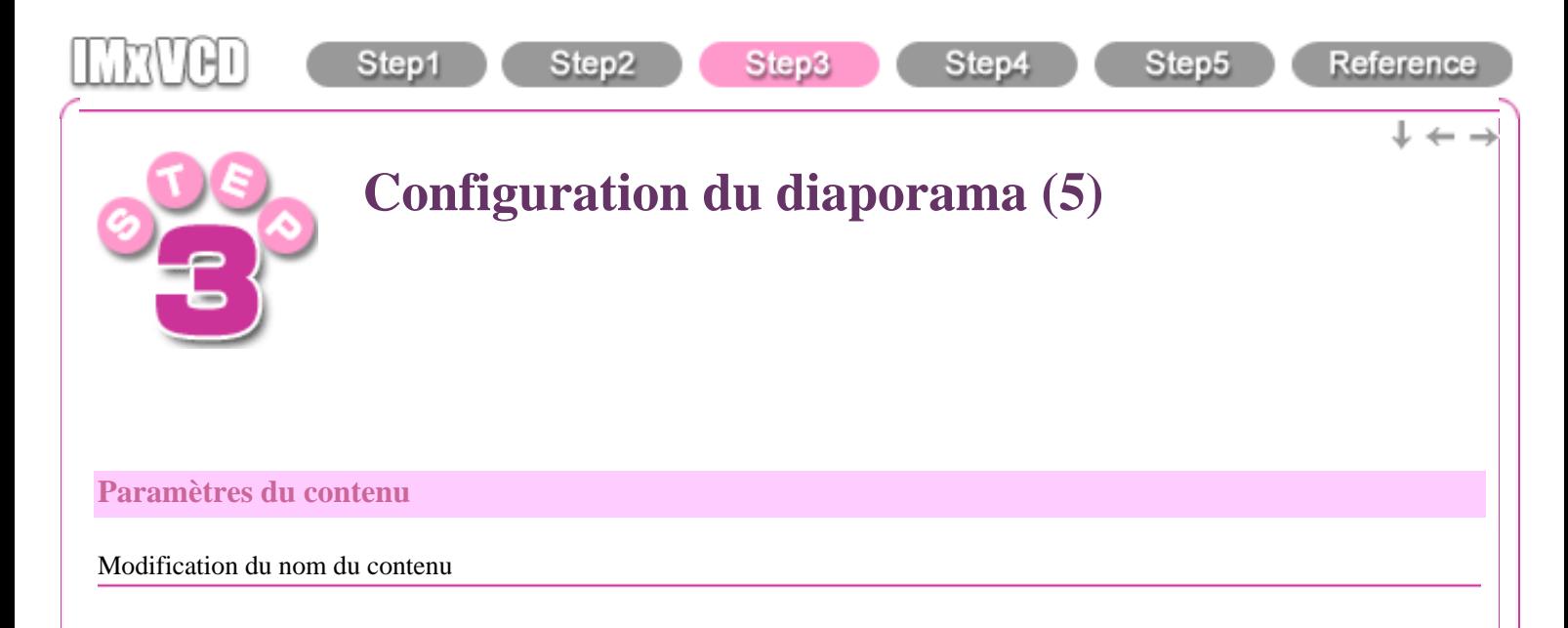

- 1. **(1)** Sélectionnez une [vignette](#page-52-3) dans la [fenêtre de liste des vignettes.](#page-66-0)
- 2. Modifiez le nom du contenu dans la zone de texte du panneau de texte.

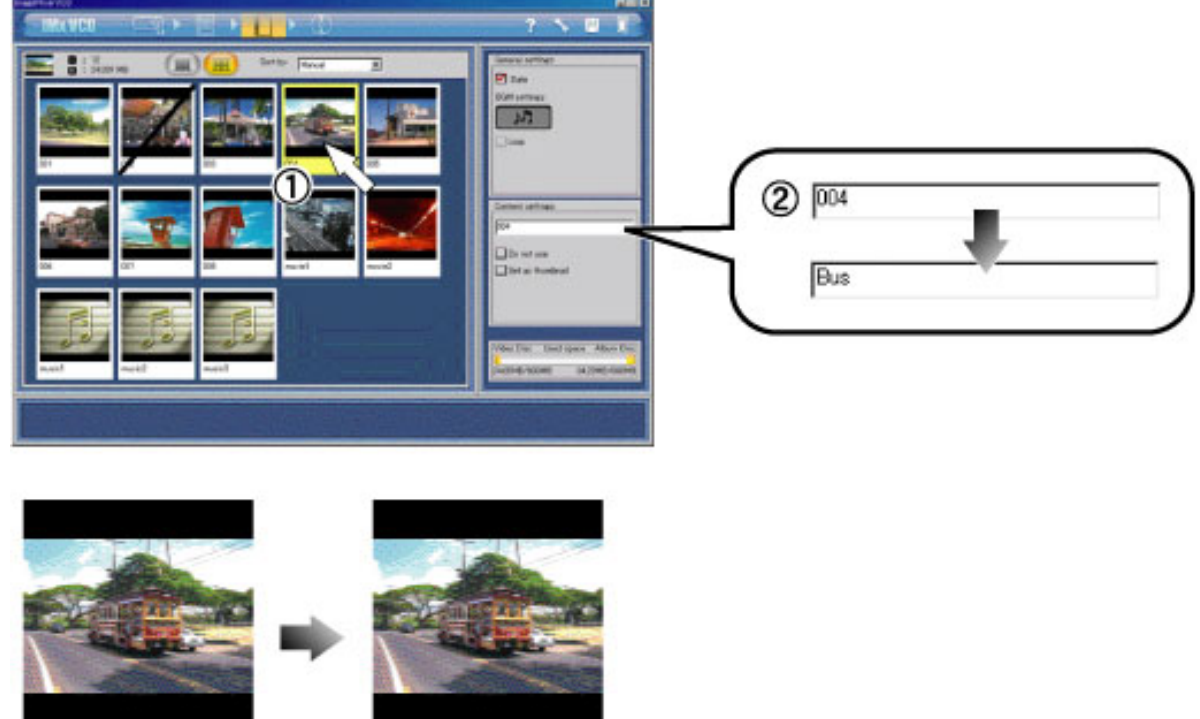

004

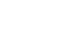

Bus

### Important

Le nom du contenu est identique à celui du fichier ajouté. Si vous changez le nom du contenu, le nom du fichier sera différent de celui du contenu.

Exclusion d'un contenu particulier de la gravure

- 1. **(1)** Sélectionnez une vignette dans la fenêtre de liste des vignettes.
- 2. **2** Activez la case à cocher "Ne pas utiliser" dans le panneau des paramètres de contenu. Le signe [/] s'affiche sur la vignette.

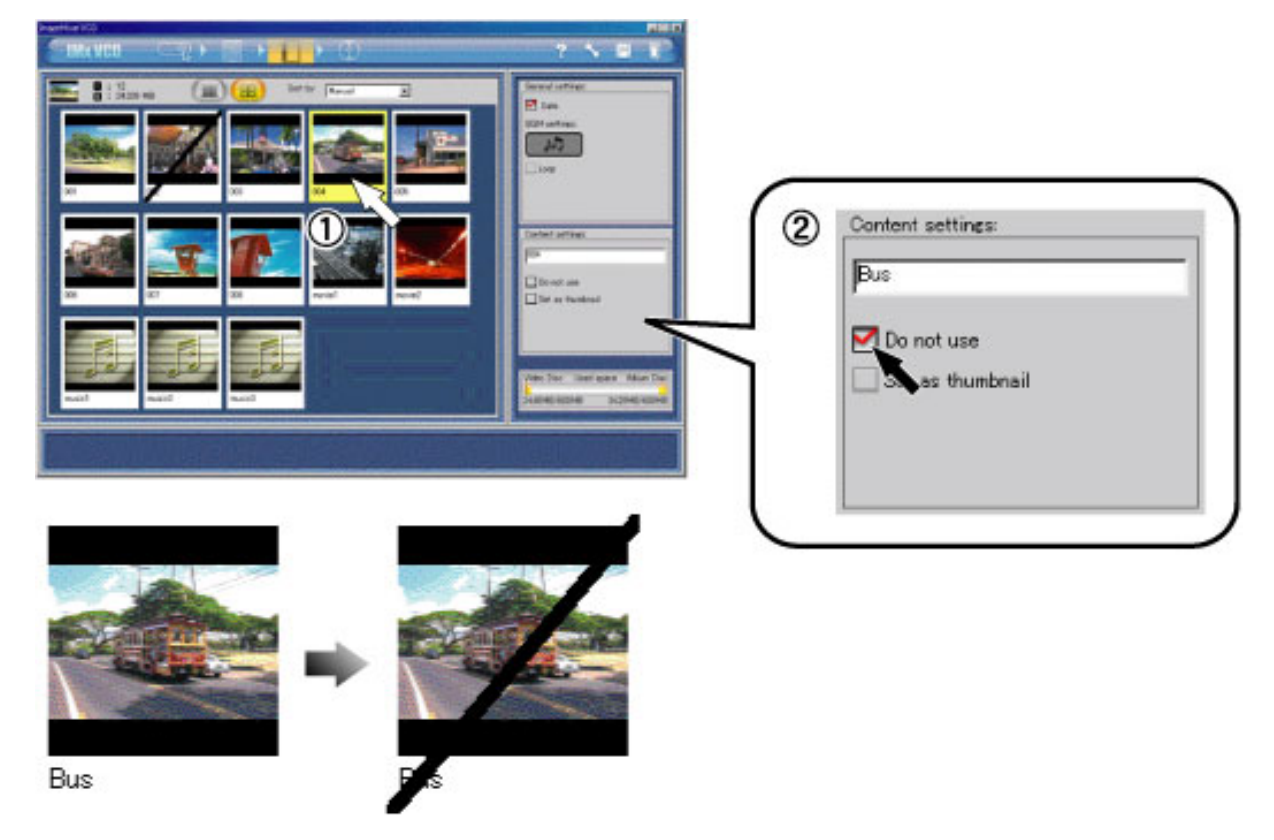

#### Important

Le contenu accompagné de la mention "Ne pas utiliser" n'est pas inclus dans le [CD Vidéo.](#page-53-5)

Définition d'une image de contenu comme bouton de vignette du diaporama.

- 1. **①** Sélectionnez la vignette que vous voulez appliquer dans la fenêtre de liste des vignettes.
- 2. **2** Activez la case à cocher "Définir comme miniature". La vignette sélectionnée sera appliquée à la vignette du [boutons de diaporama](#page-53-0).

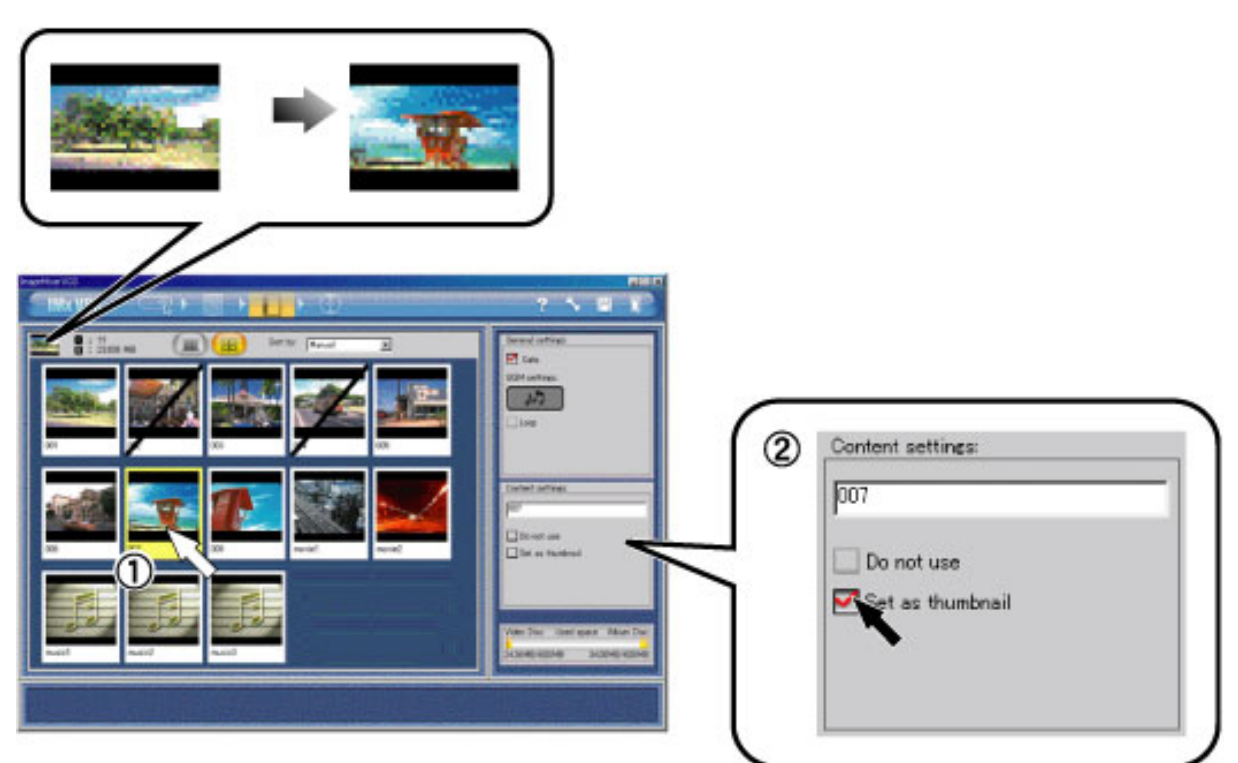

<span id="page-30-0"></span>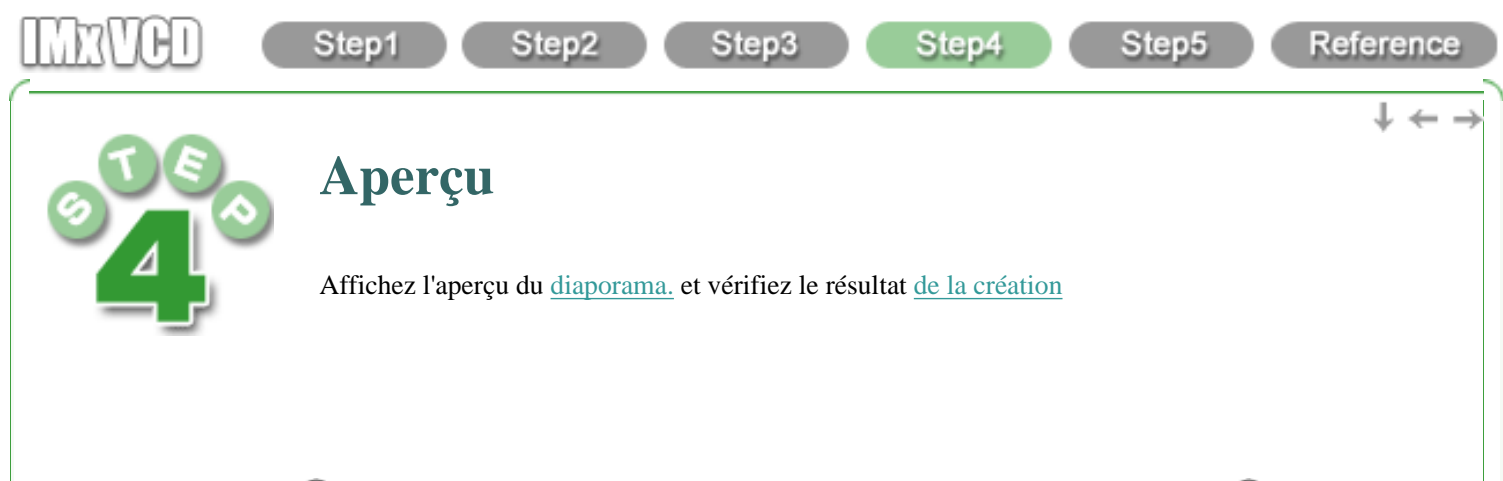

Pour afficher l'aperçu,  $\bf{0}$  cliquez sur le bouton "Environnement de gravure" de la barre de navigation et  $\bf{2}$  cliquez sur l'étiquette "Aperçu".

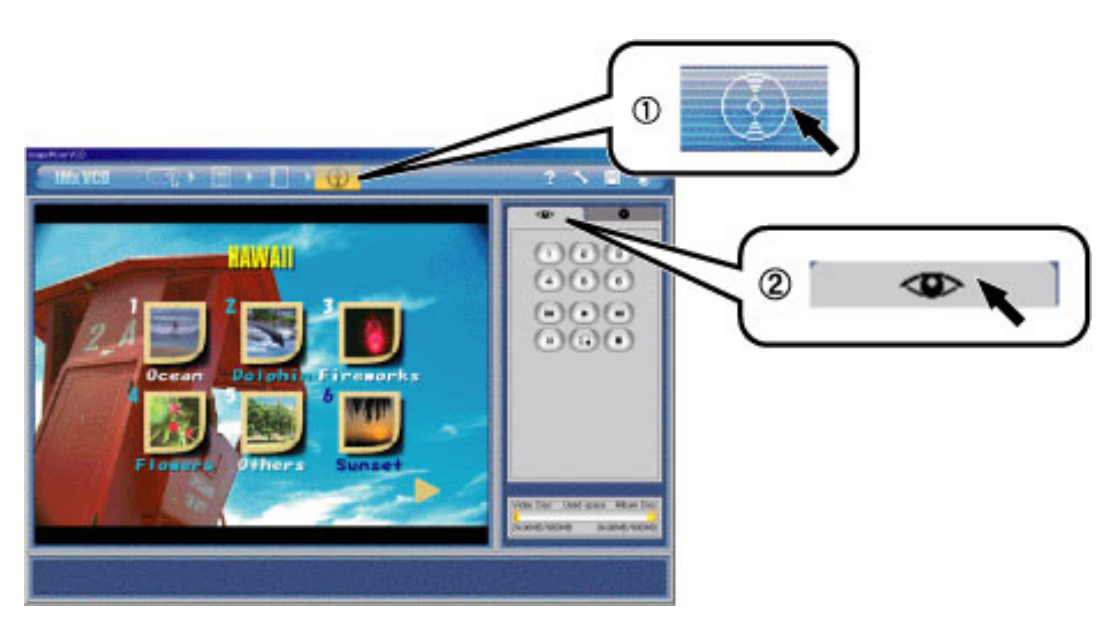

Le numéro de diaporama et celui du bouton de contrôle du [panneau d'aperçu](#page-75-0) correspondent. Par exemple, si vous cliquez sur le bouton n° 1 dans le panneau d'aperçu, le diaporama n° 1 démarre. Et si vous cliquez sur le bouton n°3, le diaporama n° 3 démarre.

#### **Remarque**

Pendant la lecture du diaporama, le contenu de l'image fixe s'affiche pendant 4 secondes avant que n'apparaisse le contenu suivant.

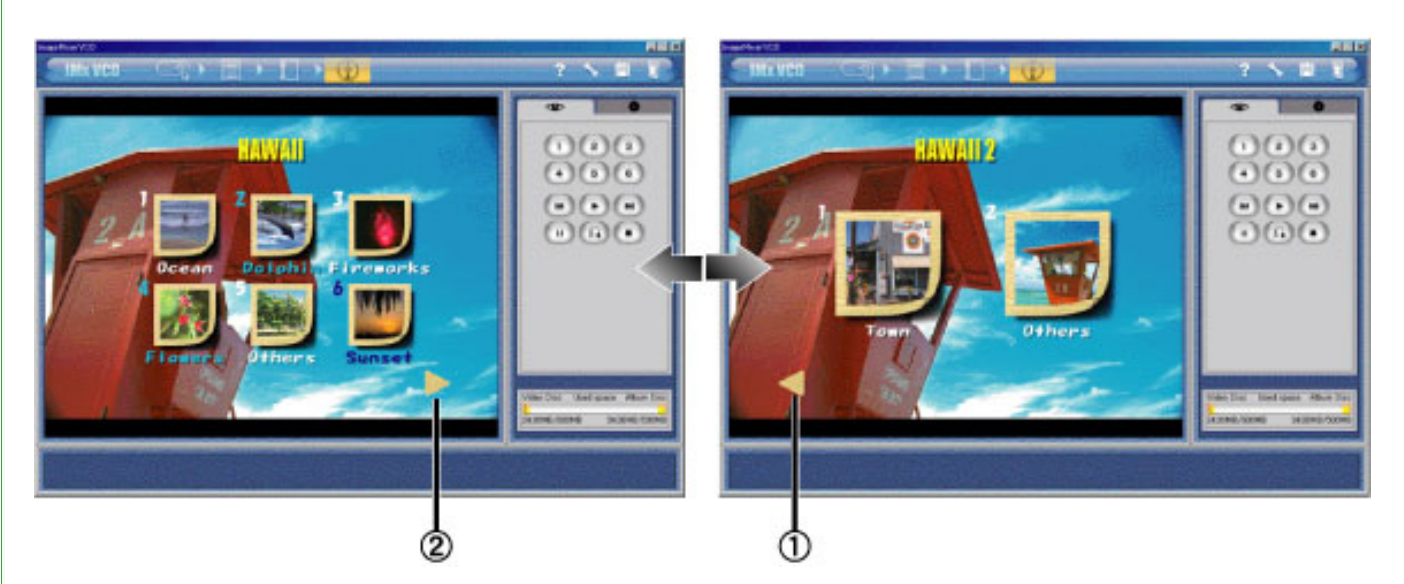

S'il existe plusieurs menus principaux, les boutons  $\Omega$  "Suivant" et  $\Omega$  "Précédent" s'affichent sur le côté inférieur droit.

Cliquez sur ces boutons pour passer d'un menu principal à un autre.

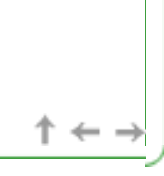

<span id="page-32-0"></span>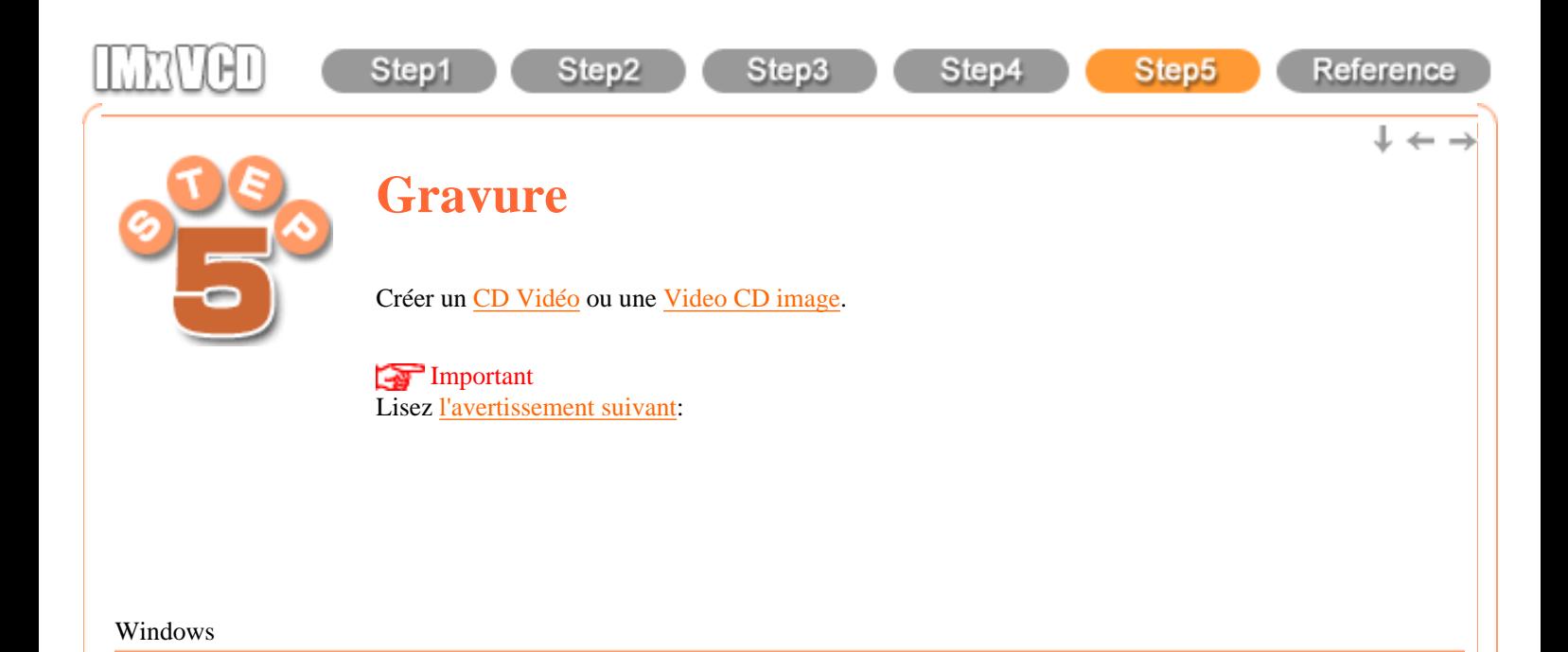

1. Cliquez sur l'étiquette "Configuration de la gravure" pour *[afficher](#page-77-0)* le panneau.

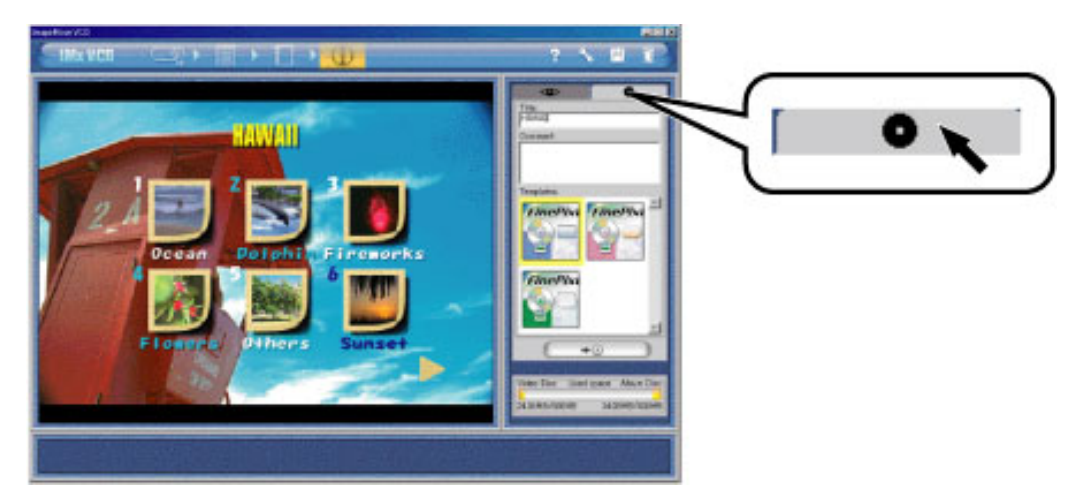

2. **1** Tapez les titre et commentaires de la page HTML qui sera enregistrée dans le CD Album qui sera ajouté au CD Vidéo. Le titre doit contenir 15 caractères maximum, et les commentaires 138 caractères maximum. 2 Sélectionnez ensuite un modèle pour la page HTML, 3 puis cliquez sur le bouton "Créer".

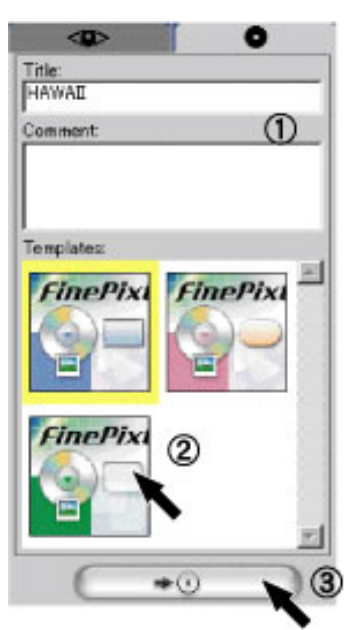

3. Lorsque la boîte de dialogue ["Création du CD Vidéo"](#page-79-0) s'affiche, (4) entrez le nom du disque CD Vidéo dans la zone de texte.

#### Important

lettre majuscule codée sur un bit de nombres 1 - 9, lettres de l'alphabet A - Z, trait de soulignement "\_", avec un nombre maximum de 30 caractères.

- 4. **b** Choisissez la vitesse d'écriture **6** et sélectionnez un lecteur CD,  $\vec{Q}$  puis configurez la simulation.
- 5. Cliquez sur le bouton "OK" pour démarrer la création du CD Vidéo.

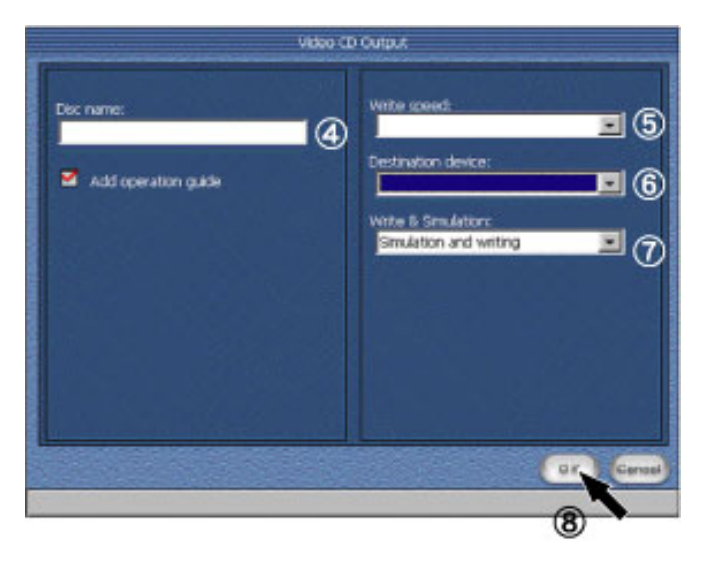

#### Macintosh

#### Important

Pour les utilisateurs Macintosh, il n'existe aucune fonction de création de CD Vidéo dans cette application. L'application crée une image CD Vidéo correspondant à la version Toast (ROXIO Corp.) actuellement prise en charge.

1. Cliquez sur l'étiquette "Configuration de la gravure" pour [afficher](#page-77-0) le panneau.

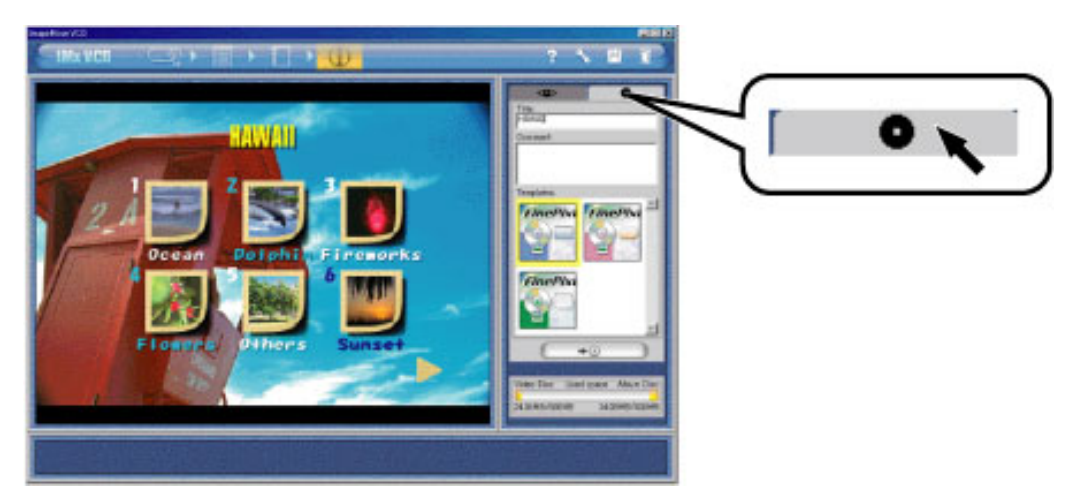

2. **T** Tapez les titre et commentaires de la page HTML qui sera enregistrée dans le CD Album qui sera ajouté au CD Vidéo. Le titre doit contenir 15 caractères maximum, et les commentaires 138 caractères maximum. (2) Sélectionnez ensuite un modèle pour la page HTML,  $\ddot{\textbf{3}}$  puis cliquez sur le bouton "Créer".

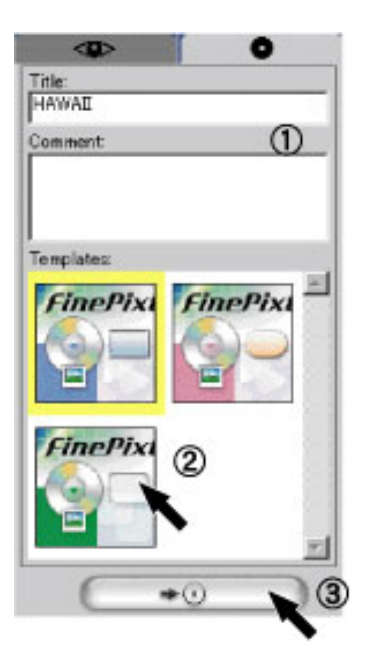

3. Lorsque la boîte de dialogue ["Création du CD Vidéo"](#page-81-0) s'affiche, 4 entrez le nom du disque CD Vidéo dans la zone de texte, et  $\overline{6}$  sélectionnez le dossier de destination pour enregistrer l'image du CD Vidéo.

#### Important

lettre majuscule codée sur un bit de nombres 1 - 9, lettres de l'alphabet A - Z, trait de soulignement "\_", avec un nombre maximum de 30 caractères.

4. **6** Cliquez sur le bouton "OK" pour démarrer la création de l'image du CD Vidéo. L'image CD Vidéo créée est enregistrée dans le dossier de destination intitulé "Cdimage".

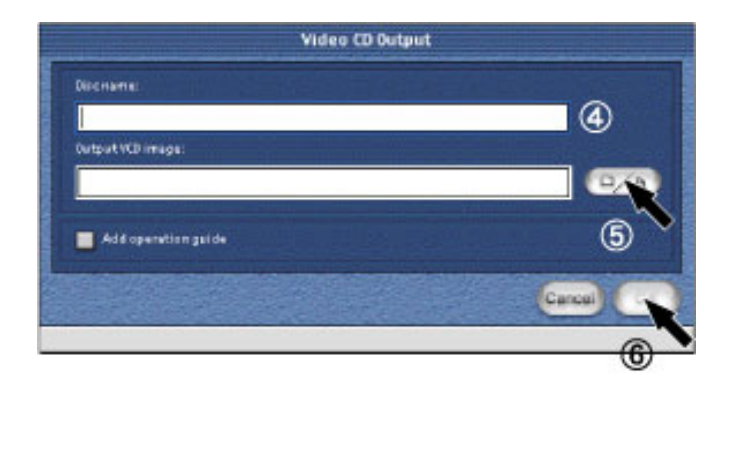

 $\uparrow$   $\leftarrow$   $\rightarrow$ 

<span id="page-35-1"></span><span id="page-35-0"></span>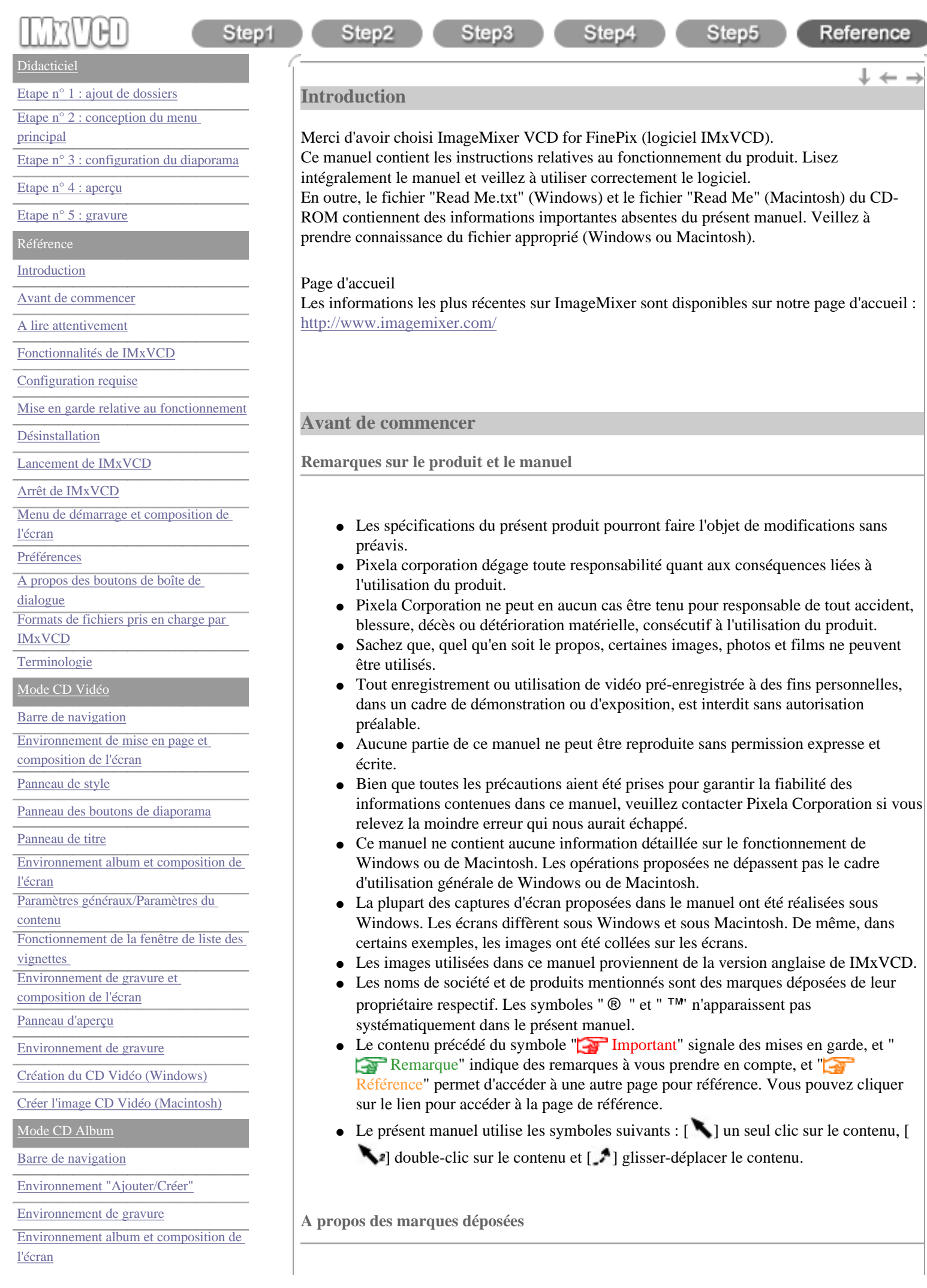
[Création du CD Album \(Windows\)](#page-96-0)

[Créer le dossier Album \(Macintosh\)](#page-98-0)

[Liste des lecteurs pris en charge](#page-100-0)

[Centre de service après-vente](#page-106-0)

- $W$ indows  $\otimes$  ' est une marque déposée de Microsoft Corporation aux Etats-Unis d'Amérique et/ou dans d'autres pays. Le nom officiel de Windows est Système d'exploitation Microsoft ® Windows ®.
- Macintosh est une marque déposée de Apple Computer, Inc.
- En outre, les noms de société et de marque mentionnés dans le manuel sont des marques, des marques déposées et des produits de leurs propriétaires respectifs.

**Avertissement**

- 1. Tous les droits liés au manuel utilisateur et au logiciel créé par notre entreprise (et désigné ici même par le terme de "produit"), tous deux enregistrés sur le CD-ROM d'installation, appartiennent exclusivement à PIXELA Corporation.
- 2. Aucune partie du produit ne peut être reproduite ou imprimée sans la permission expresse et écrite de Pixela Corporation.
- 3. Le contenu du produit peut faire l'objet de modification sans préavis.
- 4. PIXELA Corporation n'offre aucune garantie sur le produit. En outre, PIXELA Corporation décline toute responsabilité quant aux dégâts consécutifs à la présence de défauts dans le produit (directement, indirectement, à titre de cas particulier ou de cas de force majeure) même lorsque ces dégâts éventuels ont fait l'objet d'une annonce préalable. De même, PIXELA Corporation décline toute responsabilité pour les coûts liés à la reproduction ou à la restauration de programmes informatiques ou de données perdus, lorsque cette perte est consécutive à l'utilisation de ce programme informatique dans le cadre d'une autre application.

Tous les droits des images (y compris les textes associés) incluses dans le CD-ROM du produit sont protégés par les droits de propriété intellectuelle.

Aucune autre personne que le détenteur des droits ne peut procéder à la vente, à la location, au transfert ou à la reproduction de ce matériel sans l'accord express et explicite du détenteur des droits. Toute violation des droits de propriété intellectuelle fera l'objet de poursuites. Seule l'utilisation des images du CD-ROM à titre exclusivement individuel est autorisée.

Elles ne peuvent en aucun cas être dupliquées à des fins commerciales ou professionnelles. De plus, aucune partie d'image corrigée ou modifiée ne peut être utilisée à des fins commerciales ou professionnelles.

Contents distributed by

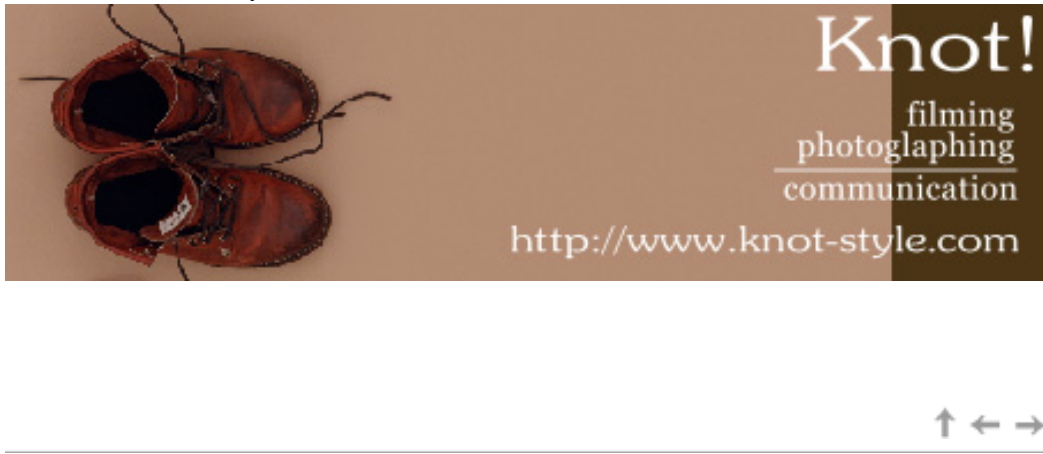

<span id="page-37-0"></span>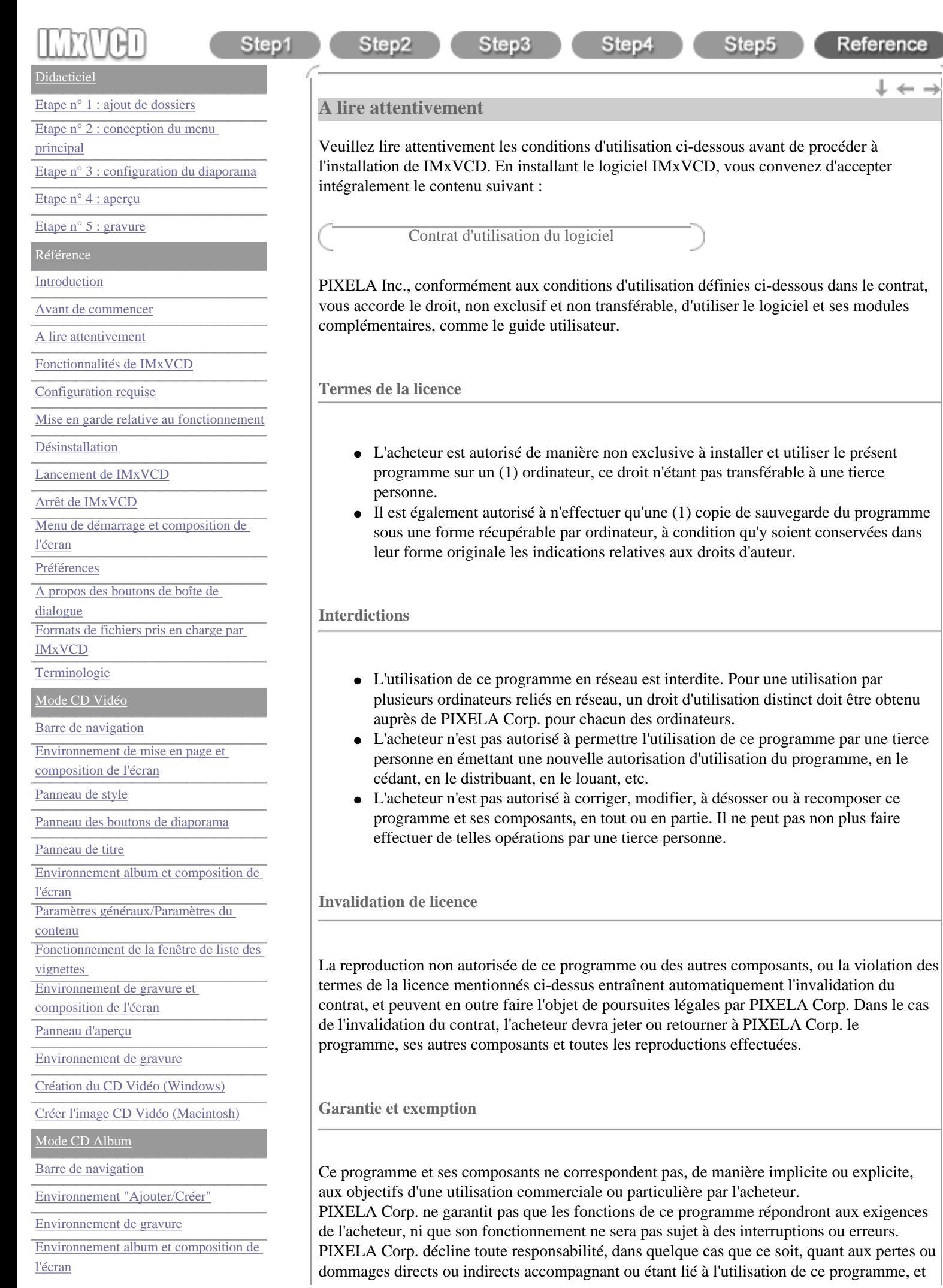

[Création du CD Album \(Windows\)](#page-96-0)

[Créer le dossier Album \(Macintosh\)](#page-98-0)

[Liste des lecteurs pris en charge](#page-100-0)

[Centre de service après-vente](#page-106-0)

décline également toute responsabilité quand aux conflits survenant entre l'acheteur et une tierce personne en raison de, ou en relation avec l'utilisation de ce programme.

 $\uparrow \leftarrow \rightarrow$ 

<span id="page-39-0"></span>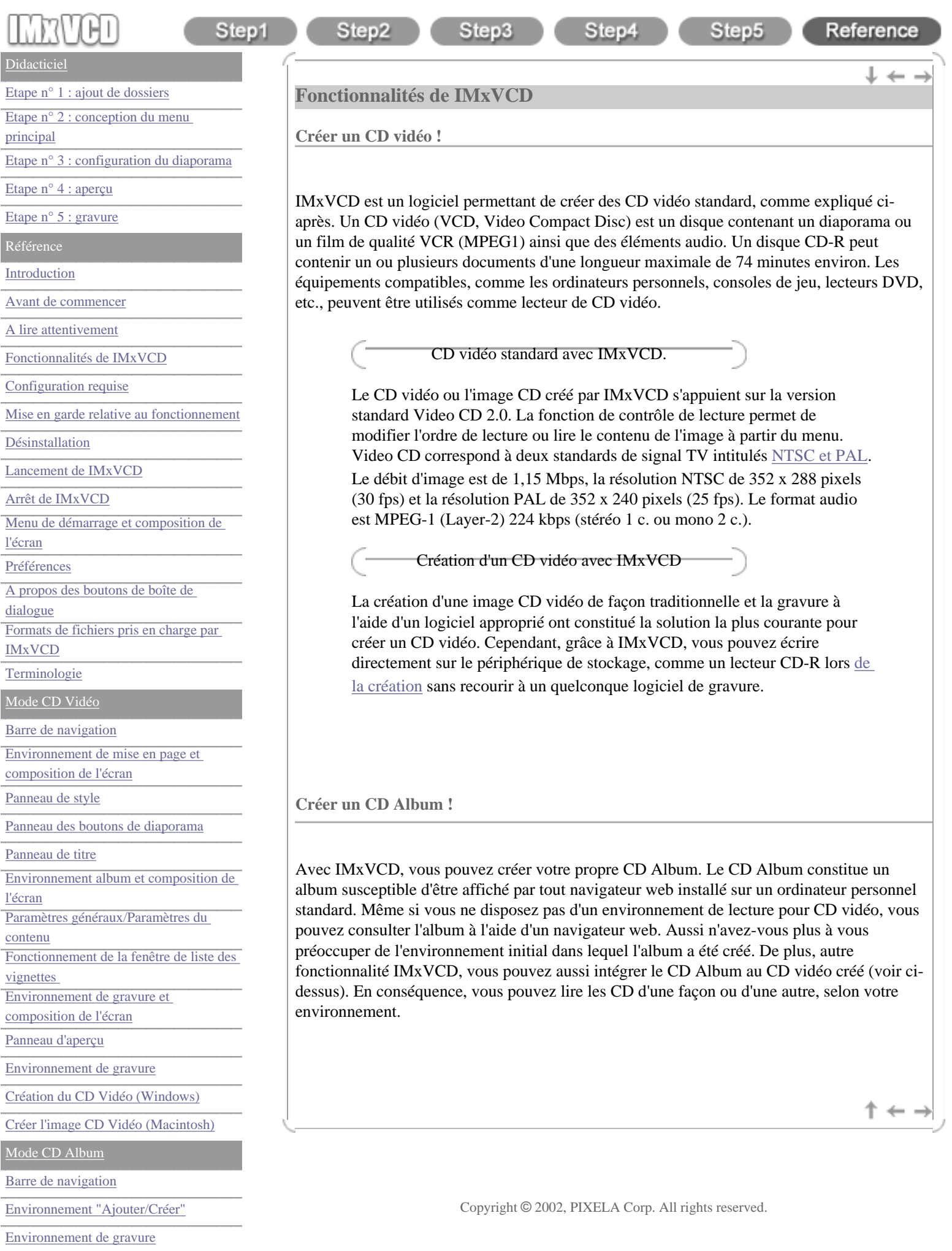

[Environnement album et composition de](#page-91-0) 

[l'écran](#page-91-0)

[vignettes](#page-93-0) 

[Création du CD Album \(Windows\)](#page-96-0)

[Créer le dossier Album \(Macintosh\)](#page-98-0)

[Liste des lecteurs pris en charge](#page-100-0)

[Centre de service après-vente](#page-106-0)

<span id="page-41-0"></span>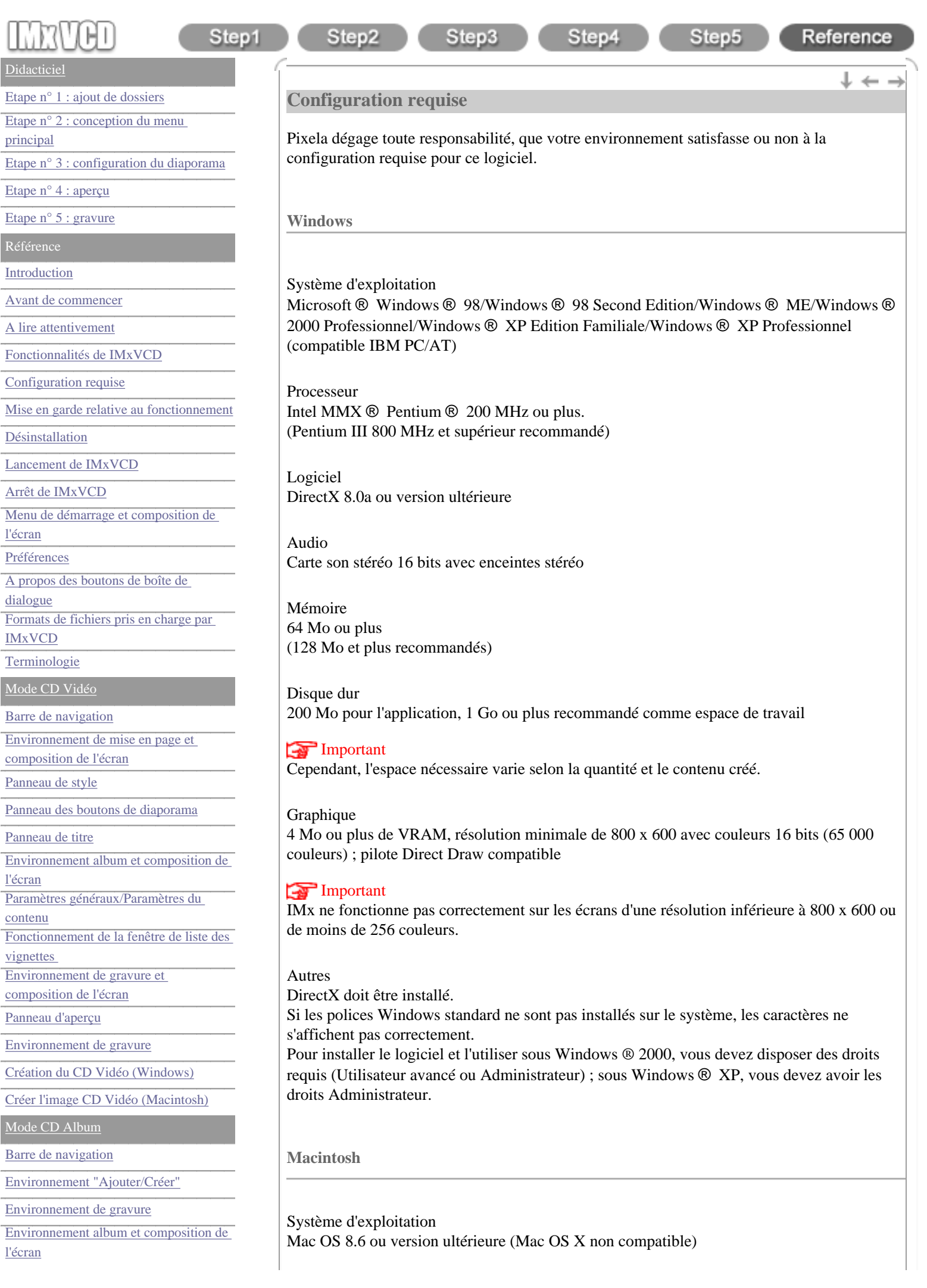

[Création du CD Album \(Windows\)](#page-96-0)

[Créer le dossier Album \(Macintosh\)](#page-98-0)

[Liste des lecteurs pris en charge](#page-100-0)

[Centre de service après-vente](#page-106-0)

Processeur Séries iMac, iBook, PowerBookG3/G4, PowerMacG4

Mémoire 64 Mo ou plus (128 Mo et plus recommandés)

Disque dur 100 Mo pour l'application, 1 Go ou plus recommandé comme espace de travail.

## Important

Cependant, l'espace nécessaire varie selon la quantité et le contenu créé.

#### Graphique

Résolution minimale de 800 x 600 (32 000 couleurs)

## Important

IMx ne fonctionne pas correctement sur les écrans d'une résolution inférieure à 800 x 600 ou de moins de 256 couleurs.

<span id="page-42-0"></span>Autre QuickTime version 4 ou ultérieure pré-installé.

### **Mise en garde relative au fonctionnement**

Afin d'utiliser correctement IMxVCD, veuillez lire les consignes suivantes :

- Vérifiez que le périphérique de stockage (lecteur) fonctionne correctement avant de créer un disque avec IMxVCD.
- Pour créer un disque, vous devez satisfaire à la configuration requise par le fabricant du périphérique de stockage (lecteur). Aussi veillez à bien respecter ses instructions et consignes.
- Utilisez le disque avec le périphérique de stockage (lecteur) recommandé par le fabricant.
- Vérifiez que des logiciels ou pilotes susceptible d'affecter l'écriture sur disque ne sont pas installés sur votre ordinateur.
- Pour créer un CD vidéo, vous devez disposer d'un lecteur CD-R distinct.
- [Les lecteurs répertoriés ci-dessous ont réussi nos tests d'évaluation.](#page-100-0)
- Certains lecteurs ne sont pas compatibles avec la lecture de CD vidéo.
- Pour les utilisateurs Windows, nous recommandons d'activer le mode de transfert DMA du disque dur.
- Les économiseurs d'écran, agents et autres logiciels utilisant le minuteur pour exécuter des applications risquent de nuire au processus de gravure. Aucune autre application que IMxVCD ne doit être en cours d'exécution pendant la gravure.
- Assurez-vous que votre disque dur possède une mémoire suffisante. Si celle-ci est très faible, la gravure sur disque risque de s'en trouver affectée.
- La gravure ne pourra pas s'effectuer correctement si le disque est rayé ou poussiéreux.

 $\dagger \leftarrow \rightarrow$ 

<span id="page-43-0"></span>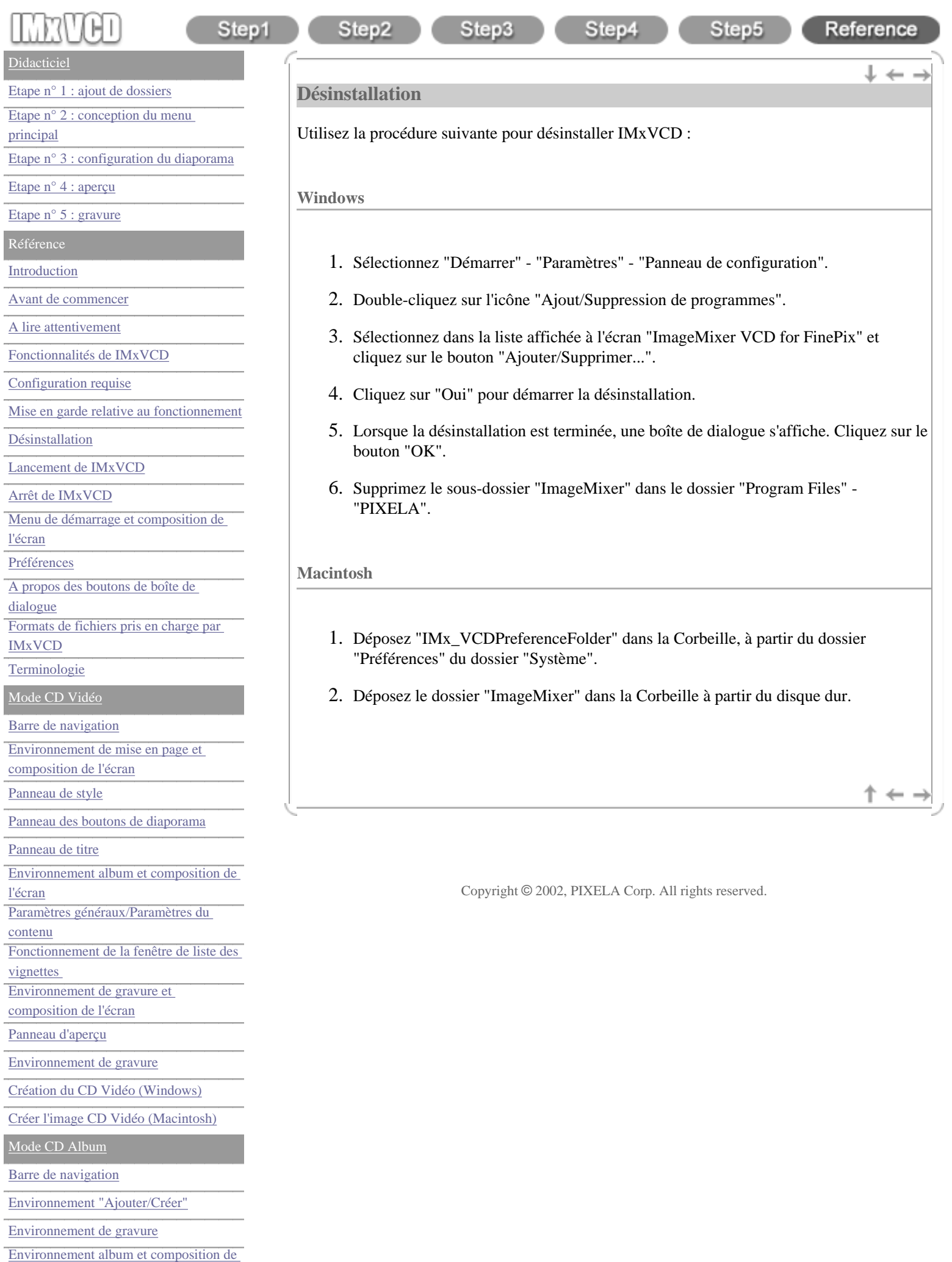

[l'écran](#page-91-0)

[vignettes](#page-93-0) 

[Création du CD Album \(Windows\)](#page-96-0)

[Créer le dossier Album \(Macintosh\)](#page-98-0)

[Liste des lecteurs pris en charge](#page-100-0)

[Centre de service après-vente](#page-106-0)

<span id="page-45-0"></span>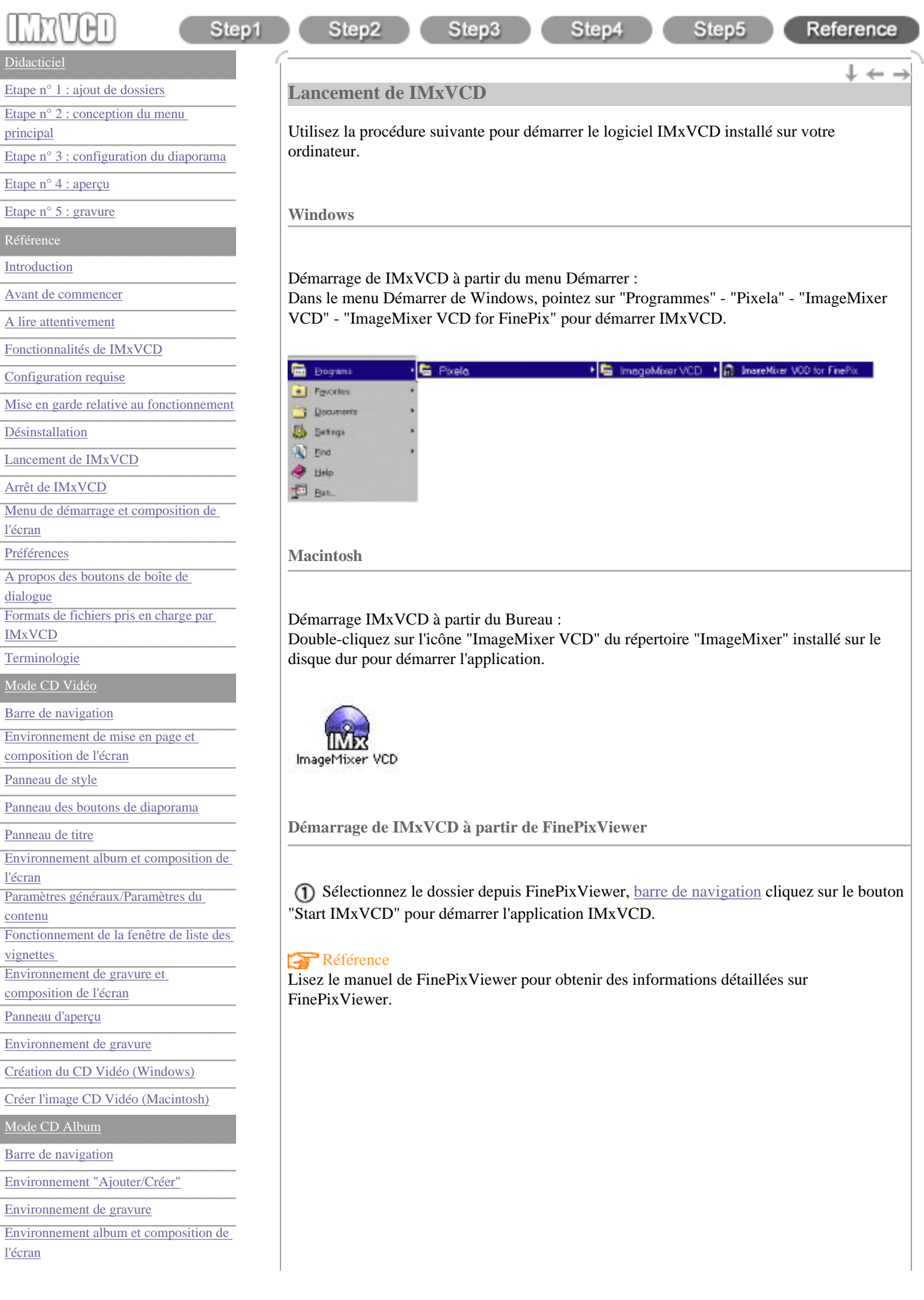

[Fonctionnement de la fenêtre de liste des](#page-93-0)  [vignettes](#page-93-0)  [Création du CD Album \(Windows\)](#page-96-0) [Créer le dossier Album \(Macintosh\)](#page-98-0) [Liste des lecteurs pris en charge](#page-100-0)

[Centre de service après-vente](#page-106-0)

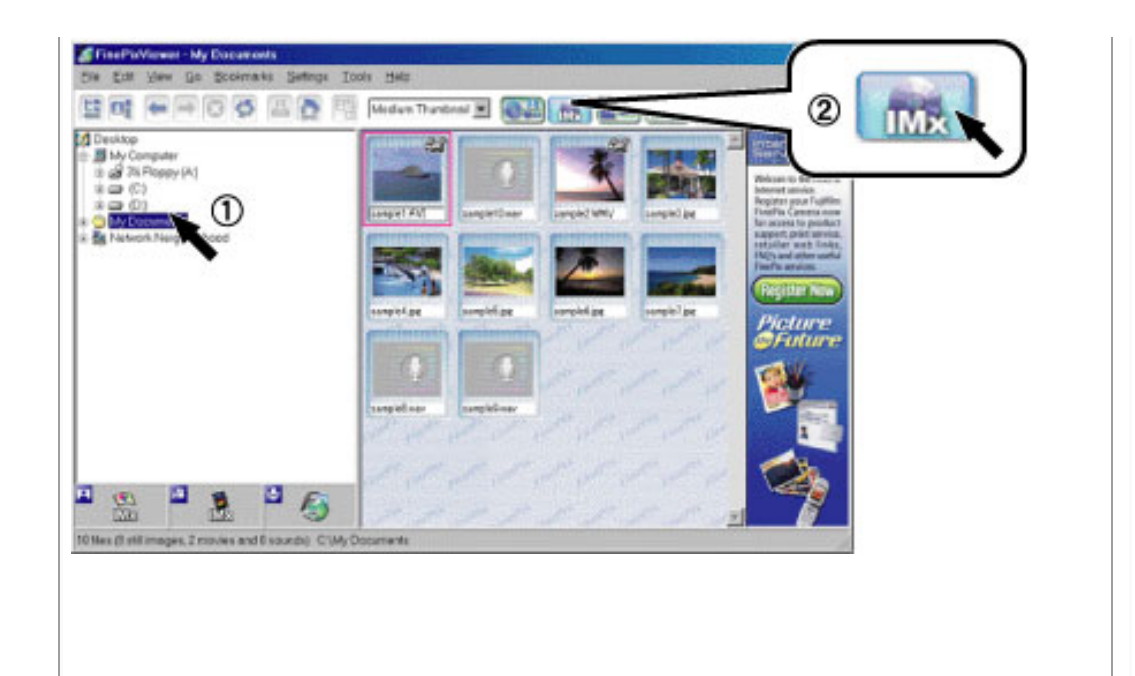

## **Arrêt de IMxVCD**

Utilisez la procédure suivante pour quitter IMxVCD.

**Windows**

Appliquez l'une des méthodes suivantes pour quitter l'application :  $\bigcirc$  Cliquez sur le bouton "Quitter" de la barre de navigation ou  $\Omega$  Cliquez sur le bouton Fermer de la fenêtre de l'application pour quitter IMxVCD.

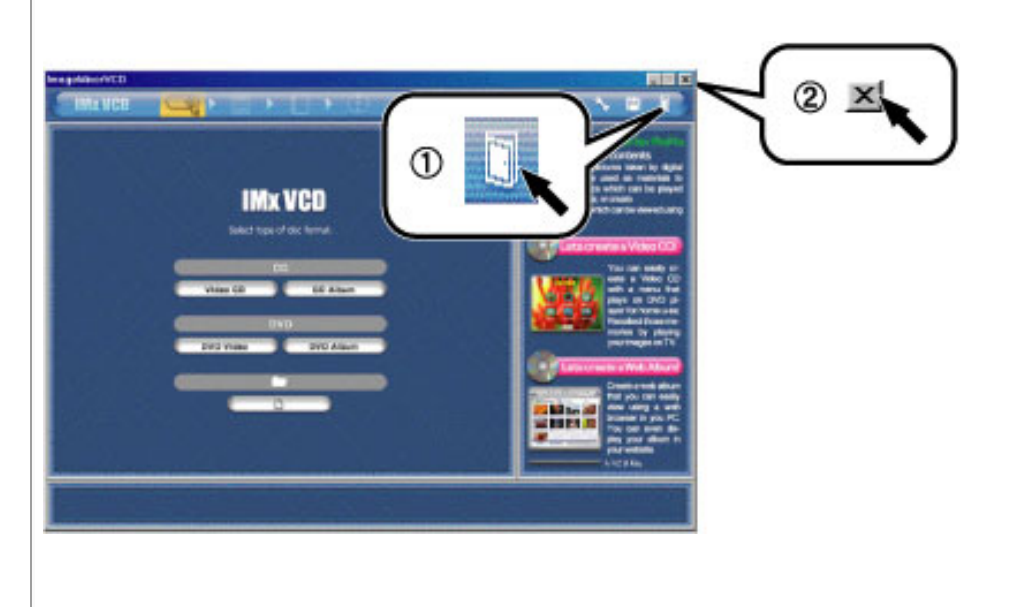

**Macintosh**

Cliquez sur le bouton "Quitter" de la barre de navigation. Dans le menu Fichier de la barre de menus, sélectionnez "Quitter". Maintenez la touche [Commande] enfoncée, puis appuyez sur la touche [Q] pour quitter IMxVCD.

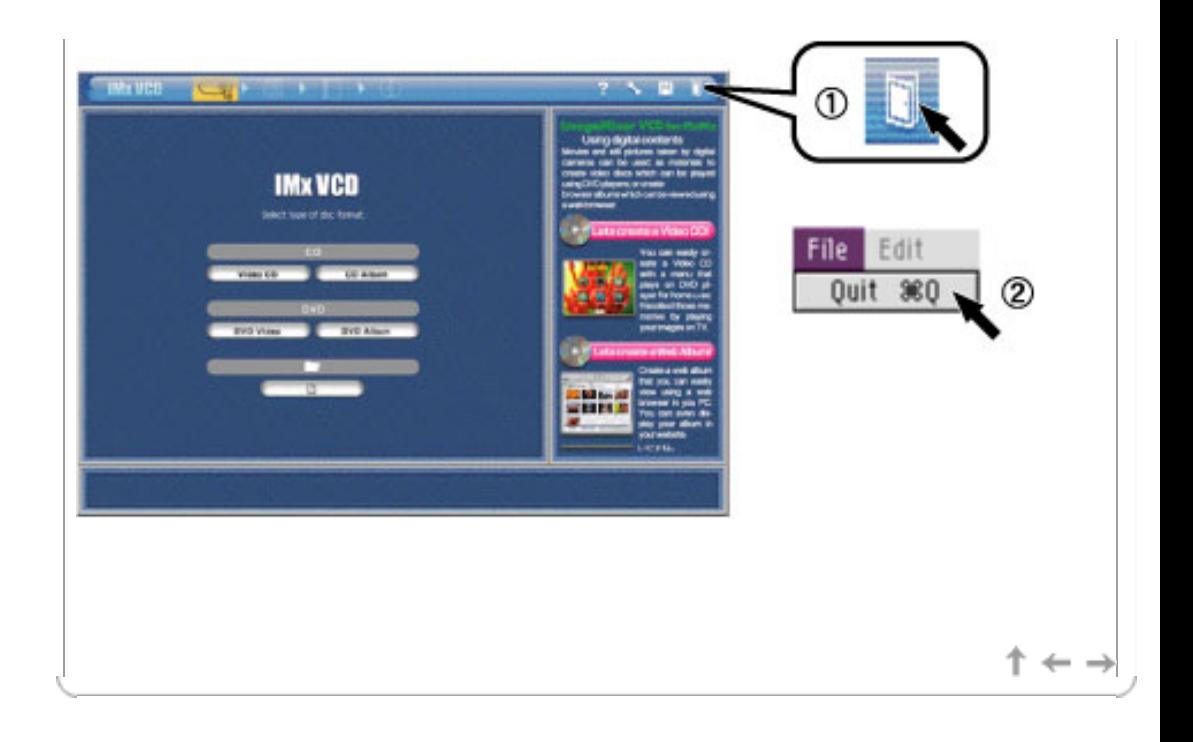

<span id="page-48-0"></span>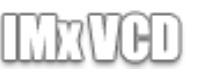

 $\leftarrow$  .

Step5

#### **[Didacticiel](#page-1-0)**

[Etape n° 1 : ajout de dossiers](#page-3-0)

[Etape n° 2 : conception du menu](#page-8-0)

[principal](#page-8-0)

[Etape n° 3 : configuration du diaporama](#page-21-0)

Step1

[Etape n° 4 : aperçu](#page-30-0)

[Etape n° 5 : gravure](#page-32-0)

Référence

[Introduction](#page-35-0)

[Avant de commencer](#page-35-1)

[A lire attentivement](#page-37-0)

[Fonctionnalités de IMxVCD](#page-39-0)

[Configuration requise](#page-41-0)

[Mise en garde relative au fonctionnement](#page-42-0)

[Désinstallation](#page-43-0)

[Lancement de IMxVCD](#page-45-0)

Arrêt de IMxVCD

[Menu de démarrage et composition de](#page-48-0) [l'écran](#page-48-0)

[Préférences](#page-50-0)

[A propos des boutons de boîte de](#page-50-1) 

[dialogue](#page-50-1)

[Formats de fichiers pris en charge par](#page-50-2)  [IMxVCD](#page-50-2)

**[Terminologie](#page-52-0)** 

[Mode CD Vidéo](#page-54-0)

[Barre de navigation](#page-56-0)

[Environnement de mise en page et](#page-58-0)  [composition de l'écran](#page-58-0)

[Panneau de style](#page-60-0)

[Panneau des boutons de diaporama](#page-62-0)

[Panneau de titre](#page-64-0)

[Environnement album et composition de](#page-66-0) 

[l'écran](#page-66-0)

[Paramètres généraux/Paramètres du](#page-68-0) [contenu](#page-68-0)

[Fonctionnement de la fenêtre de liste des](#page-70-0)  [vignettes](#page-70-0) 

[Environnement de gravure et](#page-73-0)  [composition de l'écran](#page-73-0)

[Panneau d'aperçu](#page-75-0)

[Environnement de gravure](#page-77-0)

[Création du CD Vidéo \(Windows\)](#page-79-0)

[Créer l'image CD Vidéo \(Macintosh\)](#page-81-0)

[Mode CD Album](#page-83-0)

[Barre de navigation](#page-85-0)

[Environnement "Ajouter/Créer"](#page-87-0)

[Environnement de gravure](#page-89-0)

[Environnement album et composition de](#page-91-0)  [l'écran](#page-91-0)

## **Menu de démarrage et composition de l'écran**

Le premier écran qui s'affiche lorsque vous lancez IMxVCD s'intitule "menu de démarrage". Il se compose des éléments suivants :

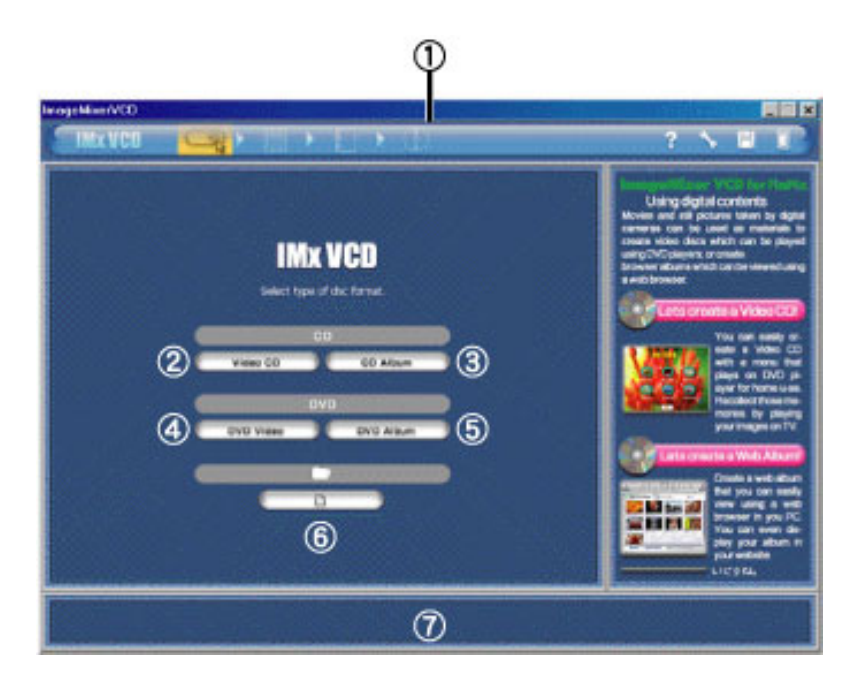

## [Barre de navigation](#page-56-0) :

La barre de navigation s'affiche toujours en haut de la fenêtre de l'application IMxVCD. Les boutons correspondent à l'environnement et autres fonctions principales disponibles pour créer un CD.

## Bouton "CD Vidéo"

Cliquez sur le bouton pour accéder au [mode CD Vidéo..](#page-54-0) Comme il s'agit de la version standard Video CD 2.0, le CD Vidéo peut être lu par le contrôle distant du périphérique de lecture. En plus de la création d'un [CD Vidéo,](#page-53-1) un CD Album est automatiquement créé.

## (3) Bouton "CD Album"

Cliquez sur le bouton pour accéder au [mode CD Album.](#page-83-0) Comme [le CD Album](#page-52-2) est créé au format HTML, il peut être affiché par tout navigateur installé sur votre ordinateur. En conséquence, le disque créé peut être lu sans nécessiter un environnement particulier.

## Bouton "DVD Vidéo"

Cliquez sur le bouton pour accéder au mode [DVD Vidéo](#page-52-3).

Cette fonction n'est pas disponible dans la présente version. Veuillez utiliser la version mise à jour.

## (5) Bouton "DVD Album"

Cliquez sur le bouton pour accéder au mode [DVD Album.](#page-52-2)

Cette fonction n'est pas disponible dans la présente version. Veuillez utiliser la version mise à jour

## **(6)** Bouton "Ouvrir un projet"

Permet de démarrer le [projet](#page-53-2) enregistré en cliquant sur le bouton "Ouvrir un projet". Le fichier a pour extension "pvd".

## Aide :

Déplacez le pointeur de la souris sur le bouton ou la balise pour afficher les explications

[Création du CD Album \(Windows\)](#page-96-0)

[Créer le dossier Album \(Macintosh\)](#page-98-0)

[Liste des lecteurs pris en charge](#page-100-0)

[Centre de service après-vente](#page-106-0)

associées en bas de la fenêtre.

 $\uparrow \leftarrow \rightarrow$ 

<span id="page-50-0"></span>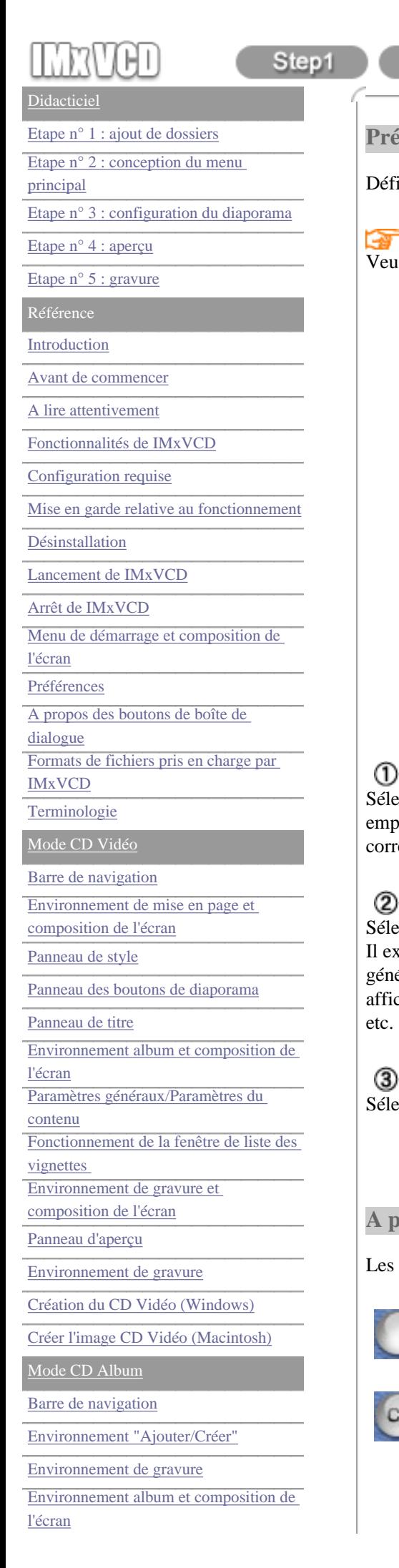

## Step2 Step3 Step4 Step5 Reference  $\downarrow$   $\leftarrow$   $\rightarrow$ **Préférences** inition des préférences IMxVCD : Référence illez lire ["Etape n° 2](#page-9-0)" dans les didacticiels. Preferences Location of work folder: **CXWINDOWS¥TEMP** T  $D/B$ Video/TV format: 2 **NTSC D** PAL CD-R Type: 3  $650MB$ 700MB OK Cencel

Emplacement du dossier de travail (Windows) ou du disque de travail (Macintosh) : ectionnez un dossier ou un disque comme emplacement de travail. Choisissez un lacement occupant suffisamment d'espace afin que le programme se déroule ectement.

## Format Vidéo/TV :

ectionnez le format vidéo/TV que vous voulez créer.

iste deux types de format vidéo/TV format : NTSC et PAL. NTSC correspond au format éralement utilisé au Japon, aux Etats-Unis, etc. 525 lignes de balayage et 30 frames sont chées par seconde. PAL correspond au format généralement utilisé en Europe, en Chine, 625 lignes de balayage et 25 frames sont affichées par seconde.

## Type de CD-R :

<span id="page-50-1"></span>ectionnez la capacité disque de votre CD-R.

## **A propos des boutons de boîte de dialogue**

boîtes de dialogue de IMxVCD comportent les boutons suivants :

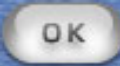

est le bouton "OK" ou "Oui"

<span id="page-50-2"></span>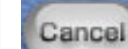

est le bouton "Annuler" ou "Non"

[Création du CD Album \(Windows\)](#page-96-0)

[Créer le dossier Album \(Macintosh\)](#page-98-0)

[Liste des lecteurs pris en charge](#page-100-0)

[Centre de service après-vente](#page-106-0)

## **Formats de fichiers pris en charge par IMxVCD**

Ci-dessous les formats de fichiers pris en charge par IMxVCD :

Fichiers vidéo : AVI (Motion JPEG) créé par FinePix, AVI compressé, WMV (Windows uniquement), QuickTime Movie (Macintosh uniquement), MPEG-1 (Windows uniquement)

Fichiers image fixe : Exif-JPEG, Exif-TIFF, JFIF, BMP, PICT (Macintosh uniquement), images fixes avec son prises en charge par FinePixViewer.

Fichiers son : WAV, AIFF (Macintosh uniquement), MP3

<span id="page-52-0"></span>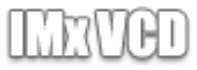

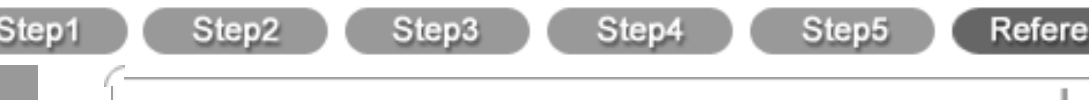

#### [Didacticiel](#page-1-0)

[Etape n° 1 : ajout de dossiers](#page-3-0)

<span id="page-52-2"></span>[Etape n° 2 : conception du menu](#page-8-0)

[principal](#page-8-0)

[Etape n° 3 : configuration du diaporama](#page-21-0)

#### [Etape n° 4 : aperçu](#page-30-0)

[Etape n° 5 : gravure](#page-32-0)

Référence

[Introduction](#page-35-0)

[Avant de commencer](#page-35-1)

[A lire attentivement](#page-37-0)

[Fonctionnalités de IMxVCD](#page-39-0)

[Configuration requise](#page-41-0)

[Mise en garde relative au fonctionnement](#page-42-0)

[Désinstallation](#page-43-0)

[Lancement de IMxVCD](#page-45-0)

Arrêt de IMxVCD

<span id="page-52-3"></span>[Menu de démarrage et composition de](#page-48-0) [l'écran](#page-48-0)

[Préférences](#page-50-0)

[A propos des boutons de boîte de](#page-50-1) 

[dialogue](#page-50-1)

[Formats de fichiers pris en charge par](#page-50-2)  [IMxVCD](#page-50-2)

**[Terminologie](#page-52-0)** 

[Mode CD Vidéo](#page-54-0)

[Barre de navigation](#page-56-0)

[Environnement de mise en page et](#page-58-0) 

[composition de l'écran](#page-58-0) [Panneau de style](#page-60-0)

[Panneau des boutons de diaporama](#page-62-0)

[Panneau de titre](#page-64-0)

[Environnement album et composition de](#page-66-0) 

[l'écran](#page-66-0) [Paramètres généraux/Paramètres du](#page-68-0) [contenu](#page-68-0)

[Fonctionnement de la fenêtre de liste des](#page-70-0)  [vignettes](#page-70-0) 

[Environnement de gravure et](#page-73-0) 

[composition de l'écran](#page-73-0)

<span id="page-52-1"></span>[Panneau d'aperçu](#page-75-0)

[Environnement de gravure](#page-77-0)

[Création du CD Vidéo \(Windows\)](#page-79-0)

<span id="page-52-5"></span>[Créer l'image CD Vidéo \(Macintosh\)](#page-81-0)

[Mode CD Album](#page-83-0)

<span id="page-52-6"></span>[Barre de navigation](#page-85-0)

[Environnement "Ajouter/Créer"](#page-87-0)

[Environnement de gravure](#page-89-0)

<span id="page-52-4"></span>[Environnement album et composition de](#page-91-0)  [l'écran](#page-91-0)

**Terminologie**

## **CD Album / DVD Album :**

Il s'agit d'un album créé au format HTML. Ce format est très pratique. En effet, si votre PC ne peut pas lire un CD Vidéo ou un DVD Vidéo, vous pouvez afficher le CD Album dans un navigateur web standard. Il est également appelé Album navigateur.

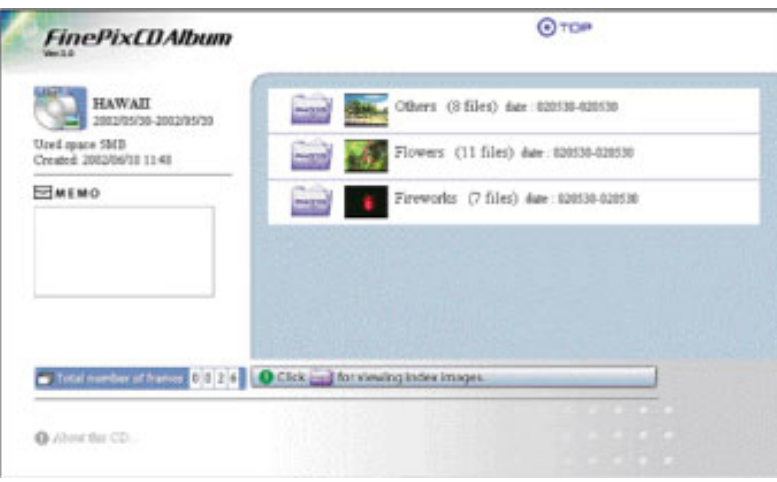

## **DVD Vidéo :**

Support numérique en lecture seule avec un son et une image de haute qualité. Les images sont généralement enregistrées au format MPEG-2 et peuvent être lues avec tout lecteur DVD.

### **MPEG :**

MPEG (abréviation de "Moving Picture Experts Group") représente le standard international en matière de compression d'images et de sons de haute qualité. La qualité MPEG-1 équivaut à celle d'une bande VHS, telle que celles utilisées pour la lecture de CD Vidéo. Comparé au format DV (Digital Video), MPEG permet d'obtenir une durée d'enregistrement plus longue tout en bénéficiant d'une taille de fichier inférieure. Il est en passe de devenir le format standard sur Internet. Le format MPEG-2 permet de conserver une image de haute qualité et est utilisé pour les DVD, la diffusion par satellite, etc.

## **Vidéo CD :**

Format destiné à l'enregistrement d'images et de sons sur un support CD. Données vidéo compressées enregistrées au format MPEG-1, avec une résolution de 352 x 240 pixels. Nombre de frames par seconde : 24 ou 29,97. Comme pour les CD audio, une durée approximative de 74 minutes (audio + son) peut être enregistrée sur un même CD. Format audio : MPEG-1 Layer2.

Le CD Vidéo et l'image CD Vidéo créés par IMxVCD, comme DVD Vidéo, prennent en charge le contrôle de la lecture et peuvent être lus à l'aide de tout lecteur CD Vidéo ou de tout lecteur DVD prenant en charge Video CD.

## **Création :**

Processus de création du [disque vidéo](#page-53-3) et du [disque album](#page-53-4). Configuration du menu, du contenu, de la navigation, etc.

#### **Contenu :**

désigne la source incluse dans le [diaporama,](#page-52-4) comme les films, les images, les sons, etc.

#### **Vignettes :**

image en miniature du contenu ou d'un modèle. Permet de différencier les fichiers en un coup d'œil.

[Création du CD Album \(Windows\)](#page-96-0)

<span id="page-53-5"></span>[Créer le dossier Album \(Macintosh\)](#page-98-0)

[Liste des lecteurs pris en charge](#page-100-0)

<span id="page-53-4"></span><span id="page-53-3"></span><span id="page-53-1"></span>[Centre de service après-vente](#page-106-0)

#### **Diaporama :**

Permet de lire le [contenu](#page-52-5) de façon continue. Dans IMxVCD, vous pouvez créer le diaporama d'un disque vidéo ou d'un disque album.

#### **Boutons de diaporama :**

t est un bouton permettant de lire le diaporama. Créé lors de l'ajout d'un dossier au menu principal de l'environnement de mise en page.

Le [numéro de diaporama](#page-58-1) du [mode CD Vidéo.](#page-54-0) correspond au contrôle distant du périphérique de lecture. Appuyez sur l'un des boutons numérotés du contrôle distant du périphérique pour lire le CD Vidéo. Pour le mode DVD Vidéo, appuyez sur le bouton de direction.

#### **Disque Album :**

terme faisant référence à [CD Album et DVD Album](#page-52-2) dans IMxVCD.

#### **Image Disque, Image CD Vidéo :**

Lorsqu'un fichier se compose d'une seule image, il est appelé image disque. Un CD Vidéo désigne un fichier composé d'une seule image et créé avec la version standard Video CD 2.0.

#### **Disque Vidéo :**

terme faisant référence à [CD Vidéo](#page-53-1) et [DVD Vidéo](#page-52-3) dans IMxVCD. Le terme disque peut être utilisé à la place.

#### <span id="page-53-0"></span>**Format Vidéo/TV :**

Il existe deux types de format vidéo/TV format : NTSC et PAL. NTSC correspond au format généralement utilisé au Japon, aux Etats-Unis, etc. 525 lignes de balayage et 30 frames sont affichées par seconde. PAL correspond au format généralement utilisé en Europe, en Chine, etc. 625 lignes de balayage et 25 frames sont affichées par seconde.

#### <span id="page-53-2"></span>**Projet :**

désigne la ([création\)](#page-52-1) en cours. IMxVCD permet d'enregistrer le projet avant même que vous l'ayez totalement terminé. La fois suivante, il vous suffit d'ouvrir le projet et de reprendre la création au point où vous l'aviez laissé.

#### **Menu principal :**

écran dans lequel s'affiche l'environnement de mise en page et constituant le menu du CD Vidéo. Ce menu principal peut être modifié dans l'environnement de mise en page. Il est possible de créer plusieurs menus principaux et chaque menu principal ne peut pas comporter plus de 6 [boutons de diaporama](#page-53-5).

#### **Boutons de diaporama :**

<span id="page-53-6"></span>correspondent aux numéros affichés sur les [boutons de diaporama](#page-53-5) du [menu principal.](#page-58-0) Ces numéros correspondent à ceux des boutons du contrôle distant du périphérique de votre lecture.

Par exemple, lorsque vous cliquez sur le bouton N° 1 du contrôle distant, le diaporama N° 1 du menu principal démarre. Et si vous cliquez sur le bouton  $N^{\circ}$  3, c'est le diaporama  $N^{\circ}$  3 qui démarre.

<span id="page-54-0"></span>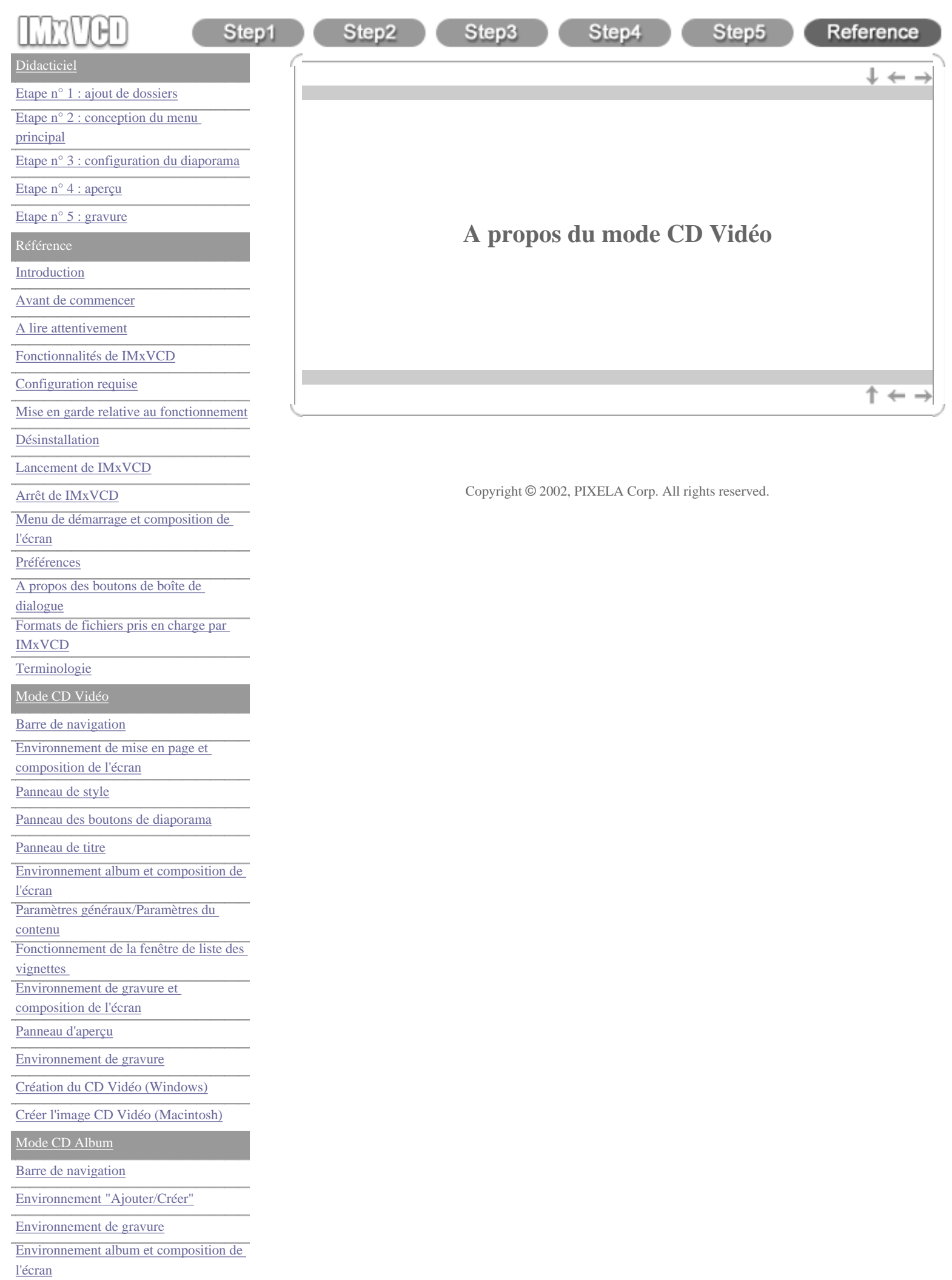

[vignettes](#page-93-0) 

[Création du CD Album \(Windows\)](#page-96-0)

[Créer le dossier Album \(Macintosh\)](#page-98-0)

[Liste des lecteurs pris en charge](#page-100-0)

[Centre de service après-vente](#page-106-0)

<span id="page-56-0"></span>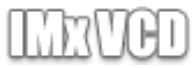

# Step1

## Reference

↑←→

Step5

#### [Didacticiel](#page-1-0)

[Etape n° 1 : ajout de dossiers](#page-3-0)

[Etape n° 2 : conception du menu](#page-8-0)

[principal](#page-8-0)

[Etape n° 3 : configuration du diaporama](#page-21-0)

#### [Etape n° 4 : aperçu](#page-30-0)

[Etape n° 5 : gravure](#page-32-0)

Référence

[Introduction](#page-35-0)

[Avant de commencer](#page-35-1)

[A lire attentivement](#page-37-0)

[Fonctionnalités de IMxVCD](#page-39-0)

[Configuration requise](#page-41-0)

[Mise en garde relative au fonctionnement](#page-42-0)

[Désinstallation](#page-43-0)

[Lancement de IMxVCD](#page-45-0)

Arrêt de IMxVCD

[Menu de démarrage et composition de](#page-48-0) [l'écran](#page-48-0)

[Préférences](#page-50-0)

[A propos des boutons de boîte de](#page-50-1) 

[dialogue](#page-50-1)

[Formats de fichiers pris en charge par](#page-50-2)  [IMxVCD](#page-50-2)

**[Terminologie](#page-52-0)** 

[Mode CD Vidéo](#page-54-0)

[Barre de navigation](#page-56-0)

[Environnement de mise en page et](#page-58-0)  [composition de l'écran](#page-58-0)

[Panneau de style](#page-60-0)

[Panneau des boutons de diaporama](#page-62-0)

[Panneau de titre](#page-64-0)

[Environnement album et composition de](#page-66-0)  [l'écran](#page-66-0)

[Paramètres généraux/Paramètres du](#page-68-0) [contenu](#page-68-0)

[Fonctionnement de la fenêtre de liste des](#page-70-0)  [vignettes](#page-70-0) 

[Environnement de gravure et](#page-73-0)  [composition de l'écran](#page-73-0)

[Panneau d'aperçu](#page-75-0)

[Environnement de gravure](#page-77-0)

[Création du CD Vidéo \(Windows\)](#page-79-0)

[Créer l'image CD Vidéo \(Macintosh\)](#page-81-0)

[Mode CD Album](#page-83-0)

[Barre de navigation](#page-85-0)

[Environnement "Ajouter/Créer"](#page-87-0)

[Environnement de gravure](#page-89-0)

[Environnement album et composition de](#page-91-0)  [l'écran](#page-91-0)

## **Barre de navigation**

Step2

La barre de navigation s'affiche toujours en haut de la fenêtre de l'application IMxVCD. Les boutons correspondent à l'environnement et autres fonctions principales disponibles pour créer un CD.

Step4

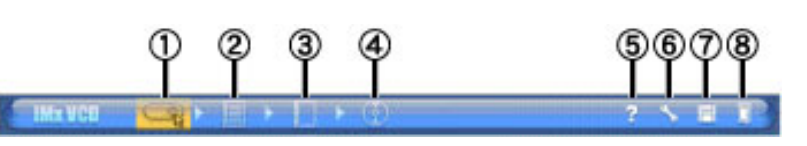

## Bouton "Démarrer"

Cliquez sur le bouton pour afficher [le menu de démarrage](#page-48-0). Il s'agit du premier écran qui s'affiche lorsque vous démarrez IMxVCD.

Bouton "Environnement de mise en page"

Step3

Cliquez sur le bouton pour accéder [à l'environnement de mise en page.](#page-58-0)

Sélectionnez un [bouton de diaporama](#page-53-5) du menu principal et cliquez sur ce bouton pour accéder à l'album. Vous pouvez ensuite modifier le contenu du bouton de diaporama.

Bouton "Environnement album"

Cliquez sur le bouton pour accéder [à l'environnement album](#page-66-0).

Celui-ci permet d'organiser et de modifier le [contenu](#page-52-5) du bouton de diaporama sélectionné dans l'environnement de mise en page.

Bouton "Environnement de gravure"

Cliquez sur le bouton pour accéder [à l'environnement de gravure.](#page-73-0)

Celui-ci permet d'afficher un aperçu [de la création](#page-52-1) obtenue, et de graver/créer un disque et une image disque.

(5) Bouton "Aide" Cliquez sur ce bouton pour ouvrir la documentation d'aide (le présent manuel).

## **6** Bouton "Préférences"

Cliquez sur le bouton pour ouvrir la boîte de dialogue [Préférences.](#page-50-0) Celle-ci permet de définir les préférences IMxVCD.

Copyright © 2002, PIXELA Corp. All rights reserved.

## Bouton "Enregistrer"

Cliquez sur ce bouton pour enregistrer la création en cours [projet.](#page-53-2) Puis, vous pouvez reprendre votre tâche au point où vous l'avez laissée.

## Bouton "Quitter"

Cliquez sur le bouton pour quitter IMxVCD.

[vignettes](#page-93-0) 

[Création du CD Album \(Windows\)](#page-96-0)

[Créer le dossier Album \(Macintosh\)](#page-98-0)

[Liste des lecteurs pris en charge](#page-100-0)

[Centre de service après-vente](#page-106-0)

## <span id="page-58-0"></span>**[Didacticiel](#page-1-0)**

[Etape n° 1 : ajout de dossiers](#page-3-0)

[Etape n° 2 : conception du menu](#page-8-0)

[principal](#page-8-0)

[Etape n° 3 : configuration du diaporama](#page-21-0)

## [Etape n° 4 : aperçu](#page-30-0)

[Etape n° 5 : gravure](#page-32-0)

Référence

## [Introduction](#page-35-0)

[Avant de commencer](#page-35-1)

[A lire attentivement](#page-37-0)

[Fonctionnalités de IMxVCD](#page-39-0)

[Configuration requise](#page-41-0)

[Mise en garde relative au fonctionnement](#page-42-0)

[Désinstallation](#page-43-0)

[Lancement de IMxVCD](#page-45-0)

Arrêt de IMxVCD

[Menu de démarrage et composition de](#page-48-0) [l'écran](#page-48-0)

[Préférences](#page-50-0)

[A propos des boutons de boîte de](#page-50-1) 

[dialogue](#page-50-1)

[Formats de fichiers pris en charge par](#page-50-2)  [IMxVCD](#page-50-2)

**[Terminologie](#page-52-0)** 

[Mode CD Vidéo](#page-54-0)

#### [Barre de navigation](#page-56-0)

[Environnement de mise en page et](#page-58-0)  [composition de l'écran](#page-58-0)

[Panneau de style](#page-60-0)

[Panneau des boutons de diaporama](#page-62-0)

[Panneau de titre](#page-64-0)

[Environnement album et composition de](#page-66-0) 

[l'écran](#page-66-0)

[Paramètres généraux/Paramètres du](#page-68-0) [contenu](#page-68-0)

[Fonctionnement de la fenêtre de liste des](#page-70-0)  [vignettes](#page-70-0) 

<span id="page-58-1"></span>[Environnement de gravure et](#page-73-0) 

[composition de l'écran](#page-73-0)

[Panneau d'aperçu](#page-75-0)

[Environnement de gravure](#page-77-0)

[Création du CD Vidéo \(Windows\)](#page-79-0)

[Créer l'image CD Vidéo \(Macintosh\)](#page-81-0)

[Mode CD Album](#page-83-0)

[Barre de navigation](#page-85-0)

[Environnement "Ajouter/Créer"](#page-87-0)

[Environnement de gravure](#page-89-0)

[Environnement album et composition de](#page-91-0)  [l'écran](#page-91-0)

## **Environnement de mise en page et composition de l'écran**

Step3

Cet environnement permet de configurer le menu principal. L'écran se compose des éléments suivants :

Step4

Step5

Reference

 $\leftarrow$  .

## Référence

Step2

Step1

Veuillez lire ["Etape n° 1](#page-3-0)" dans les didacticiels.

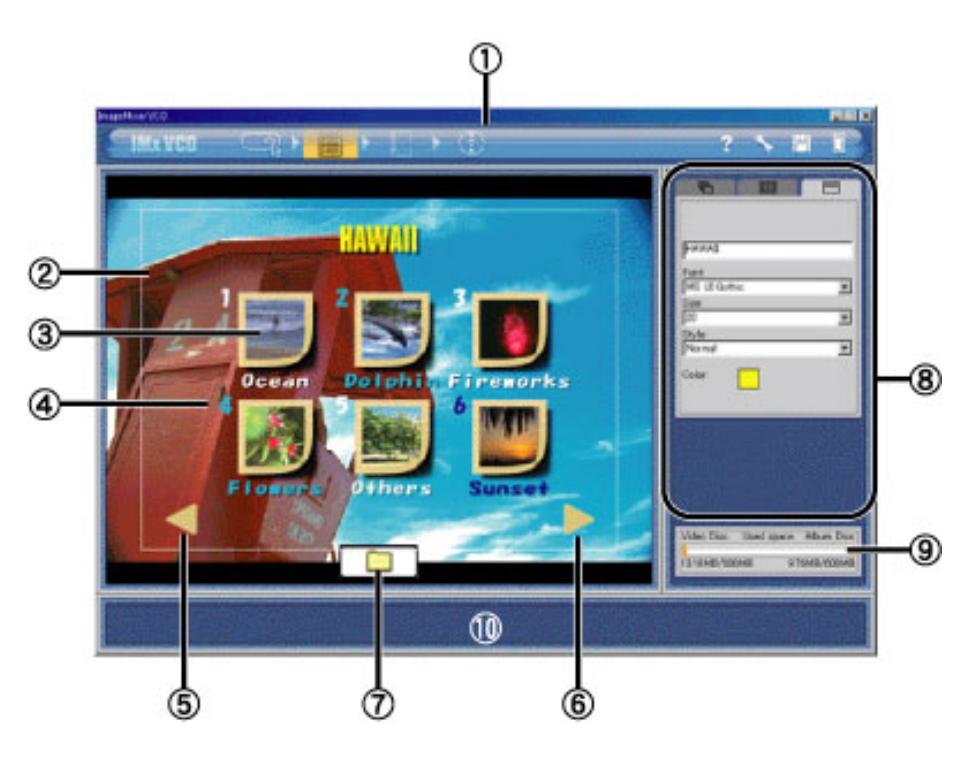

## [Barre de navigation](#page-56-0) :

La barre de navigation s'affiche toujours en haut de la fenêtre de l'application IMxVCD. Les boutons correspondent à l'environnement et autres fonctions principales disponibles pour créer un CD.

## Menu principal :

permet d'organiser et de modifier le [contenu](#page-52-5) d'un dossier. Il s'agira du [menu principal](#page-53-6) du diaporama.

## **3** Bouton de diaporama :

Chaque [boutons de diaporama](#page-53-5) peut contenir un dossier et son contenu. Il est possible de modifier l'emplacement d'un bouton en [sélectionnant un autre modèle de style.](#page-11-0) Un même menu principal ne peut pas comporter plus de 6 boutons de diaporama.

## Numéro de diaporama

Correspond au numéro sélectionné sur le contrôle distant du périphérique sur lequel le CD Vidéo est lu. Par exemple, si vous cliquez sur [2] dans le contrôle distant, le diaporama N° 2 démarre.

## **(5)** Bouton [Précédent]

Cliquez sur ce bouton pour afficher le menu principal précédent. Ce bouton s'affiche lorsqu'il existe un menu principal précédent.

## **6** Bouton [Suivant]

Cliquez sur ce bouton pour afficher le menu principal suivant. Ce bouton s'affiche lorsqu'il existe un menu principal suivant.

[Création du CD Album \(Windows\)](#page-96-0)

[Créer le dossier Album \(Macintosh\)](#page-98-0)

[Liste des lecteurs pris en charge](#page-100-0)

[Centre de service après-vente](#page-106-0)

## Bouton"Ajouter un contenu/un dossier" :

ouvre la boîte de dialogue dans laquelle vous pouvez sélectionner un dossier et son contenu. Si un dossier contient des dossiers avec des éléments, tous les dossiers seront automatiquement ajoutés. Le dossier ajouté s'affiche comme bouton de diaporama.

## Important

Vous pouvez continuer à ajouter des dossiers jusqu'à remplir la barre d'espacement. Vous ne pouvez pas ajouter plus de dossiers lorsque le nombre de vidéos [contenues](#page-52-5) est supérieur à 97 ou que le nombre de dossiers de [projet](#page-53-2) est supérieur à 900 dans un projet. De même, il est impossible d'ajouter un dossier lorsque le nombre d'éléments contenus dans un dossier est supérieur à 9 999.

### Remarque

Vous pouvez également ajouter des dossiers contenant des éléments en effectuant un glisserdéplacer vers le menu principal.

## Panneau :

Il existe 3 panneaux : [style](#page-60-0), [bouton de diaporama](#page-62-0) et [titre](#page-64-0).

## Espace utilisé :

affiche la capacité disque du disque en cours d'utilisation. L'espace utilisé augmente au fur et à mesure que de nouveaux dossiers sont ajoutés au [projet](#page-53-2). A gauche de la barre se trouve l'espace [disque vidéo](#page-53-3) utilisé et à droite l'espace [disque de l'album](#page-53-4) utilisé.

## Important

Il est impossible d'ajouter les éléments de contenu lorsque la barre est pleine.

## **10** Aide :

Déplacez le pointeur de la souris sur le bouton ou la balise pour afficher les explications associées en bas de la fenêtre.

Copyright © 2002, PIXELA Corp. All rights reserved.

 $\uparrow$   $\leftrightarrow$ 

<span id="page-60-0"></span>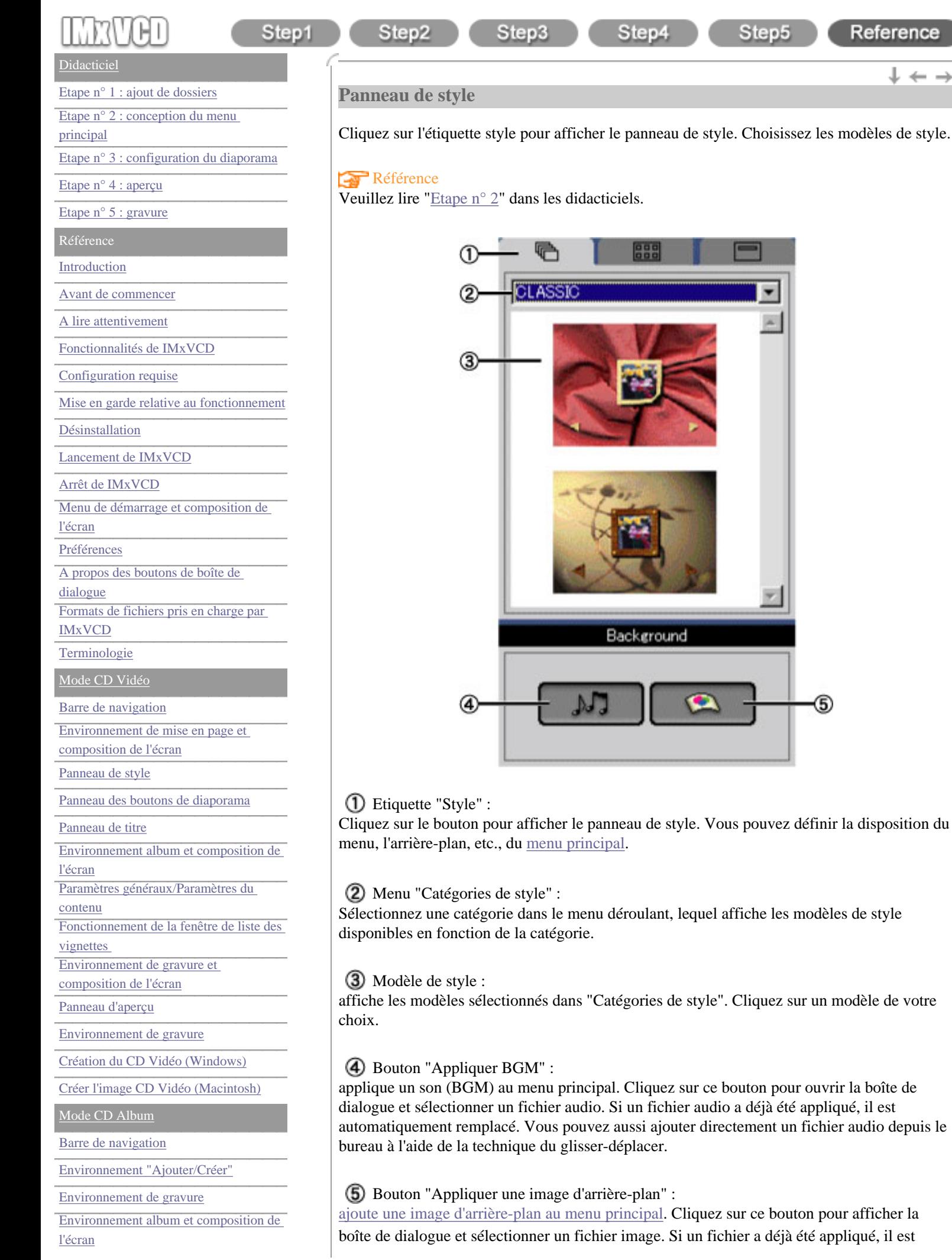

 $+ + -$ 

[Création du CD Album \(Windows\)](#page-96-0)

[Créer le dossier Album \(Macintosh\)](#page-98-0)

[Liste des lecteurs pris en charge](#page-100-0)

[Centre de service après-vente](#page-106-0)

automatiquement remplacé. Vous pouvez aussi ajouter directement un fichierimage depuis le bureau à l'aide de la technique du glisser-déplacer.

 $\uparrow \leftarrow \rightarrow$ 

<span id="page-62-0"></span>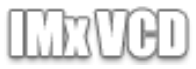

### **[Didacticiel](#page-1-0)**

[Etape n° 1 : ajout de dossiers](#page-3-0)

[Etape n° 2 : conception du menu](#page-8-0)

[principal](#page-8-0)

[Etape n° 3 : configuration du diaporama](#page-21-0)

#### [Etape n° 4 : aperçu](#page-30-0)

[Etape n° 5 : gravure](#page-32-0)

Référence

[Introduction](#page-35-0)

[Avant de commencer](#page-35-1)

[A lire attentivement](#page-37-0)

[Fonctionnalités de IMxVCD](#page-39-0)

[Configuration requise](#page-41-0)

[Mise en garde relative au fonctionnement](#page-42-0)

[Désinstallation](#page-43-0)

[Lancement de IMxVCD](#page-45-0)

Arrêt de IMxVCD

[Menu de démarrage et composition de](#page-48-0) [l'écran](#page-48-0)

[Préférences](#page-50-0)

[A propos des boutons de boîte de](#page-50-1) 

[dialogue](#page-50-1)

[Formats de fichiers pris en charge par](#page-50-2)  [IMxVCD](#page-50-2)

**[Terminologie](#page-52-0)** 

[Mode CD Vidéo](#page-54-0)

[Barre de navigation](#page-56-0)

[Environnement de mise en page et](#page-58-0)  [composition de l'écran](#page-58-0)

[Panneau de style](#page-60-0)

[Panneau des boutons de diaporama](#page-62-0)

[Panneau de titre](#page-64-0)

[Environnement album et composition de](#page-66-0) 

[l'écran](#page-66-0)

[Paramètres généraux/Paramètres du](#page-68-0)

[contenu](#page-68-0)

[Fonctionnement de la fenêtre de liste des](#page-70-0)  [vignettes](#page-70-0) 

[Environnement de gravure et](#page-73-0) 

[composition de l'écran](#page-73-0)

[Panneau d'aperçu](#page-75-0)

[Environnement de gravure](#page-77-0)

[Création du CD Vidéo \(Windows\)](#page-79-0)

[Créer l'image CD Vidéo \(Macintosh\)](#page-81-0)

[Mode CD Album](#page-83-0)

[Barre de navigation](#page-85-0)

[Environnement "Ajouter/Créer"](#page-87-0)

[Environnement de gravure](#page-89-0)

[Environnement album et composition de](#page-91-0)  [l'écran](#page-91-0)

## **Panneau des boutons de diaporama**

Step3

boutons affichés sur le [menu principal](#page-58-0) quand vous démarrez la lecture du disque. Le numéro de diaporama correspond au périphérique de contrôle distant utilisé pour la lecture.

Step4

Step5

#### Référence

Step2

Step1

Veuillez lire ["Etape n° 2](#page-15-0)" dans les didacticiels.

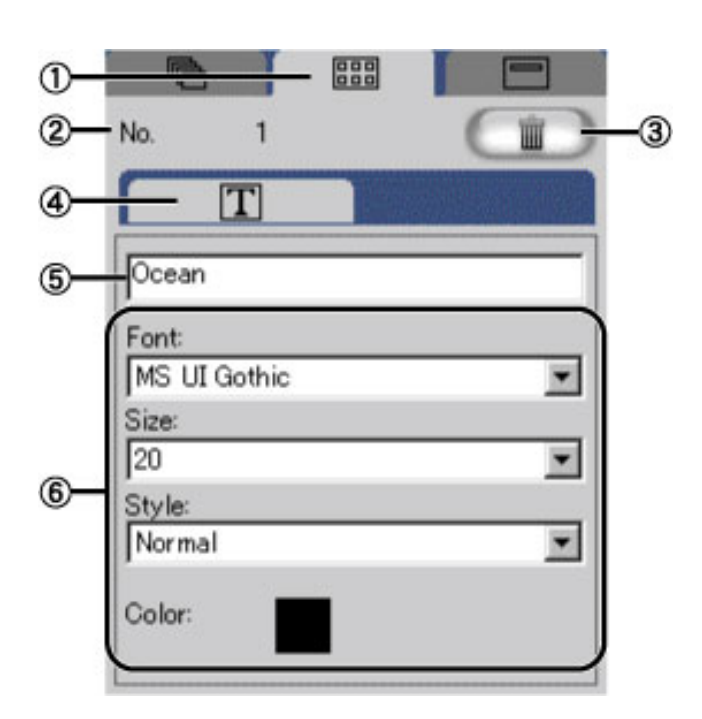

Etiquette "Bouton de diaporama" :

Cliquez sur le bouton pour afficher le panneau de boutons de diaporama.

N° (Numéro de diaporama) :

Numéro des boutons de diaporama affichés sur le [menu principal](#page-58-0) .

## Bouton "Supprimer" :

Supprime le bouton de diaporama sélectionné sur le menu principal. Les boutons supprimés ne peuvent pas être restaurés.

## Etiquette "Texte" :

Cliquez sur le bouton pour afficher le panneau de texte correspondant au nom du bouton de diaporama.

**(5)** Titre du bouton de diaporama :

Le nom d'un dossier ajouté au menu principal devient automatiquement le titre du bouton de diaporama. Cependant, la modification du nom dans la zone de texte permet de changer le titre du bouton de diaporama. Même si vous modifiez le titre du bouton de diaporama, le nom du fichier d'origine ne change pas. Le nombre maximal de caractères est de 63 lettres.

Police, taille, style et couleur :

Vous pouvez définir la police, la taille, le style et la couleur. Vous pouvez définir la police, la taille et le style à partir du menu déroulant. Pour sélectionner une couleur, vous pouvez cliquer sur la zone d'aperçu des couleurs de la police et sélectionner une couleur dans la palette ouverte.

 $\downarrow$   $\leftarrow$  -

[vignettes](#page-93-0) 

[Création du CD Album \(Windows\)](#page-96-0)

[Créer le dossier Album \(Macintosh\)](#page-98-0)

[Liste des lecteurs pris en charge](#page-100-0)

[Centre de service après-vente](#page-106-0) commune de service après-vente commune de la conserve de service après-vente de

<span id="page-64-0"></span>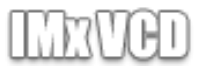

# Step1

# Step2

 $\downarrow$   $\leftarrow$  -

#### **[Didacticiel](#page-1-0)**

[Etape n° 1 : ajout de dossiers](#page-3-0)

[Etape n° 2 : conception du menu](#page-8-0)

[principal](#page-8-0)

[Etape n° 3 : configuration du diaporama](#page-21-0)

#### [Etape n° 4 : aperçu](#page-30-0)

[Etape n° 5 : gravure](#page-32-0)

Référence

#### [Introduction](#page-35-0)

[Avant de commencer](#page-35-1)

[A lire attentivement](#page-37-0)

[Fonctionnalités de IMxVCD](#page-39-0)

[Configuration requise](#page-41-0)

[Mise en garde relative au fonctionnement](#page-42-0)

[Désinstallation](#page-43-0)

[Lancement de IMxVCD](#page-45-0)

Arrêt de IMxVCD

[Menu de démarrage et composition de](#page-48-0) [l'écran](#page-48-0)

[Préférences](#page-50-0)

[A propos des boutons de boîte de](#page-50-1) 

[dialogue](#page-50-1)

[Formats de fichiers pris en charge par](#page-50-2)  [IMxVCD](#page-50-2)

**[Terminologie](#page-52-0)** 

[Mode CD Vidéo](#page-54-0)

[Barre de navigation](#page-56-0)

[Environnement de mise en page et](#page-58-0)  [composition de l'écran](#page-58-0)

[Panneau de style](#page-60-0)

[Panneau des boutons de diaporama](#page-62-0)

[Panneau de titre](#page-64-0)

- [Environnement album et composition de](#page-66-0)
- [l'écran](#page-66-0)

[Paramètres généraux/Paramètres du](#page-68-0) [contenu](#page-68-0)

[Fonctionnement de la fenêtre de liste des](#page-70-0)  [vignettes](#page-70-0) 

[Environnement de gravure et](#page-73-0) 

[composition de l'écran](#page-73-0)

[Panneau d'aperçu](#page-75-0)

[Environnement de gravure](#page-77-0)

[Création du CD Vidéo \(Windows\)](#page-79-0)

[Créer l'image CD Vidéo \(Macintosh\)](#page-81-0)

[Mode CD Album](#page-83-0)

[Barre de navigation](#page-85-0)

[Environnement "Ajouter/Créer"](#page-87-0)

[Environnement de gravure](#page-89-0)

[Environnement album et composition de](#page-91-0)  [l'écran](#page-91-0)

## **Panneau de titre**

Cliquez sur l'étiquette "Titre" pour afficher le panneau "Titre" et modifier le titre du [menu](#page-53-6) [principal.](#page-53-6)

Step4

Step5

## Référence

Veuillez lire ["Etape n° 2](#page-18-0)" dans les didacticiels.

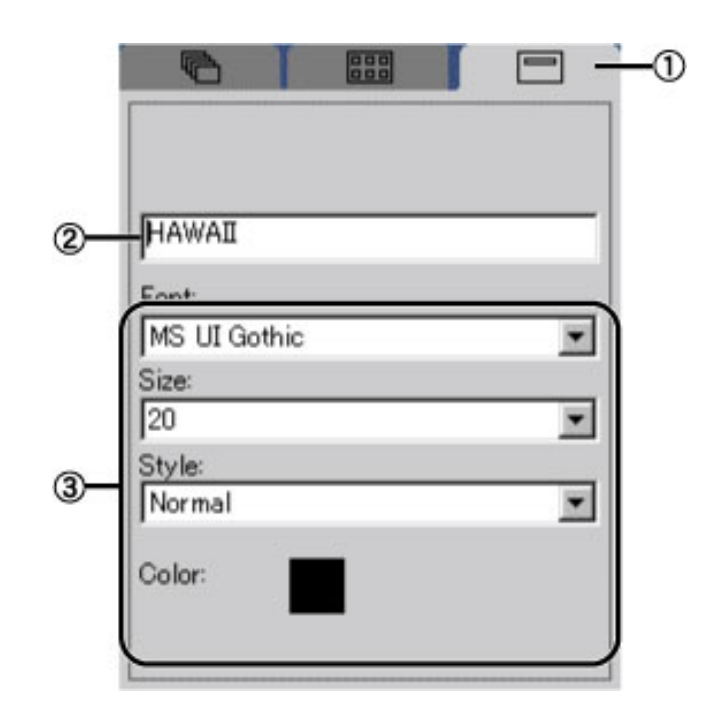

## Etiquette "Titre"

Cliquez à cet emplacement pour afficher le panneau "Titre".

## $(2)$  Titre :

titre affiché sur le menu principal. Le nombre maximal de caractères est de 63 lettres.

Police, taille, style et couleur :

Vous pouvez définir la police, la taille, le style et la couleur.

Vous pouvez définir la police, la taille et le style à partir du menu déroulant. Pour sélectionner une couleur, vous pouvez cliquer sur la zone d'aperçu des couleurs de la police et sélectionner une couleur dans la palette ouverte.

 $\dagger \leftarrow$   $\rightarrow$ 

[vignettes](#page-93-0) 

[Création du CD Album \(Windows\)](#page-96-0)

[Créer le dossier Album \(Macintosh\)](#page-98-0)

[Liste des lecteurs pris en charge](#page-100-0)

[Centre de service après-vente](#page-106-0)

## <span id="page-66-0"></span>**[Didacticiel](#page-1-0)**

[Etape n° 1 : ajout de dossiers](#page-3-0)

[Etape n° 2 : conception du menu](#page-8-0)

[principal](#page-8-0)

[Etape n° 3 : configuration du diaporama](#page-21-0)

[Etape n° 4 : aperçu](#page-30-0)

[Etape n° 5 : gravure](#page-32-0)

Référence

[Introduction](#page-35-0)

[Avant de commencer](#page-35-1)

[A lire attentivement](#page-37-0)

[Fonctionnalités de IMxVCD](#page-39-0)

[Configuration requise](#page-41-0)

[Mise en garde relative au fonctionnement](#page-42-0)

[Désinstallation](#page-43-0)

[Lancement de IMxVCD](#page-45-0)

Arrêt de IMxVCD

[Menu de démarrage et composition de](#page-48-0) [l'écran](#page-48-0)

[Préférences](#page-50-0)

[A propos des boutons de boîte de](#page-50-1) 

[dialogue](#page-50-1)

[Formats de fichiers pris en charge par](#page-50-2)  [IMxVCD](#page-50-2)

**[Terminologie](#page-52-0)** 

[Mode CD Vidéo](#page-54-0)

[Barre de navigation](#page-56-0)

[Environnement de mise en page et](#page-58-0)  [composition de l'écran](#page-58-0)

<span id="page-66-1"></span>[Panneau de style](#page-60-0)

[Panneau des boutons de diaporama](#page-62-0)

[Panneau de titre](#page-64-0)

[Environnement album et composition de](#page-66-0) 

[l'écran](#page-66-0) [Paramètres généraux/Paramètres du](#page-68-0)

[contenu](#page-68-0)

[Fonctionnement de la fenêtre de liste des](#page-70-0)  [vignettes](#page-70-0) 

[Environnement de gravure et](#page-73-0) 

[composition de l'écran](#page-73-0)

[Panneau d'aperçu](#page-75-0)

[Environnement de gravure](#page-77-0)

[Création du CD Vidéo \(Windows\)](#page-79-0)

[Créer l'image CD Vidéo \(Macintosh\)](#page-81-0)

[Mode CD Album](#page-83-0)

[Barre de navigation](#page-85-0)

[Environnement "Ajouter/Créer"](#page-87-0)

[Environnement de gravure](#page-89-0)

[Environnement album et composition de](#page-91-0)  [l'écran](#page-91-0)

## **Environnement album et composition de l'écran**

Step3

Vous pouvez gérer les dossiers ajoutés au menu principal dans l'environnement Album. Dans cet environnement, vous pouvez organiser le [contenu](#page-52-5) du dossier et modifier ou trier l'ordre de lecture.

Step4

Step5

Reference

 $\mathbb{L} \leftarrow -$ 

## Référence

Step2

Step1

Veuillez lire ["Etape n° 3](#page-21-0)" dans les didacticiels.

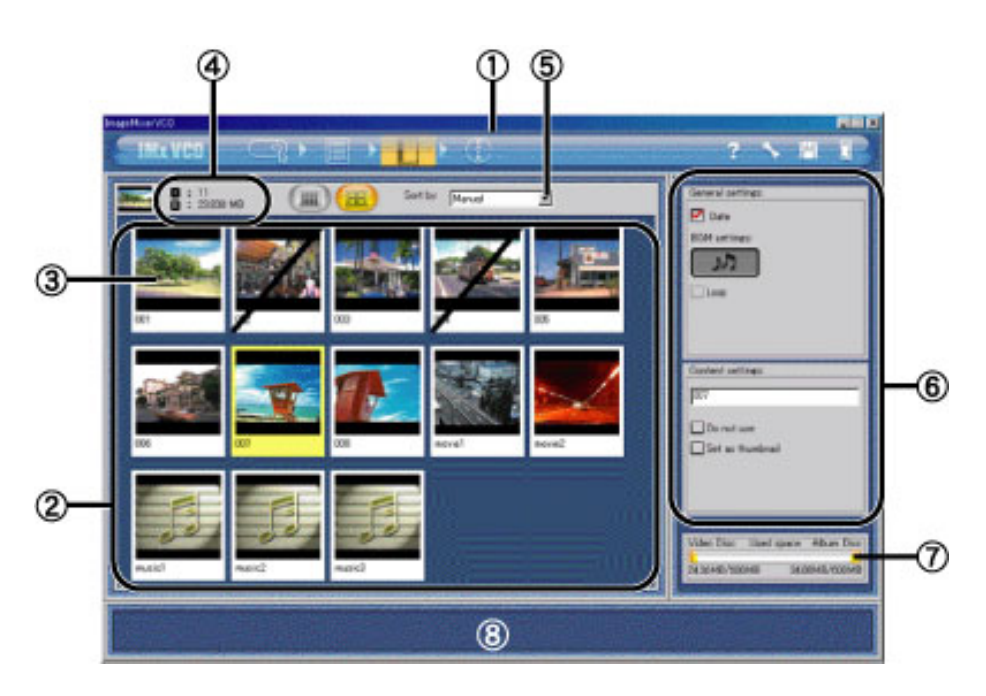

## [Barre de navigation](#page-56-0) :

La barre de navigation s'affiche toujours en haut de la fenêtre de l'application IMxVCD. Les boutons correspondent à l'environnement et autres fonctions principales disponibles pour créer un CD.

## Liste des vignettes :

Le contenu du [bouton de diaporama](#page-53-5) sélectionné sur le menu principal s'affiche sous forme de [vignette](#page-52-6) dans la liste des vignettes.

## Vignette :

affichage en miniature du contenu ajouté au bouton de diaporama sélectionné dans le menu principal. L'ordre de lecture du diaporama correspond à celui des vignettes

## Nombre de contenus et taille utilisée :

Affiche le nombre de contenus d'un album ainsi que la taille de celui-ci. "I" nombre de contenus, "R" taille utilisée.

## **5**) Trier par :

sélectionnez une catégorie dans le menu déroulant pour [trier les vignettes de la liste](#page-71-0)  [correspondante](#page-71-0).

## Panneaux d'album :

Vous pouvez modifier les [paramètres généraux de l'album](#page-68-0) et le [contenu du dossier.](#page-68-1)

## Espace utilisé :

affiche la capacité disque du disque en cours d'utilisation. L'espace utilisé augmente au fur et

[Création du CD Album \(Windows\)](#page-96-0)

[Créer le dossier Album \(Macintosh\)](#page-98-0)

[Liste des lecteurs pris en charge](#page-100-0)

[Centre de service après-vente](#page-106-0)

à mesure que de nouveaux dossiers sont ajoutés au [projet](#page-53-2). A gauche de la barre se trouve l'espace [disque vidéo](#page-53-3) utilisé et à droite l'espace [disque album](#page-53-4) utilisé.

## **8** Aide :

Déplacez le pointeur de la souris sur le bouton ou la balise pour afficher les explications associées en bas de la fenêtre.

 $\uparrow \leftarrow \rightarrow$ 

<span id="page-68-1"></span><span id="page-68-0"></span>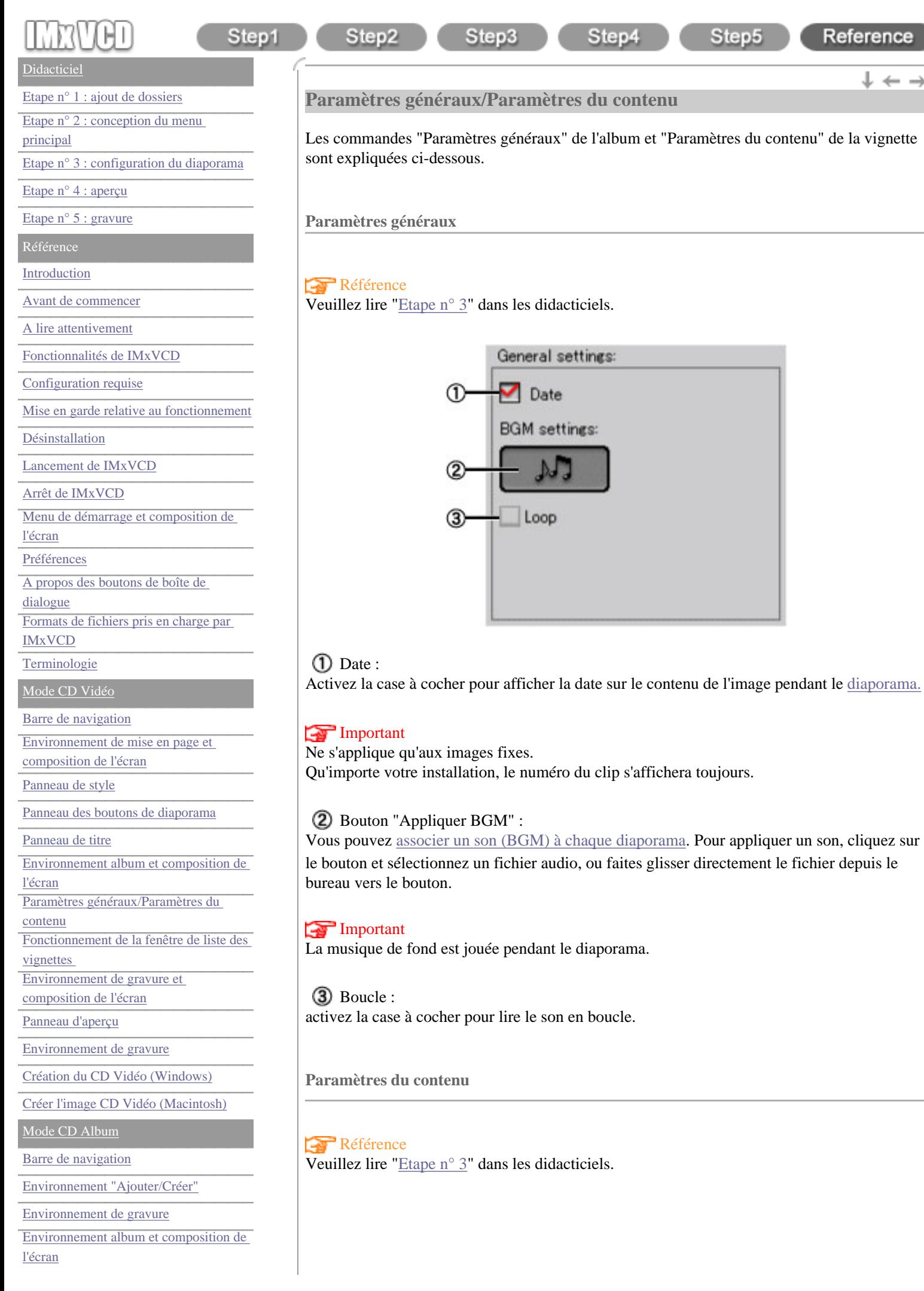

[Fonctionnement de la fenêtre de liste des](#page-93-0)  [vignettes](#page-93-0)  [Création du CD Album \(Windows\)](#page-96-0)

[Créer le dossier Album \(Macintosh\)](#page-98-0)

[Liste des lecteurs pris en charge](#page-100-0)

[Centre de service après-vente](#page-106-0)

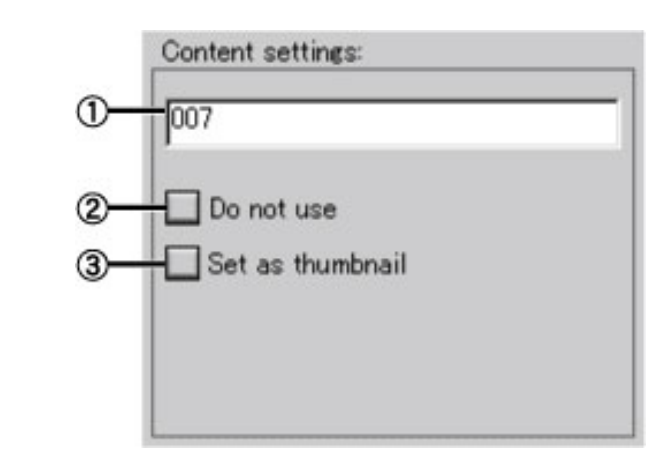

## Titre du contenu :

Le nom du dossier ajouté au menu principal devient automatiquement le titre du contenu. Cependant, la modification du nom dans la zone de texte permet de changer le titre du contenu. Même si vous modifiez le titre du contenu, le nom du fichier d'origine ne change pas. Le nombre maximal de caractères est de 63 lettres.

## Ne pas utiliser :

Activez la case à cocher pour exclure le contenu de la vignette sélectionnée de la gravure sur disque. Si vous activez ce paramètre, la marque [/] s'affiche sur la vignette du contenu sélectionné.

## **Remarque**

Il est possible de définir simultanément plusieurs vignettes.

## Définir comme miniature:

activez la case à cocher pour utiliser l'image de la vignette comme vignette du [bouton de](#page-53-5) [diaporama.](#page-53-5)

Copyright © 2002, PIXELA Corp. All rights reserved.

 $\dagger \leftarrow \rightarrow$ 

<span id="page-70-0"></span>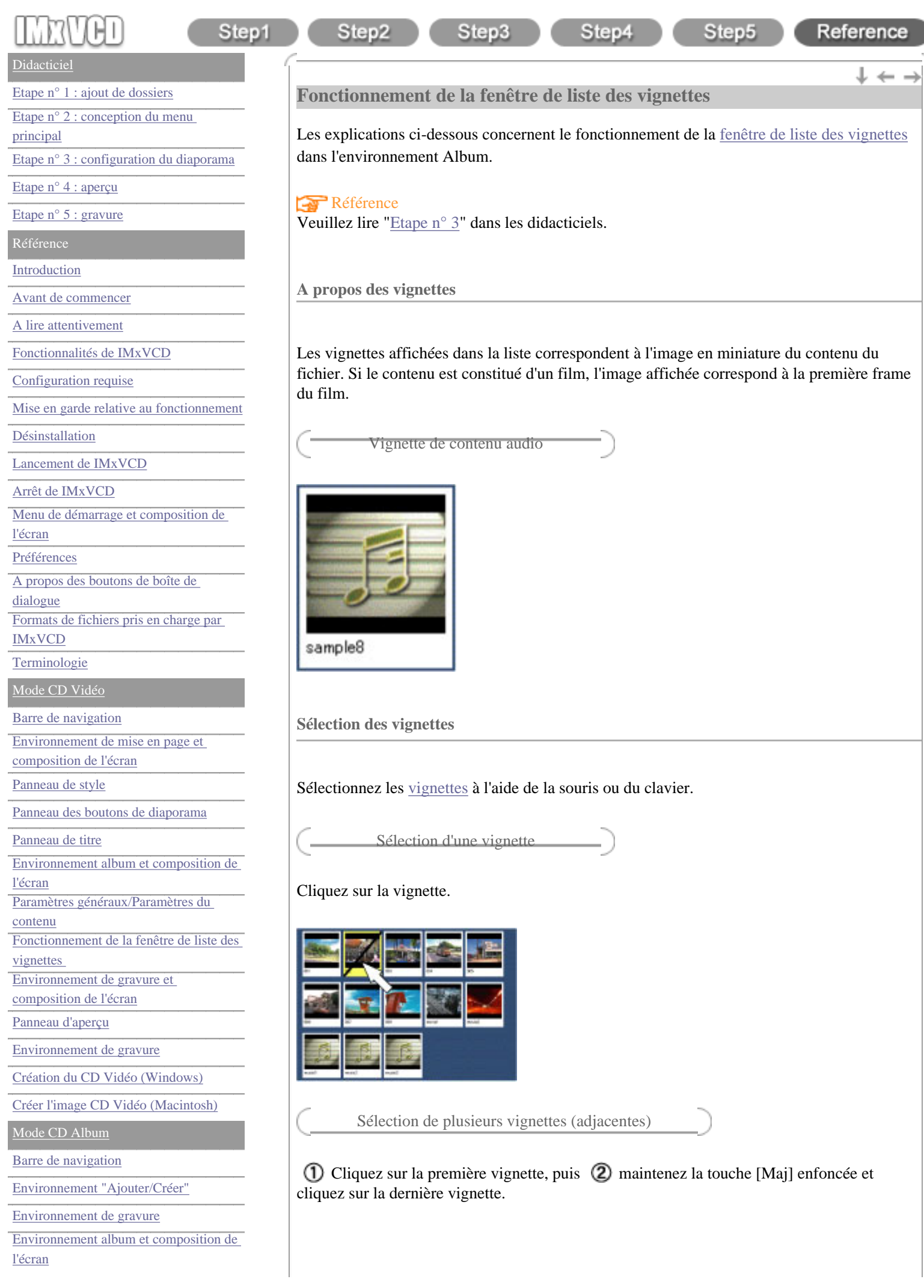

[Création du CD Album \(Windows\)](#page-96-0)

[Créer le dossier Album \(Macintosh\)](#page-98-0)

[Liste des lecteurs pris en charge](#page-100-0)

[Centre de service après-vente](#page-106-0)

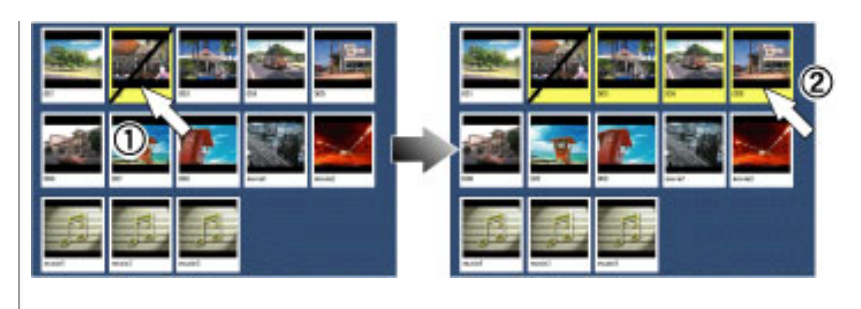

Sélection de plusieurs vignettes (non adjacentes)

#### Windows :

Maintenez la touche [Ctrl] enfoncée et cliquez sur toutes les vignettes.

### Macintosh :

Maintenez la touche [Commande] enfoncée et cliquez sur toutes les vignettes.

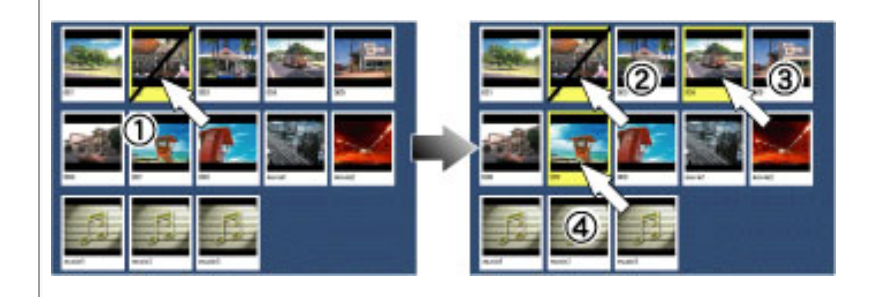

Sélectionnez la totalité des vignettes

#### Windows :

Maintenez la touche [Ctrl] enfoncée et appuyez sur la touche [A].

Macintosh :

Maintenez la touche [Commande] enfoncée et appuyez sur la touche [A].

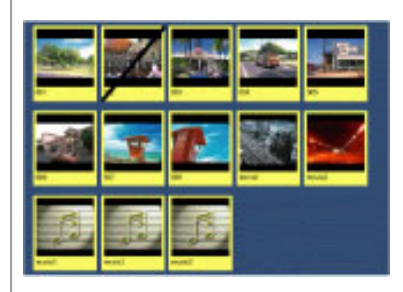

**Agrandissement/réduction de la liste des vignettes**

Vous pouvez agrandir ou réduire l'affichage de la liste des vignettes en appuyant sur les boutons  $\Omega$  [réduire] et  $\Omega$  [agrandir].

<span id="page-71-0"></span>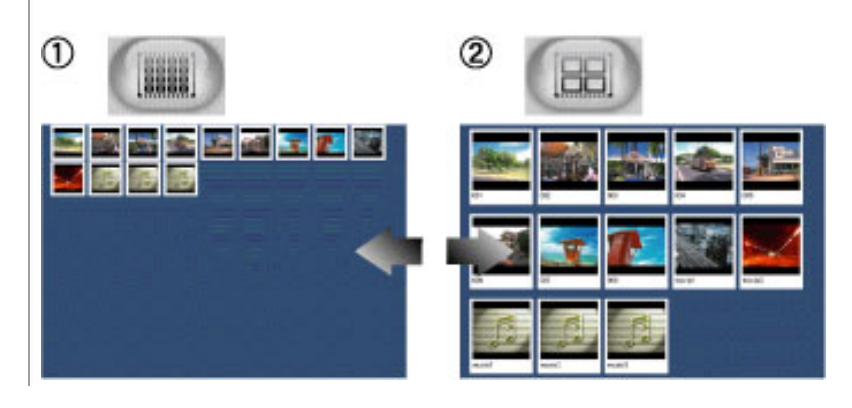
**Trier/Modifier l'ordre des vignettes**

L'ordre des vignettes peut être trié ou modifié de deux façons :

Tri des vignettes à l'aide du menu

Sélectionnez une catégorie dans le menu de tri.

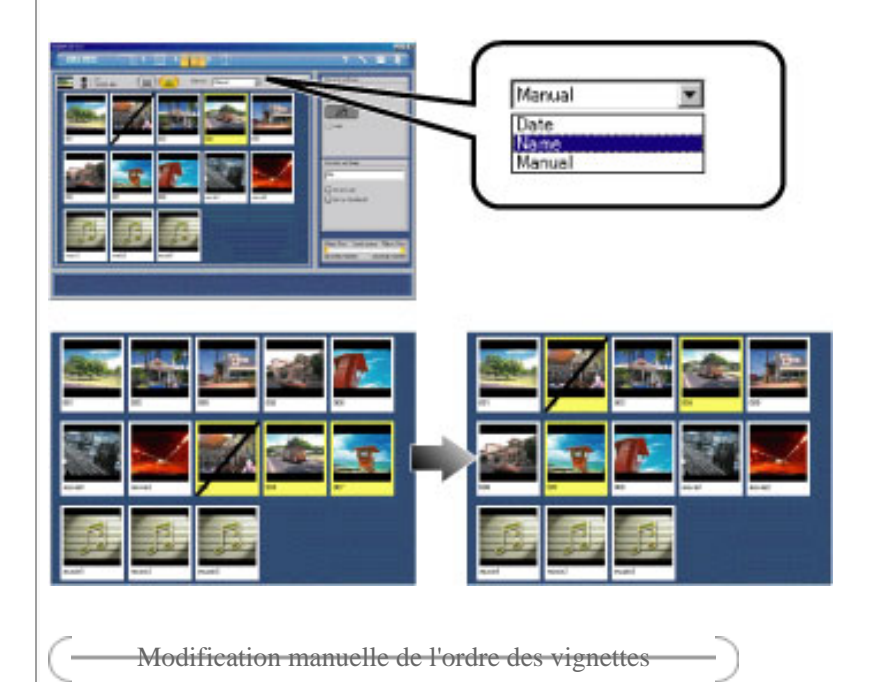

Sélectionnez la vignette et faites-la glisser vers l'emplacement souhaité à l'aide de la souris.

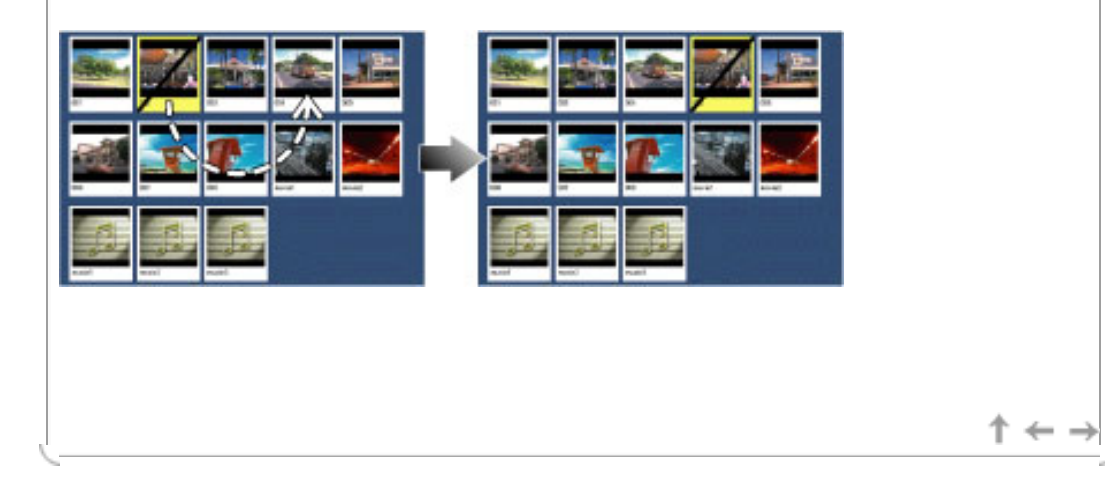

<span id="page-73-0"></span>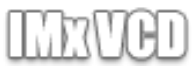

Step2

 $\downarrow$   $\leftarrow$  -

#### **[Didacticiel](#page-1-0)**

[Etape n° 1 : ajout de dossiers](#page-3-0)

[Etape n° 2 : conception du menu](#page-8-0)

[principal](#page-8-0)

[Etape n° 3 : configuration du diaporama](#page-21-0)

#### [Etape n° 4 : aperçu](#page-30-0)

[Etape n° 5 : gravure](#page-32-0)

Référence

#### [Introduction](#page-35-0)

[Avant de commencer](#page-35-1)

[A lire attentivement](#page-37-0)

[Fonctionnalités de IMxVCD](#page-39-0)

[Configuration requise](#page-41-0)

[Mise en garde relative au fonctionnement](#page-42-0)

[Désinstallation](#page-43-0)

[Lancement de IMxVCD](#page-45-0)

Arrêt de IMxVCD

[Menu de démarrage et composition de](#page-48-0) [l'écran](#page-48-0)

[Préférences](#page-50-0)

[A propos des boutons de boîte de](#page-50-1) 

[dialogue](#page-50-1)

[Formats de fichiers pris en charge par](#page-50-2)  [IMxVCD](#page-50-2)

**[Terminologie](#page-52-0)** 

[Mode CD Vidéo](#page-54-0)

[Barre de navigation](#page-56-0)

[Environnement de mise en page et](#page-58-0)  [composition de l'écran](#page-58-0)

<span id="page-73-1"></span>[Panneau de style](#page-60-0)

[Panneau des boutons de diaporama](#page-62-0)

[Panneau de titre](#page-64-0)

[Environnement album et composition de](#page-66-0) 

[l'écran](#page-66-0)

[Paramètres généraux/Paramètres du](#page-68-0) [contenu](#page-68-0)

[Fonctionnement de la fenêtre de liste des](#page-70-0)  [vignettes](#page-70-0) 

[Environnement de gravure et](#page-73-0) 

[composition de l'écran](#page-73-0)

[Panneau d'aperçu](#page-75-0)

[Environnement de gravure](#page-77-0)

[Création du CD Vidéo \(Windows\)](#page-79-0)

[Créer l'image CD Vidéo \(Macintosh\)](#page-81-0)

[Mode CD Album](#page-83-0)

[Barre de navigation](#page-85-0)

[Environnement "Ajouter/Créer"](#page-87-0)

[Environnement de gravure](#page-89-0)

[Environnement album et composition de](#page-91-0)  [l'écran](#page-91-0)

### **Environnement de gravure et composition de l'écran**

Les explications ci-dessous concernent l'affichage du résultat de [création](#page-52-1) et la création ou gravure du disque :

Step4

Step5

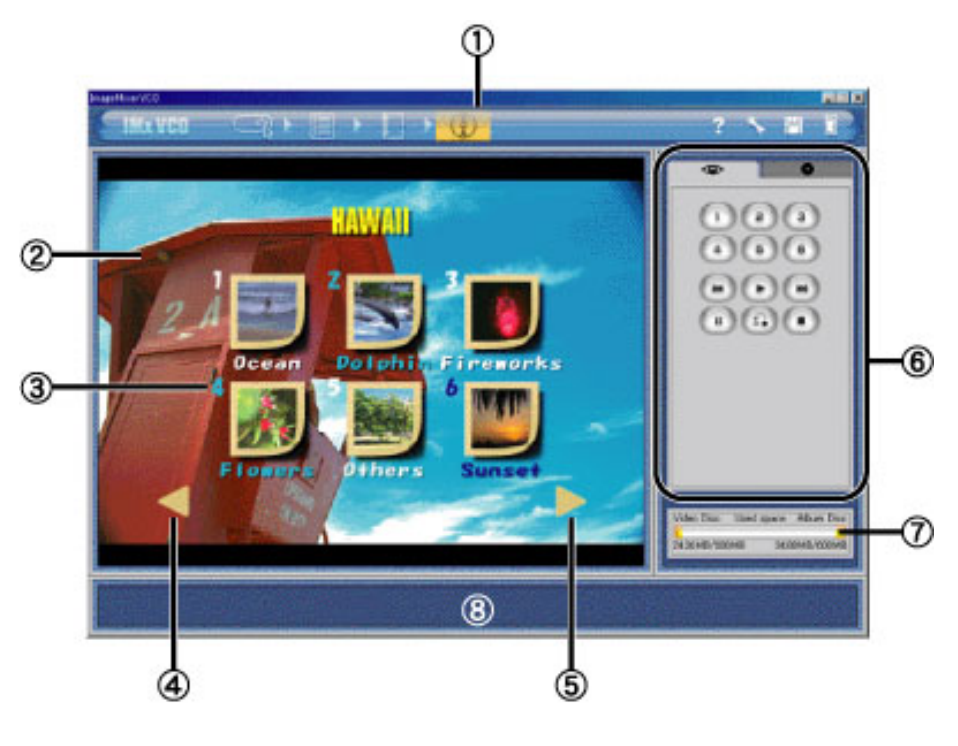

# [Barre de navigation](#page-56-0) :

La barre de navigation s'affiche toujours en haut de la fenêtre de l'application IMxVCD. Les boutons correspondent à l'environnement et autres fonctions principales disponibles pour créer un CD.

#### Fenêtre d'aperçu

Permet d'afficher l'aperçu du résultat créé et de contrôler la lecture.

#### Numéro de diaporama

Ce numéro correspond à celui du bouton de contrôle du [panneau d'aperçu](#page-75-0). Il représente le numéro sélectionné sur le périphérique de contrôle distant.

#### Bouton [Précédent]

Cliquez sur ce bouton pour afficher le menu principal précédent. Ce bouton s'affiche lorsqu'il existe un menu principal précédent.

# **5** Bouton [Suivant]

Cliquez sur ce bouton pour afficher le menu principal suivant. Ce bouton s'affiche lorsqu'il existe un menu principal suivant.

Panneau de configuration Aperçu/Gravure :

Affiche le panneau de configuration de l'[aperçu](#page-75-0) et de la [gravure](#page-77-0).

# Espace utilisé :

affiche la capacité disque du disque en cours d'utilisation. L'espace utilisé augmente au fur et à mesure que de nouveaux dossiers sont ajoutés au [projet](#page-53-0). A gauche de la barre se trouve l'espace [disque vidéo](#page-53-1) utilisé et à droite l'espace [disque album](#page-53-2) utilisé.

[Création du CD Album \(Windows\)](#page-96-0)

[Créer le dossier Album \(Macintosh\)](#page-98-0)

[Liste des lecteurs pris en charge](#page-100-0)

[Centre de service après-vente](#page-106-0)

# **8** Aide :

Déplacez le pointeur de la souris sur le bouton ou la balise pour afficher les explications associées en bas de la fenêtre.

Copyright © 2002, PIXELA Corp. All rights reserved.

 $\uparrow \,\leftarrow \,\rightarrow$ 

<span id="page-75-0"></span>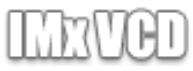

#### **[Didacticiel](#page-1-0)**

[Etape n° 1 : ajout de dossiers](#page-3-0)

[Etape n° 2 : conception du menu](#page-8-0)

[principal](#page-8-0)

[Etape n° 3 : configuration du diaporama](#page-21-0)

#### [Etape n° 4 : aperçu](#page-30-0)

[Etape n° 5 : gravure](#page-32-0)

Référence

#### [Introduction](#page-35-0)

[Avant de commencer](#page-35-1)

[A lire attentivement](#page-37-0)

[Fonctionnalités de IMxVCD](#page-39-0)

[Configuration requise](#page-41-0)

[Mise en garde relative au fonctionnement](#page-42-0)

[Désinstallation](#page-43-0)

[Lancement de IMxVCD](#page-45-0)

Arrêt de IMxVCD

[Menu de démarrage et composition de](#page-48-0) [l'écran](#page-48-0)

[Préférences](#page-50-0)

[A propos des boutons de boîte de](#page-50-1) 

[dialogue](#page-50-1)

[Formats de fichiers pris en charge par](#page-50-2)  [IMxVCD](#page-50-2)

**[Terminologie](#page-52-0)** 

[Mode CD Vidéo](#page-54-0)

[Barre de navigation](#page-56-0)

[Environnement de mise en page et](#page-58-0)  [composition de l'écran](#page-58-0)

[Panneau de style](#page-60-0)

[Panneau des boutons de diaporama](#page-62-0)

[Panneau de titre](#page-64-0)

[Environnement album et composition de](#page-66-0) 

[l'écran](#page-66-0) [Paramètres généraux/Paramètres du](#page-68-0)

[contenu](#page-68-0)

[Fonctionnement de la fenêtre de liste des](#page-70-0)  [vignettes](#page-70-0) 

[Environnement de gravure et](#page-73-0) 

[composition de l'écran](#page-73-0)

[Panneau d'aperçu](#page-75-0)

[Environnement de gravure](#page-77-0)

[Création du CD Vidéo \(Windows\)](#page-79-0)

[Créer l'image CD Vidéo \(Macintosh\)](#page-81-0)

[Mode CD Album](#page-83-0)

[Barre de navigation](#page-85-0)

[Environnement "Ajouter/Créer"](#page-87-0)

[Environnement de gravure](#page-89-0)

[Environnement album et composition de](#page-91-0)  [l'écran](#page-91-0)

# **Panneau d'aperçu**

Step2

Step1

[Le numéro de diaporama](#page-73-1) du [bouton de diaporama](#page-53-3) correspond au numéro du contrôle distant du périphérique de lecture. Démarrez l'aperçu en utilisant le bouton de contrôle du panneau d'aperçu.

Step4

Step5

**Remarque** 

Pendant la lecture du diaporama, le contenu de l'image fixe s'affiche pendant 4 secondes avant que n'apparaisse le contenu suivant.

#### Référence

Veuillez lire ["Etape n° 4](#page-30-0)" dans les didacticiels.

Step3

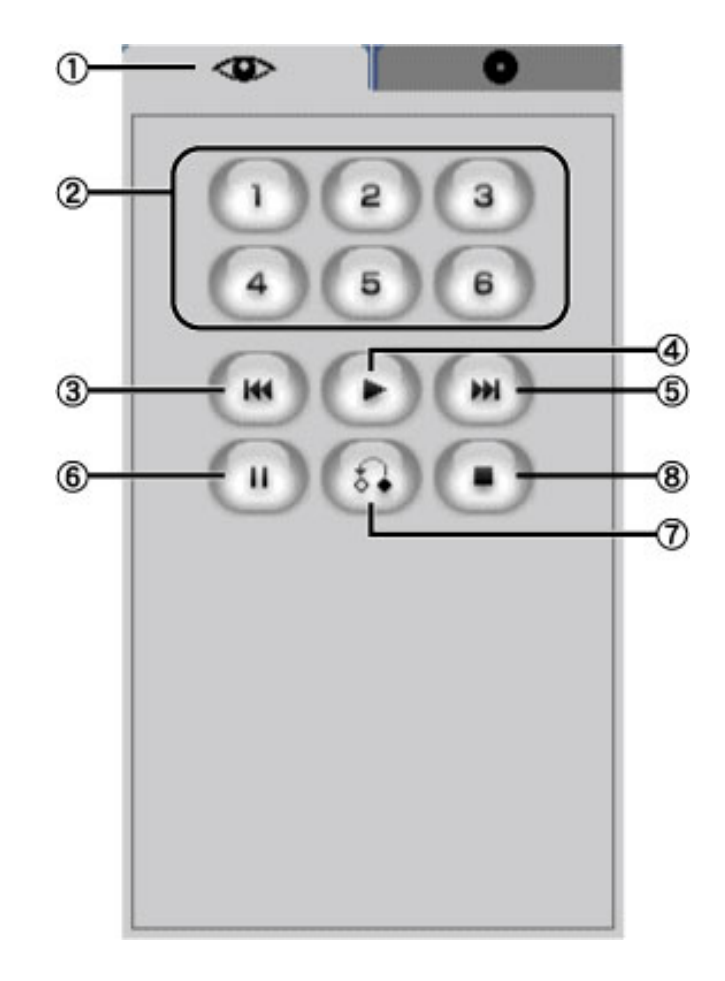

#### Etiquette d'aperçu :

Cliquez sur le bouton pour afficher le panneau "aperçu". Sélectionnez un numéro dans le panneau et le même numéro de [diaporama.](#page-52-2) s'affichera.

#### Bouton de numéro :

Cliquez sur l'un des boutons pour lire le diaporama correspondant au numéro sur lequel vous avez cliqué dans le panneau de contrôle de l'aperçu.

Bouton "Précédent"

Cliquez sur ce bouton pour afficher le contenu précédent ou le menu principal précédent.

Bouton "Lecture"

Cliquez sur ce bouton pour démarrer la lecture ou la reprendre après une interruption.

Bouton "Suivant"

Reference

 $\downarrow$   $\leftarrow$  -

[Création du CD Album \(Windows\)](#page-96-0)

[Créer le dossier Album \(Macintosh\)](#page-98-0)

[Liste des lecteurs pris en charge](#page-100-0)

[Centre de service après-vente](#page-106-0)

Cliquez sur ce bouton pour afficher le contenu suivant ou le menu principal suivant.

6 Bouton "Suspendre"

Cliquez sur ce bouton pour suspendre provisoirement la lecture.

Bouton "Retour"

Cliquez sur ce bouton pour revenir au menu principal où figure le diaporama courant.

#### Bouton "Arrêter"

Cliquez sur ce bouton pour arrêter la lecture.

#### Important

Dans certains cas, le diaporama et le périphérique de contrôle distant ne correspondent pas. Par exemple, après avoir appuyé sur "1", vous devez toujours appuyer sur le bouton "Lecture" pour démarrer le diaporama. Dans ce cas, lisez la documentation du périphérique pour de plus amples explications.

 $\uparrow$   $\leftarrow$   $\rightarrow$ 

<span id="page-77-0"></span>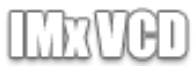

#### **[Didacticiel](#page-1-0)**

[Etape n° 1 : ajout de dossiers](#page-3-0)

[Etape n° 2 : conception du menu](#page-8-0)

[principal](#page-8-0)

[Etape n° 3 : configuration du diaporama](#page-21-0)

[Etape n° 4 : aperçu](#page-30-0)

[Etape n° 5 : gravure](#page-32-0)

Référence

[Introduction](#page-35-0)

[Avant de commencer](#page-35-1)

[A lire attentivement](#page-37-0)

[Fonctionnalités de IMxVCD](#page-39-0)

[Configuration requise](#page-41-0)

[Mise en garde relative au fonctionnement](#page-42-0)

[Désinstallation](#page-43-0)

[Lancement de IMxVCD](#page-45-0)

Arrêt de IMxVCD

[Menu de démarrage et composition de](#page-48-0) [l'écran](#page-48-0)

[Préférences](#page-50-0)

[A propos des boutons de boîte de](#page-50-1) 

[dialogue](#page-50-1)

[Formats de fichiers pris en charge par](#page-50-2)  [IMxVCD](#page-50-2)

**[Terminologie](#page-52-0)** 

[Mode CD Vidéo](#page-54-0)

[Barre de navigation](#page-56-0)

[Environnement de mise en page et](#page-58-0)  [composition de l'écran](#page-58-0)

[Panneau de style](#page-60-0)

[Panneau des boutons de diaporama](#page-62-0)

[Panneau de titre](#page-64-0)

[Environnement album et composition de](#page-66-0) 

[l'écran](#page-66-0) [Paramètres généraux/Paramètres du](#page-68-0)

[contenu](#page-68-0)

[Fonctionnement de la fenêtre de liste des](#page-70-0)  [vignettes](#page-70-0) 

[Environnement de gravure et](#page-73-0) 

[composition de l'écran](#page-73-0)

[Panneau d'aperçu](#page-75-0)

[Environnement de gravure](#page-77-0)

[Création du CD Vidéo \(Windows\)](#page-79-0)

[Créer l'image CD Vidéo \(Macintosh\)](#page-81-0)

[Mode CD Album](#page-83-0)

[Barre de navigation](#page-85-0)

[Environnement "Ajouter/Créer"](#page-87-0)

[Environnement de gravure](#page-89-0)

[Environnement album et composition de](#page-91-0)  [l'écran](#page-91-0)

#### **Environnement de gravure**

Step3

Cliquez sur l'étiquette "Configuration de la gravure" de [à l'environnement de gravure](#page-73-0) pour afficher le panneau de configuration de la gravure. Les explications ci-dessous concernent le panneau de configuration de la gravure :

Step4

Important

Step2

Step1

Les utilisateurs Macintosh ne peuvent pas créer le CD Vidéo. En revanche, ils peuvent créer [l'iimage CD Vidéo](#page-53-4) correspondant à la version Toast (ROXIO Corporation) actuellement prise en charge.

### **Référence**

Veuillez lire " $\frac{Etape}{i}$ " dans les didacticiels.

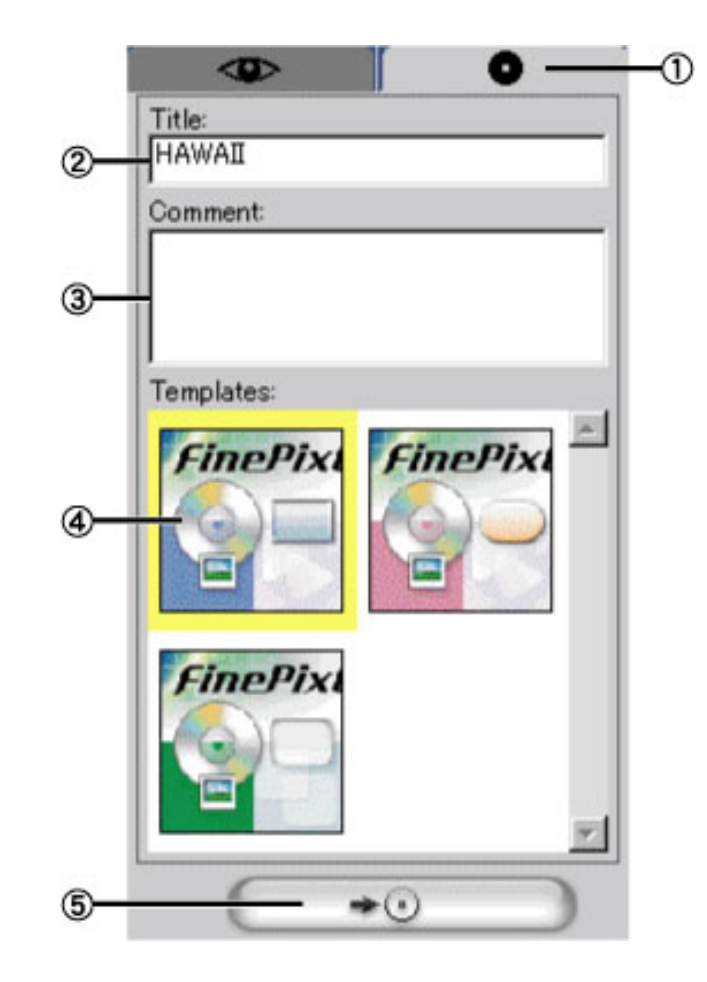

Etiquette "Configuration de gravure"

Cliquez sur cette étiquette pour afficher le panneau "Configuration de gravure".

# Titre :

Tapez le titre de page HTML du CD Album. Vous pouvez entrer 15 lettres (caractères codés sur un bit) .

# Commentaire :

Tapez le commentaire de page HTML du CD Album. Vous pouvez entrer 138 lettres (caractères codés sur un bit) .

# Modèles :

Sélectionnez un modèle de page d'index HTML pour le CD Album. Cliquez sur la [vignette](#page-52-3) de modèle à appliquer comme page d'index.

 $\downarrow$   $\leftarrow$  -

Step5

[Création du CD Album \(Windows\)](#page-96-0)

[Créer le dossier Album \(Macintosh\)](#page-98-0)

[Liste des lecteurs pris en charge](#page-100-0)

[Centre de service après-vente](#page-106-0)

Bouton "Créer"

Cliquez sur ce bouton pour ouvrir la boîte de dialogue "Créer un CD Vidéo". Le contenu de la boîte de dialogue est différent sous [Windows](#page-79-0) et sous [Macintosh.](#page-81-0)

 $\uparrow \leftarrow \rightarrow$ 

# Step1

# Reference

 $\mathbb{L} \leftarrow \cdot$ 

#### <span id="page-79-0"></span>**[Didacticiel](#page-1-0)**

[Etape n° 1 : ajout de dossiers](#page-3-0)

[Etape n° 2 : conception du menu](#page-8-0)

[principal](#page-8-0)

[Etape n° 3 : configuration du diaporama](#page-21-0)

#### [Etape n° 4 : aperçu](#page-30-0)

[Etape n° 5 : gravure](#page-32-0)

Référence

[Introduction](#page-35-0)

[Avant de commencer](#page-35-1)

[A lire attentivement](#page-37-0)

[Fonctionnalités de IMxVCD](#page-39-0)

[Configuration requise](#page-41-0)

[Mise en garde relative au fonctionnement](#page-42-0)

[Désinstallation](#page-43-0)

[Lancement de IMxVCD](#page-45-0)

Arrêt de IMxVCD

[Menu de démarrage et composition de](#page-48-0) [l'écran](#page-48-0)

[Préférences](#page-50-0)

[A propos des boutons de boîte de](#page-50-1) 

[dialogue](#page-50-1)

[Formats de fichiers pris en charge par](#page-50-2)  [IMxVCD](#page-50-2)

**[Terminologie](#page-52-0)** 

[Mode CD Vidéo](#page-54-0)

[Barre de navigation](#page-56-0)

[Environnement de mise en page et](#page-58-0)  [composition de l'écran](#page-58-0)

[Panneau de style](#page-60-0)

[Panneau des boutons de diaporama](#page-62-0)

[Panneau de titre](#page-64-0)

[Environnement album et composition de](#page-66-0) 

[l'écran](#page-66-0) [Paramètres généraux/Paramètres du](#page-68-0)

[contenu](#page-68-0) [Fonctionnement de la fenêtre de liste des](#page-70-0) 

[vignettes](#page-70-0) 

[Environnement de gravure et](#page-73-0) 

[composition de l'écran](#page-73-0)

[Panneau d'aperçu](#page-75-0)

[Environnement de gravure](#page-77-0)

[Création du CD Vidéo \(Windows\)](#page-79-0)

[Créer l'image CD Vidéo \(Macintosh\)](#page-81-0)

[Mode CD Album](#page-83-0)

[Barre de navigation](#page-85-0)

[Environnement "Ajouter/Créer"](#page-87-0)

[Environnement de gravure](#page-89-0)

[Environnement album et composition de](#page-91-0)  [l'écran](#page-91-0)

# **Création du CD Vidéo (Windows)**

Step3

Explications sur la boîte de dialogue "Création du CD Vidéo" (Windows) qui s'affiche lorsque vous cliquez sur le bouton "Créer" du [panneau de configuration de la gravure.](#page-77-0)

Step4

Step5

### Important

Step2

Lisez [l'avertissement suivant.](#page-42-0)

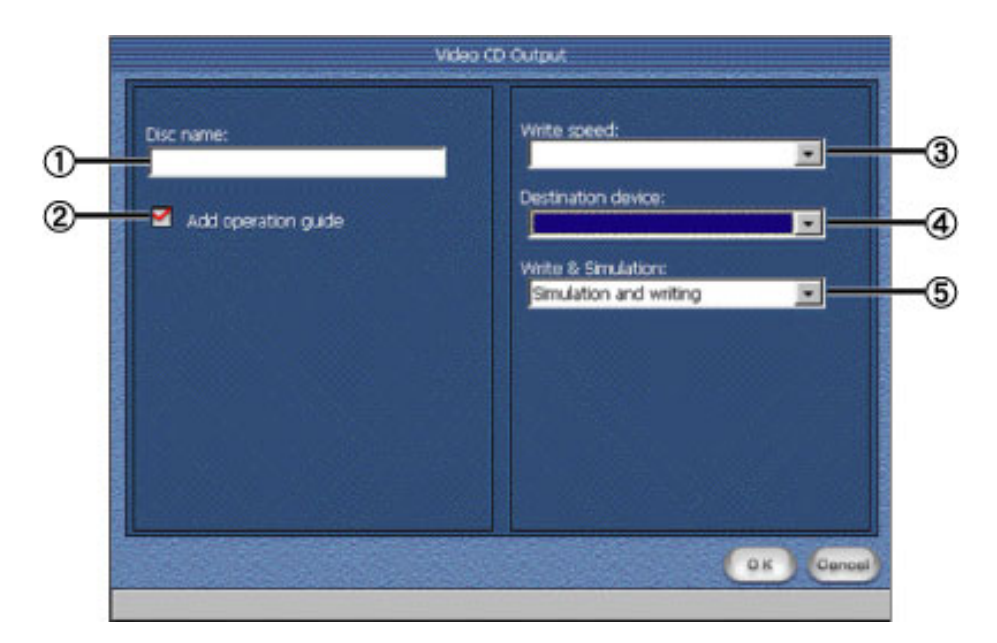

# Nom du disque :

Entrez le nom du CD Vidéo à créer. Vous pouvez utiliser les caractères suivants : lettre majuscule codée sur un bit de nombres 1 - 9, lettres de l'alphabet A - Z, trait de soulignement "\_", avec un nombre maximum de 30 caractères.

# Ajouter le mode d'emploi :

Activez la case à cocher pour ajouter le mode d'emploi du contrôle distant pour qu'il soit lu juste avant la lecture du diaporama.

#### Vitesse d'écriture :

Vous pouvez sélectionner la vitesse d'écriture dans le menu déroulant. Par exemple, "2x" représente le double de la vitesse d'origine et "4x" le quadruple.

# Important

Si vous utilisez un périphérique de gravure à vitesse lente, comme une connexion USB, ne définissez pas une vitesse trop élevée pour que la gravure se déroule avec succès. Reportezvous au manuel fourni par le fabricant du périphérique et définissez la vitesse en conséquence.

# Périphérique de destination :

Les périphériques disponibles s'affichent dans le menu déroulant. Sélectionnez un périphérique d'écriture.

#### $\circ$  Écrire & simuler :

Permet d'effectuer un test avant de procéder à la gravure depuis le menu déroulant.

[vignettes](#page-93-0) 

[Création du CD Album \(Windows\)](#page-96-0)

[Créer le dossier Album \(Macintosh\)](#page-98-0)

[Liste des lecteurs pris en charge](#page-100-0)

[Centre de service après-vente](#page-106-0)

#### <span id="page-81-0"></span>**[Didacticiel](#page-1-0)**

[Etape n° 1 : ajout de dossiers](#page-3-0)

[Etape n° 2 : conception du menu](#page-8-0)

[principal](#page-8-0)

[Etape n° 3 : configuration du diaporama](#page-21-0)

#### [Etape n° 4 : aperçu](#page-30-0)

[Etape n° 5 : gravure](#page-32-0)

Référence

#### [Introduction](#page-35-0)

[Avant de commencer](#page-35-1)

[A lire attentivement](#page-37-0)

[Fonctionnalités de IMxVCD](#page-39-0)

[Configuration requise](#page-41-0)

[Mise en garde relative au fonctionnement](#page-42-0)

[Désinstallation](#page-43-0)

[Lancement de IMxVCD](#page-45-0)

Arrêt de IMxVCD

[Menu de démarrage et composition de](#page-48-0) [l'écran](#page-48-0)

[Préférences](#page-50-0)

[A propos des boutons de boîte de](#page-50-1) 

[dialogue](#page-50-1)

[Formats de fichiers pris en charge par](#page-50-2)  [IMxVCD](#page-50-2)

**[Terminologie](#page-52-0)** 

[Mode CD Vidéo](#page-54-0)

[Barre de navigation](#page-56-0) [Environnement de mise en page et](#page-58-0) 

[composition de l'écran](#page-58-0)

[Panneau de style](#page-60-0)

[Panneau des boutons de diaporama](#page-62-0)

[Panneau de titre](#page-64-0)

[Environnement album et composition de](#page-66-0) 

[l'écran](#page-66-0)

[Paramètres généraux/Paramètres du](#page-68-0) [contenu](#page-68-0)

[Fonctionnement de la fenêtre de liste des](#page-70-0)  [vignettes](#page-70-0) 

[Environnement de gravure et](#page-73-0)  [composition de l'écran](#page-73-0)

[Panneau d'aperçu](#page-75-0)

[Environnement de gravure](#page-77-0)

[Création du CD Vidéo \(Windows\)](#page-79-0)

[Créer l'image CD Vidéo \(Macintosh\)](#page-81-0)

[Mode CD Album](#page-83-0)

[Barre de navigation](#page-85-0)

[Environnement "Ajouter/Créer"](#page-87-0)

[Environnement de gravure](#page-89-0)

[Environnement album et composition de](#page-91-0)  [l'écran](#page-91-0)

### **Créer l'image CD Vidéo (Macintosh)**

Step3

Explications sur la boîte de dialogue "Créer un CD Vidéo" (Macintosh) qui s'affiche lorsque vous cliquez sur le bouton "Créer" du [panneau de configuration de la gravure.](#page-77-0)

Step4

Step5

#### Important

Step2

Step1

Lisez [l'avertissement suivant.](#page-42-0)

Les utilisateurs Macintosh ne peuvent pas créer le CD Vidéo. En revanche, ils peuvent créer [l'iimage CD Vidéo](#page-53-4) correspondant à la version Toast (ROXIO Corporation) actuellement prise en charge.

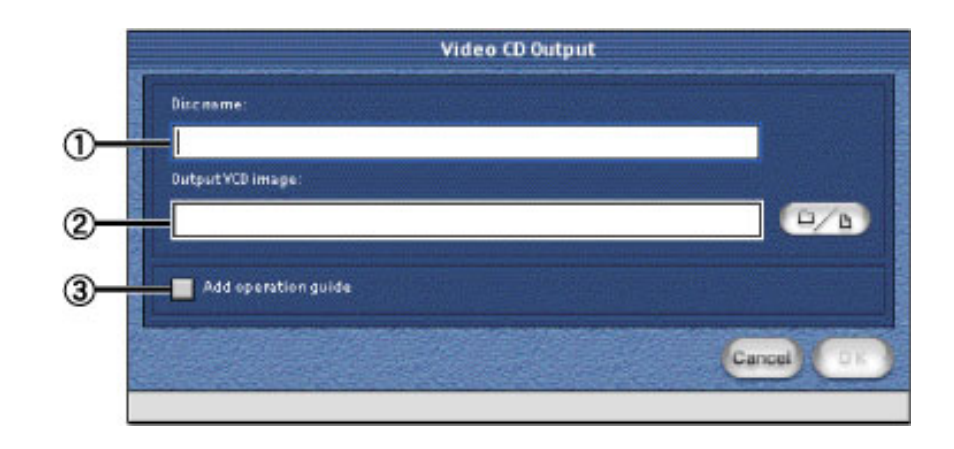

# Nom du disque :

Entrez le nom de l'image du CD Vidéo à créer : lettre majuscule codée sur un bit de nombres 1 - 9, lettres de l'alphabet A - Z, trait de soulignement "\_", avec un nombre maximum de 30 caractères.

# Créer l'image CD Vidéo :

Créez une image CD Vidéo du projet en cours. Cliquez sur le bouton "Parcourir" et choisissez le dossier qui servira d'emplacement de stockage.

# Important

L'image CD Vidéo créée est enregistrée dans le dossier de destination intitulé "Cdimage". Ne déplacez ni ne modifiez l'emplacement ou le nom du fichier. Si un fichier du même nom existe déjà, les prochaines images CD Vidéo sont enregistrées dans les dossiers respectivement nommés "Cdimage1", "Cdimage2", "Cdimage3", etc.

# Ajouter le mode d'emploi :

Activez la case à cocher pour ajouter le mode d'emploi du contrôle distant pour qu'il soit lu juste avant la lecture du diaporama.

 $\dagger \leftarrow \rightarrow$ 

Copyright © 2002, PIXELA Corp. All rights reserved.

Reference

 $\mathbb{L} \leftarrow \cdot$ 

[vignettes](#page-93-0) 

[Création du CD Album \(Windows\)](#page-96-0)

[Créer le dossier Album \(Macintosh\)](#page-98-0)

[Liste des lecteurs pris en charge](#page-100-0)

<span id="page-83-0"></span>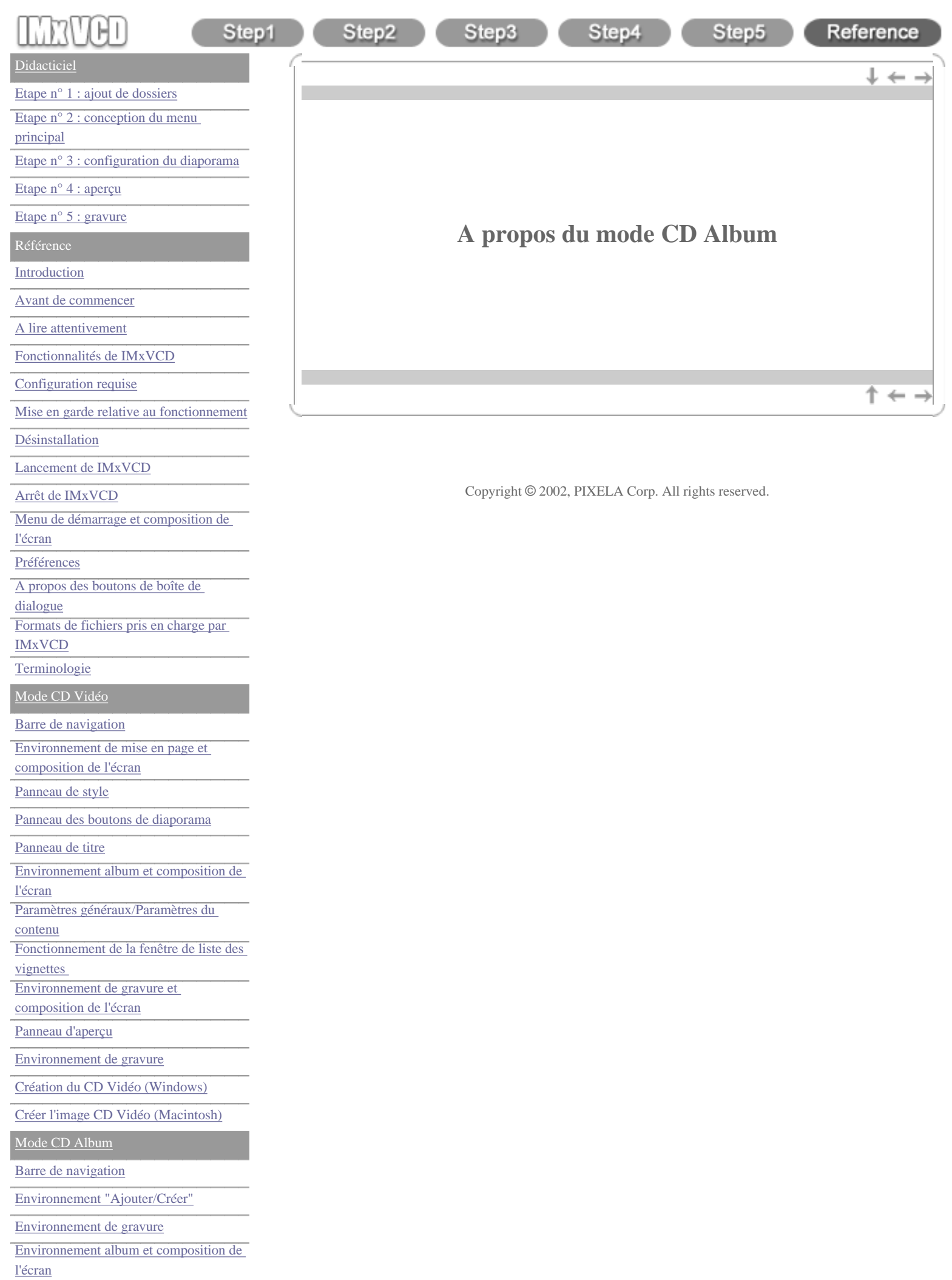

[vignettes](#page-93-0) 

[Création du CD Album \(Windows\)](#page-96-0)

[Créer le dossier Album \(Macintosh\)](#page-98-0)

[Liste des lecteurs pris en charge](#page-100-0)

<span id="page-85-0"></span>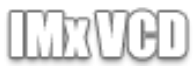

#### [Didacticiel](#page-1-0)

[Etape n° 1 : ajout de dossiers](#page-3-0)

[Etape n° 2 : conception du menu](#page-8-0)

[principal](#page-8-0)

[Etape n° 3 : configuration du diaporama](#page-21-0)

Step1

#### [Etape n° 4 : aperçu](#page-30-0)

[Etape n° 5 : gravure](#page-32-0)

Référence

[Introduction](#page-35-0)

[Avant de commencer](#page-35-1)

[A lire attentivement](#page-37-0)

[Fonctionnalités de IMxVCD](#page-39-0)

[Configuration requise](#page-41-0)

[Mise en garde relative au fonctionnement](#page-42-0)

[Désinstallation](#page-43-0)

[Lancement de IMxVCD](#page-45-0)

Arrêt de IMxVCD

[Menu de démarrage et composition de](#page-48-0) [l'écran](#page-48-0)

[Préférences](#page-50-0)

[A propos des boutons de boîte de](#page-50-1) 

[dialogue](#page-50-1)

[Formats de fichiers pris en charge par](#page-50-2)  [IMxVCD](#page-50-2)

**[Terminologie](#page-52-0)** 

[Mode CD Vidéo](#page-54-0)

[Barre de navigation](#page-56-0)

[Environnement de mise en page et](#page-58-0)  [composition de l'écran](#page-58-0)

[Panneau de style](#page-60-0)

[Panneau des boutons de diaporama](#page-62-0)

[Panneau de titre](#page-64-0)

[Environnement album et composition de](#page-66-0) 

[l'écran](#page-66-0) [Paramètres généraux/Paramètres du](#page-68-0)

[contenu](#page-68-0) [Fonctionnement de la fenêtre de liste des](#page-70-0) 

[vignettes](#page-70-0)  [Environnement de gravure et](#page-73-0) 

[composition de l'écran](#page-73-0)

[Panneau d'aperçu](#page-75-0)

[Environnement de gravure](#page-77-0)

[Création du CD Vidéo \(Windows\)](#page-79-0)

[Créer l'image CD Vidéo \(Macintosh\)](#page-81-0)

[Mode CD Album](#page-83-0)

[Barre de navigation](#page-85-0)

[Environnement "Ajouter/Créer"](#page-87-0)

[Environnement de gravure](#page-89-0)

[Environnement album et composition de](#page-91-0)  [l'écran](#page-91-0)

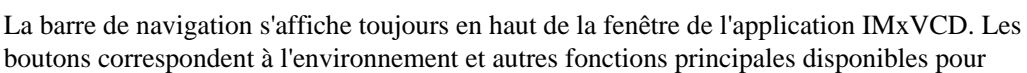

Step3

boutons correspondent à l'environnement et autres fonctions principales disponibles pour créer un CD.

Step4

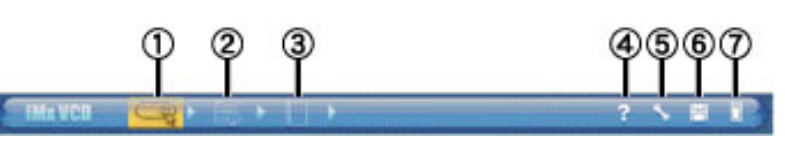

#### Bouton "Démarrer"

**Barre de navigation**

Step2

Cliquez sur le bouton pour afficher [le menu de démarrage](#page-48-0). Il s'agit du premier écran qui s'affiche lorsque vous démarrez IMxVCD.

Bouton "Ajouter/Créer"

Cliquez sur ce bouton pour accéder [à l'environnement "Ajouter/Créer"..](#page-87-0)

A cet emplacement, vous pouvez ajouter un contenu et définir un index de page HTML pour le CD Album.

Bouton "Environnement album"

Cliquez sur le bouton pour afficher [l'environnement album.](#page-66-0)

Celui-ci permet d'organiser et de modifier le [contenu](#page-52-4) du bouton de diaporama sélectionné dans l'environnement de mise en page.

Bouton "Aide"

Cliquez sur ce bouton pour ouvrir la documentation d'aide (le présent manuel).

#### **(5)** Bouton "Préférences"

Cliquez sur le bouton pour ouvrir la boîte de dialogue [Préférences](#page-50-0) . Celle-ci permet de définir les préférences IMxVCD.

#### **(6)** Bouton "Enregistrer"

Cliquez sur ce bouton pour enregistrer la création en cours [projet](#page-53-0) . Puis, vous pouvez reprendre votre tâche au point où vous l'avez laissée.

### Bouton "Quitter" Cliquez sur le bouton pour quitter IMxVCD.

 $\dagger \leftarrow \rightarrow$ 

Copyright © 2002, PIXELA Corp. All rights reserved.

 $\downarrow$   $\leftarrow$  .

Step5

[vignettes](#page-93-0) 

[Création du CD Album \(Windows\)](#page-96-0)

[Créer le dossier Album \(Macintosh\)](#page-98-0)

[Liste des lecteurs pris en charge](#page-100-0)

<span id="page-87-0"></span>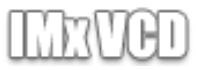

# [Didacticiel](#page-1-0)

[Etape n° 1 : ajout de dossiers](#page-3-0) [Etape n° 2 : conception du menu](#page-8-0) [principal](#page-8-0) [Etape n° 3 : configuration du diaporama](#page-21-0) [Etape n° 4 : aperçu](#page-30-0) [Etape n° 5 : gravure](#page-32-0) Référence [Introduction](#page-35-0) [Avant de commencer](#page-35-1) [A lire attentivement](#page-37-0) [Fonctionnalités de IMxVCD](#page-39-0) [Configuration requise](#page-41-0) [Mise en garde relative au fonctionnement](#page-42-0) [Désinstallation](#page-43-0)

[Lancement de IMxVCD](#page-45-0)

Arrêt de IMxVCD

[Menu de démarrage et composition de](#page-48-0) [l'écran](#page-48-0)

[Préférences](#page-50-0)

[A propos des boutons de boîte de](#page-50-1) 

[dialogue](#page-50-1)

[Formats de fichiers pris en charge par](#page-50-2)  [IMxVCD](#page-50-2)

**[Terminologie](#page-52-0)** 

[Mode CD Vidéo](#page-54-0)

[Barre de navigation](#page-56-0)

[Environnement de mise en page et](#page-58-0)  [composition de l'écran](#page-58-0)

[Panneau de style](#page-60-0)

[Panneau des boutons de diaporama](#page-62-0)

[Panneau de titre](#page-64-0)

[Environnement album et composition de](#page-66-0) 

[l'écran](#page-66-0) [Paramètres généraux/Paramètres du](#page-68-0)

[contenu](#page-68-0) [Fonctionnement de la fenêtre de liste des](#page-70-0) 

[vignettes](#page-70-0) 

[Environnement de gravure et](#page-73-0) 

[composition de l'écran](#page-73-0)

[Panneau d'aperçu](#page-75-0)

[Environnement de gravure](#page-77-0)

[Création du CD Vidéo \(Windows\)](#page-79-0)

[Créer l'image CD Vidéo \(Macintosh\)](#page-81-0)

[Mode CD Album](#page-83-0)

[Barre de navigation](#page-85-0)

[Environnement "Ajouter/Créer"](#page-87-0)

[Environnement de gravure](#page-89-0)

[Environnement album et composition de](#page-91-0)  [l'écran](#page-91-0)

#### **Environnement "Ajouter/Créer"**

Step3

Step2

Step1

Cet environnement permet de définir une page d'index HTML lors de la création d'un CD Album. Les explications ci-dessous concernent l'environnement Ajouter/Créer :

Step4

Step5

Reference

 $L \leftarrow \cdot$ 

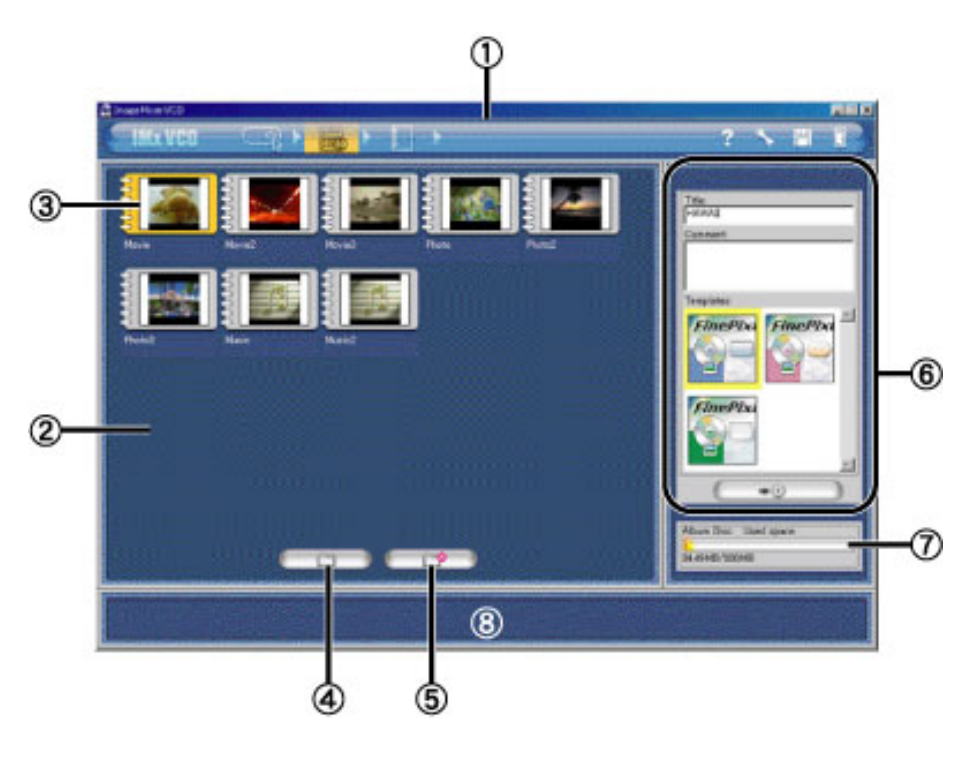

# [Barre de navigation](#page-56-0) :

La barre de navigation s'affiche toujours en haut de la fenêtre de l'application IMxVCD. Les boutons correspondent à l'environnement et autres fonctions principales disponibles pour créer un CD.

#### Liste des dossiers :

Dans cette fenêtre, vous pouvez ajouter des dossiers comportant un [contenu](#page-52-4).

#### Dossier de contenu :

Le dossier ajouté s'affiche sous forme de vignette.

# Bouton "Ajouter un contenu/un dossier".

Cliquez sur ce bouton pour ouvrir la boîte de dialogue et sélectionner le dossier à ajouter. Si un dossier contient des dossiers avec des éléments, tous les dossiers seront automatiquement ajoutés.

# Important

Vous ne pouvez pas ajouter plus de dossiers si le nombre de dossiers contenus dans un [projet](#page-53-0) est supérieur à 900. De même, il est impossible d'ajouter un dossier si le nombre d'éléments contenus dans un dossier est supérieur à 9 999.

#### **Remarque**

Vous pouvez également ajouter des dossiers contenant des éléments en effectuant un glisserdéplacer vers le menu principal.

# **5** Bouton "Supprimer le dossier"

Sélectionnez un dossier dans la fenêtre répertoriant les dossiers, puis cliquez sur ce bouton pour supprimer le dossier.

[Création du CD Album \(Windows\)](#page-96-0)

[Créer le dossier Album \(Macintosh\)](#page-98-0)

[Liste des lecteurs pris en charge](#page-100-0)

[Centre de service après-vente](#page-106-0)

#### [Panneau de page d'index :](#page-89-0)

panneau dans lequel vous pouvez définir la page HTML du CD Album.

#### Espace utilisé :

affiche la capacité disque du disque en cours d'utilisation. L'espace utilisé augmente au fur et à mesure que de nouveaux dossiers sont ajoutés au projet.

# Aide :

Déplacez le pointeur de la souris sur le bouton ou la balise pour afficher les explications associées en bas de la fenêtre.

Copyright © 2002, PIXELA Corp. All rights reserved.

 $\uparrow \leftarrow \rightarrow$ 

<span id="page-89-0"></span>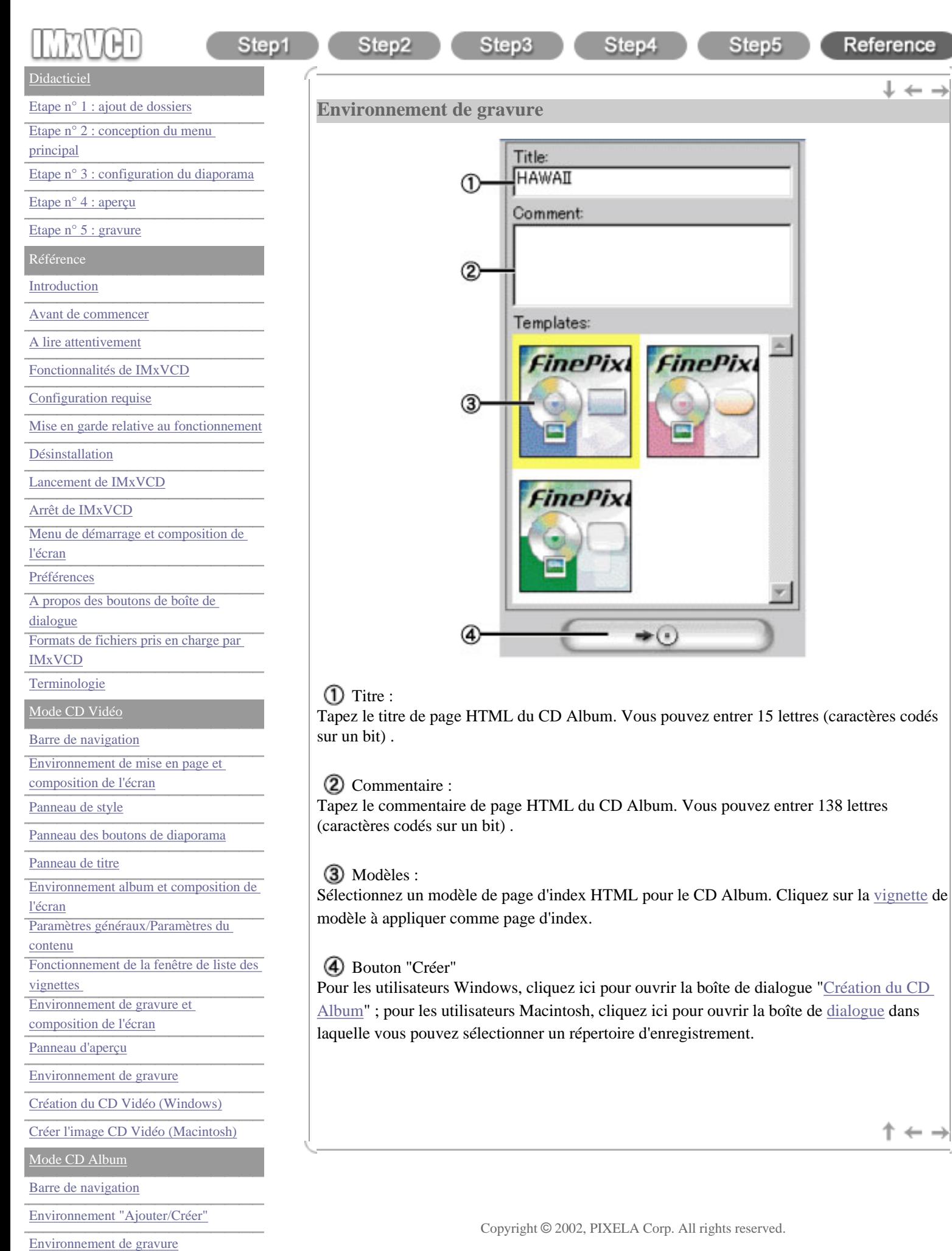

ė

 $\rightarrow$ 

[Environnement album et composition de](#page-91-0)  [l'écran](#page-91-0)

[vignettes](#page-93-0) 

[Création du CD Album \(Windows\)](#page-96-0)

[Créer le dossier Album \(Macintosh\)](#page-98-0)

[Liste des lecteurs pris en charge](#page-100-0)

Step1

Step2

#### <span id="page-91-0"></span>**[Didacticiel](#page-1-0)**

[Etape n° 1 : ajout de dossiers](#page-3-0)

[Etape n° 2 : conception du menu](#page-8-0)

[principal](#page-8-0)

[Etape n° 3 : configuration du diaporama](#page-21-0)

#### [Etape n° 4 : aperçu](#page-30-0)

[Etape n° 5 : gravure](#page-32-0)

Référence

[Introduction](#page-35-0)

[Avant de commencer](#page-35-1)

[A lire attentivement](#page-37-0)

[Fonctionnalités de IMxVCD](#page-39-0)

[Configuration requise](#page-41-0)

[Mise en garde relative au fonctionnement](#page-42-0)

[Désinstallation](#page-43-0)

[Lancement de IMxVCD](#page-45-0)

Arrêt de IMxVCD

[Menu de démarrage et composition de](#page-48-0) [l'écran](#page-48-0)

[Préférences](#page-50-0)

[A propos des boutons de boîte de](#page-50-1) 

[dialogue](#page-50-1)

[Formats de fichiers pris en charge par](#page-50-2)  [IMxVCD](#page-50-2)

**[Terminologie](#page-52-0)** 

<span id="page-91-1"></span>[Mode CD Vidéo](#page-54-0)

[Barre de navigation](#page-56-0)

[Environnement de mise en page et](#page-58-0)  [composition de l'écran](#page-58-0)

[Panneau de style](#page-60-0)

[Panneau des boutons de diaporama](#page-62-0)

[Panneau de titre](#page-64-0)

[Environnement album et composition de](#page-66-0) 

[l'écran](#page-66-0)

[Paramètres généraux/Paramètres du](#page-68-0) [contenu](#page-68-0)

[Fonctionnement de la fenêtre de liste des](#page-70-0)  [vignettes](#page-70-0) 

[Environnement de gravure et](#page-73-0) 

[composition de l'écran](#page-73-0)

[Panneau d'aperçu](#page-75-0)

[Environnement de gravure](#page-77-0)

[Création du CD Vidéo \(Windows\)](#page-79-0)

[Créer l'image CD Vidéo \(Macintosh\)](#page-81-0)

[Mode CD Album](#page-83-0)

[Barre de navigation](#page-85-0)

[Environnement "Ajouter/Créer"](#page-87-0)

[Environnement de gravure](#page-89-0)

[Environnement album et composition de](#page-91-0)  [l'écran](#page-91-0)

#### **Environnement album et composition de l'écran**

Step3

Vous pouvez gérer les albums ajoutés au menu principal dans l'environnement Album. Le [contenu](#page-52-4) du dossier est organisé dans l'environnement album. Vous pouvez aussi modifier ou trier l'ordre de lecture dans l'environnement.

Step4

Step5

Reference

 $\mathbb{L} \leftarrow \cdot$ 

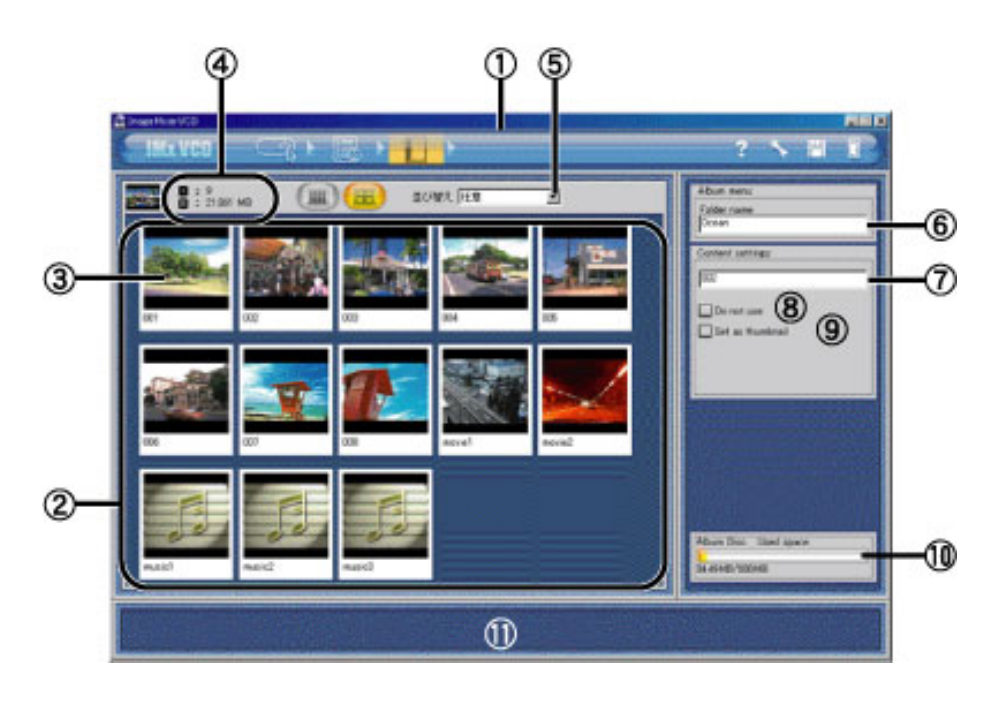

### [Barre de navigation](#page-56-0) :

La barre de navigation s'affiche toujours en haut de la fenêtre de l'application IMxVCD. Les boutons correspondent à l'environnement et autres fonctions principales disponibles pour créer un CD.

# Liste des vignettes :

Le contenu du dossier sélectionné dans l'environnement Ajouter/Créer s'affiche sous forme de vignettes dans la liste des [vignettes](#page-52-3) .

#### Vignette :

Une vignette constitue la représentation en miniature du contenu d'un dossier sélectionné dans l'environnement Ajouter/Créer. Le contenu s'affiche sur la page d'index conformément à l'ordre des vignettes.

Nombre de contenus et taille utilisée :

Affiche le nombre de contenus d'un album ainsi que la taille de celui-ci.  $\blacksquare$  nombre de  $\Box$ contenus,  $\Box$  taille utilisée.

#### **5**) Trier par :

sélectionnez une catégorie dans le menu déroulant pour trier les vignettes de la liste correspondante.

# (6) Nom du dossier :

Le nom du dossier ajouté à l'environnement Ajouter/Créer devient automatiquement le titre du dossier de contenu. Cependant, la modification du nom dans la zone de texte permet de changer le nom du dossier de contenu. Même si vous modifiez le nom du dossier de contenu, le nom du fichier d'origine ne change pas. Le nombre maximal de caractères est de 63 lettres.

# Titre du contenu :

Le nom du dossier ajouté à l'environnement Ajouter/Créer devient automatiquement le titre

[Création du CD Album \(Windows\)](#page-96-0)

[Créer le dossier Album \(Macintosh\)](#page-98-0)

[Liste des lecteurs pris en charge](#page-100-0)

[Centre de service après-vente](#page-106-0)

du contenu. Cependant, la modification du nom dans la zone de texte permet de changer le nom du contenu. Même si vous modifiez le nom de la vignette, le nom du fichier d'origine ne change pas. Le nombre maximal de caractères est de 63 lettres.

#### **8** Ne pas utiliser :

Activez la case à cocher pour exclure le contenu de la vignette sélectionnée de la gravure sur disque. Si vous activez ce paramètre, la marque [/] s'affiche sur la vignette du contenu sélectionné.

#### Remarque

Il est possible de définir simultanément plusieurs vignettes.

#### Définir comme miniature :

Activez la case à cocher pour utiliser la vignette de contenu sélectionnée comme vignette du dossier de contenu.

#### **<sup>10</sup>** Espace utilisé :

affiche la capacité disque du disque en cours d'utilisation. L'espace utilisé augmente au fur et à mesure que de nouveaux dossiers sont ajoutés au [projet](#page-53-0).

#### 11) Aide :

Déplacez le pointeur de la souris sur le bouton ou la balise pour afficher les explications associées en bas de la fenêtre.

 $\dagger \leftarrow \rightarrow$ 

<span id="page-93-0"></span>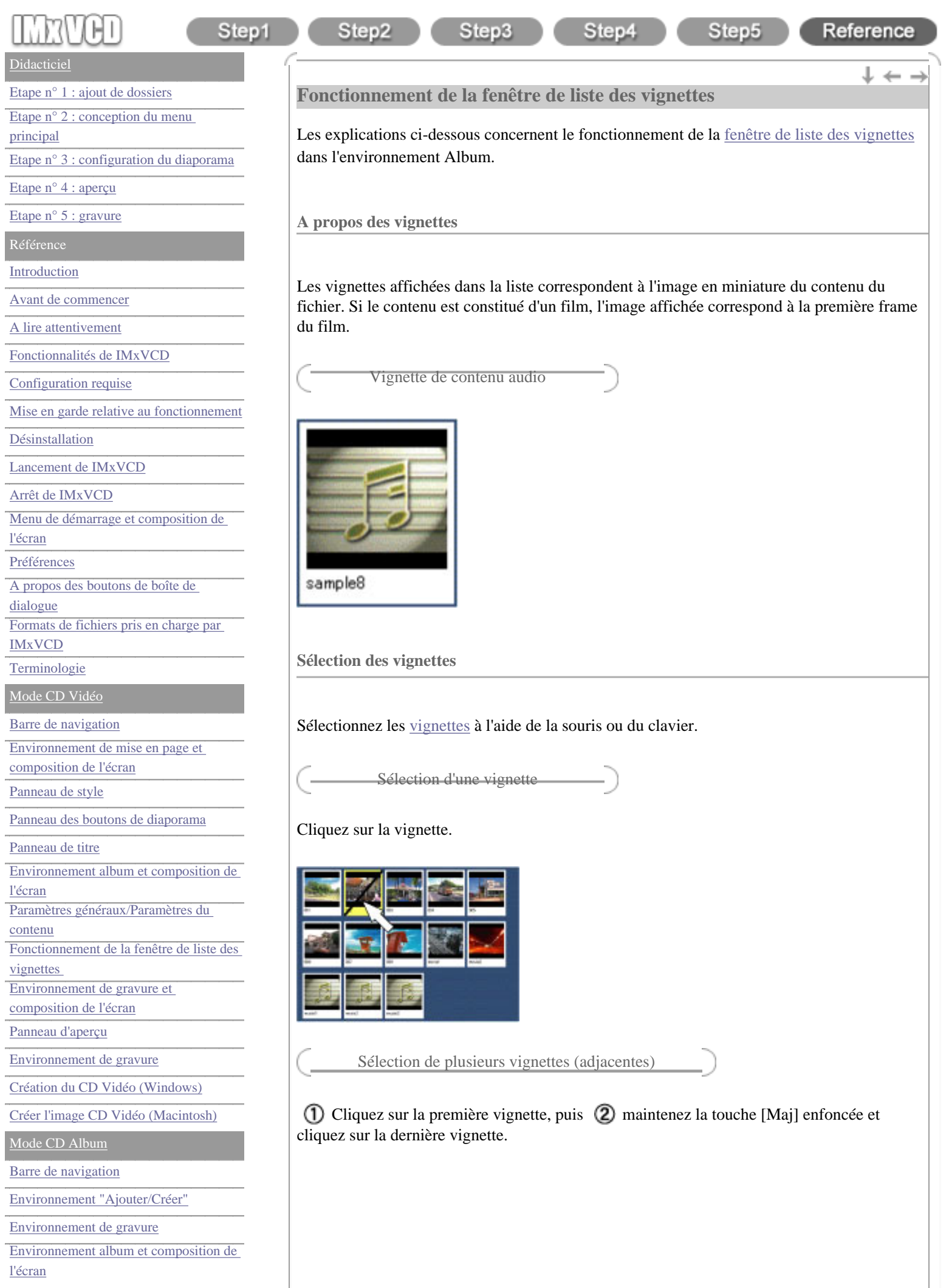

[Création du CD Album \(Windows\)](#page-96-0)

[Créer le dossier Album \(Macintosh\)](#page-98-0)

[Liste des lecteurs pris en charge](#page-100-0)

[Centre de service après-vente](#page-106-0)

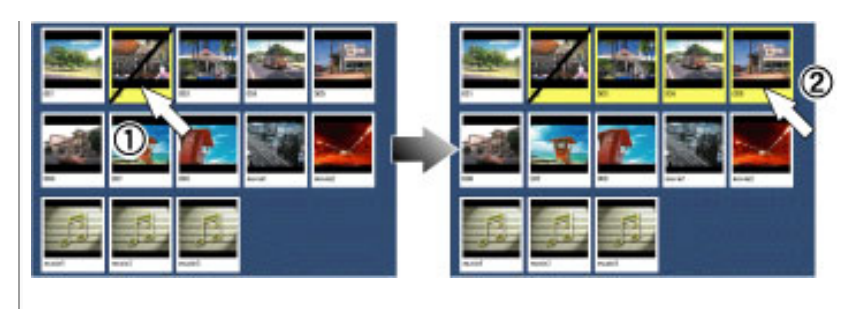

Sélection de plusieurs vignettes (non adjacentes)

#### Windows :

Maintenez la touche [Ctrl] enfoncée et cliquez sur toutes les vignettes.

#### Macintosh :

Maintenez la touche [Commande] enfoncée et cliquez sur toutes les vignettes.

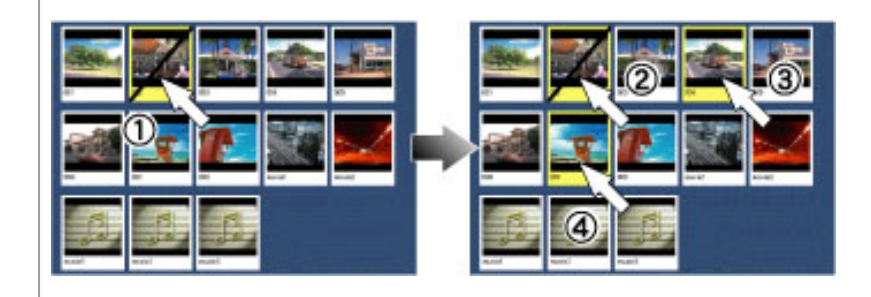

Sélectionnez la totalité des vignettes

#### Windows :

Maintenez la touche [Ctrl] enfoncée et appuyez sur la touche [A].

Macintosh :

Maintenez la touche [Commande] enfoncée et appuyez sur la touche [A].

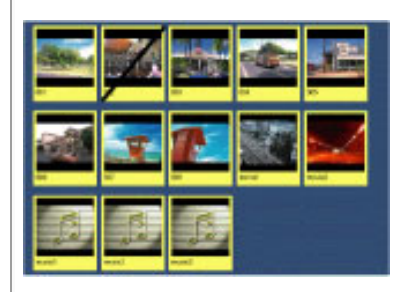

**Agrandissement/réduction de la liste des vignettes**

Vous pouvez agrandir ou réduire l'affichage de la liste des vignettes en appuyant sur les boutons  $\Omega$  [réduire] et  $\Omega$  [agrandir].

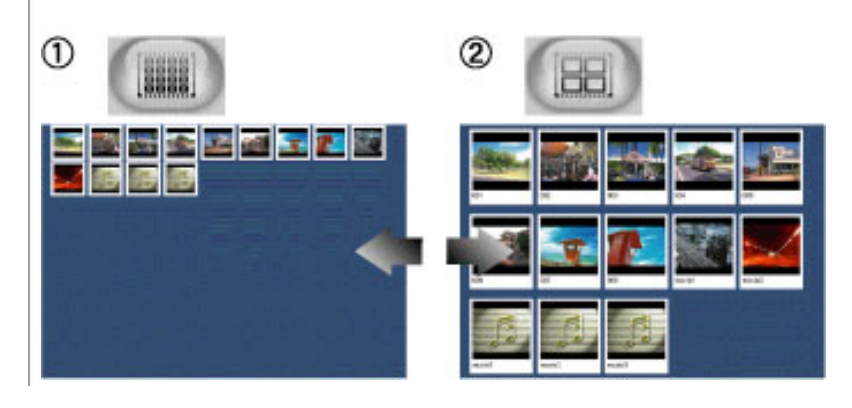

**Trier/Modifier l'ordre des vignettes**

L'ordre des vignettes peut être trié ou modifié de deux façons :

Tri des vignettes à l'aide du menu

Sélectionnez une catégorie dans le menu de tri.

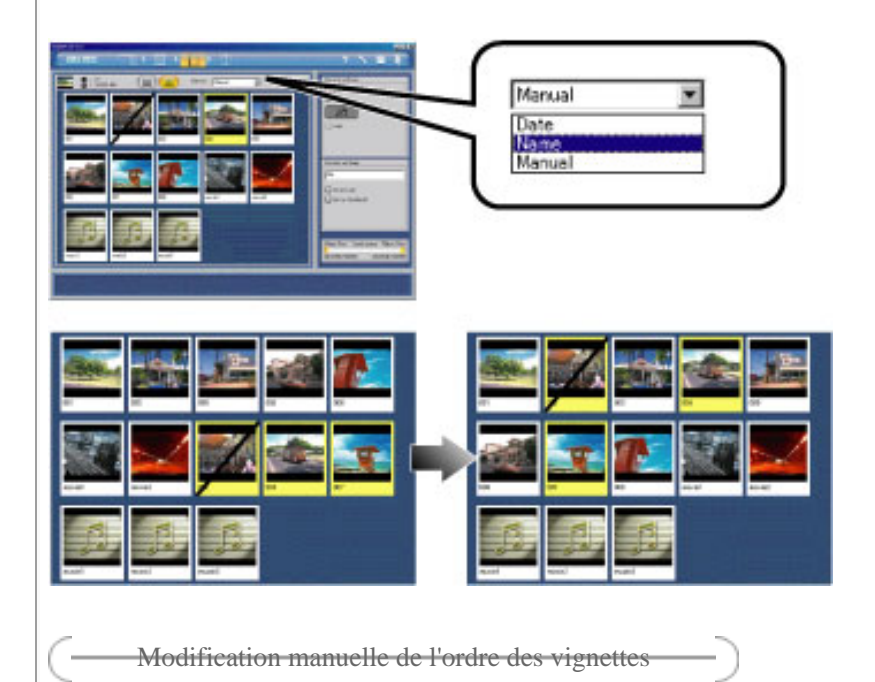

Sélectionnez la vignette et faites-la glisser vers l'emplacement souhaité à l'aide de la souris.

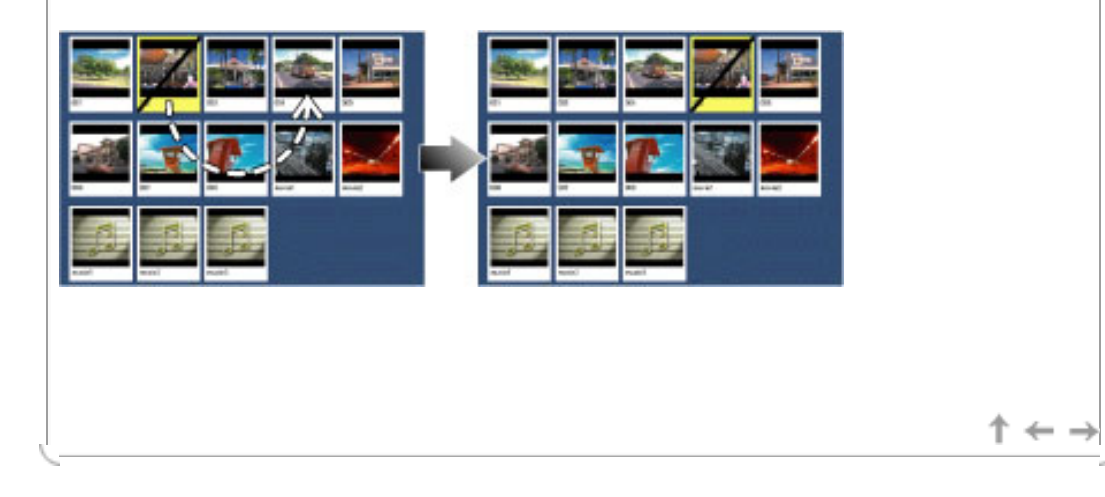

#### <span id="page-96-0"></span>**[Didacticiel](#page-1-0)**

[Etape n° 1 : ajout de dossiers](#page-3-0)

[Etape n° 2 : conception du menu](#page-8-0)

[principal](#page-8-0)

[Etape n° 3 : configuration du diaporama](#page-21-0)

#### [Etape n° 4 : aperçu](#page-30-0)

[Etape n° 5 : gravure](#page-32-0)

Référence

[Introduction](#page-35-0)

[Avant de commencer](#page-35-1)

[A lire attentivement](#page-37-0)

[Fonctionnalités de IMxVCD](#page-39-0)

[Configuration requise](#page-41-0)

[Mise en garde relative au fonctionnement](#page-42-0)

[Désinstallation](#page-43-0)

[Lancement de IMxVCD](#page-45-0)

Arrêt de IMxVCD

[Menu de démarrage et composition de](#page-48-0) [l'écran](#page-48-0)

[Préférences](#page-50-0)

[A propos des boutons de boîte de](#page-50-1) 

[dialogue](#page-50-1)

[Formats de fichiers pris en charge par](#page-50-2)  [IMxVCD](#page-50-2)

**[Terminologie](#page-52-0)** 

[Mode CD Vidéo](#page-54-0)

[Barre de navigation](#page-56-0)

[Environnement de mise en page et](#page-58-0)  [composition de l'écran](#page-58-0)

[Panneau de style](#page-60-0)

[Panneau des boutons de diaporama](#page-62-0)

[Panneau de titre](#page-64-0)

[Environnement album et composition de](#page-66-0) 

[l'écran](#page-66-0)

[Paramètres généraux/Paramètres du](#page-68-0) [contenu](#page-68-0)

[Fonctionnement de la fenêtre de liste des](#page-70-0)  [vignettes](#page-70-0) 

[Environnement de gravure et](#page-73-0) 

[composition de l'écran](#page-73-0)

[Panneau d'aperçu](#page-75-0)

[Environnement de gravure](#page-77-0)

[Création du CD Vidéo \(Windows\)](#page-79-0)

[Créer l'image CD Vidéo \(Macintosh\)](#page-81-0)

[Mode CD Album](#page-83-0)

[Barre de navigation](#page-85-0)

[Environnement "Ajouter/Créer"](#page-87-0)

[Environnement de gravure](#page-89-0)

[Environnement album et composition de](#page-91-0)  [l'écran](#page-91-0)

### **Création du CD Album (Windows)**

Step3

Explications sur la boîte de dialogue "Création du CD Album" (Windows) qui s'affiche lorsque vous cliquez sur le bouton "Créer" de [l'environnement "Ajouter/Créer".](#page-87-0).

Step4

Step5

Reference

 $\downarrow$   $\leftarrow$  -

# Important

Step2

Step1

#### Lisez [l'avertissement suivant.](#page-42-0)

Pour les utilisateurs Windows, la fonction de création d'une image CD Album n'existe pas. Ecrivez directement sur le disque.

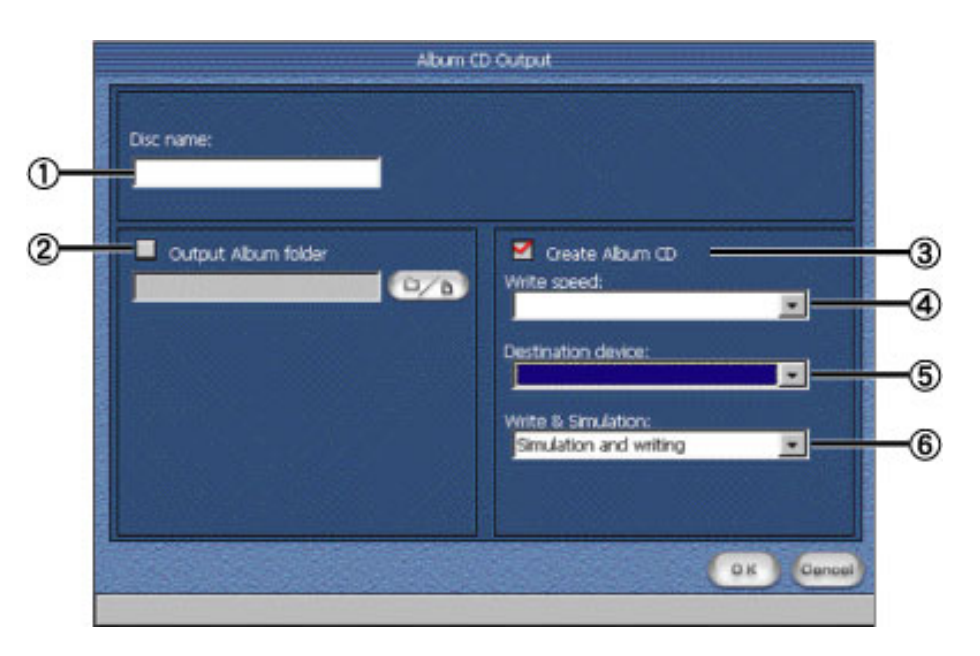

# Nom du disque :

Entrez le nom du CD Album à créer : lettre majuscule codée sur un bit de nombres 1 - 9, lettres de l'alphabet A - Z, trait de soulignement "\_", avec un nombre maximum de 30 caractères.

# Créer le dossier Album :

Activez la case à cocher si vous ne souhaitez pas écrire directement sur le disque et préférez créer uniquement un dossier Album. Cliquez sur le bouton "Parcourir" et choisissez le dossier qui servira d'emplacement de stockage. Vous pouvez aussi activer la case à cocher "Créer un CD Album" pour créer un CD Album tout en créant un dossier Album.

# 3 Créer le CD Album

Activez cette option pour écrire directement le disque comme CD Album. Vous pouvez aussi activer la case à cocher "Créer un dossier Album" pour créer un dossier Album tout en créant un CD Album.

# Vitesse d'écriture :

Vous pouvez sélectionner la vitesse d'écriture dans le menu déroulant. Par exemple, "2x" représente le double de la vitesse d'origine et "4x" le quadruple. Cette option n'est effective que lorsque "Créer le CD Album" est sélectionné.

# Important

Si vous utilisez un périphérique de gravure à vitesse lente, comme une connexion USB, ne définissez pas une vitesse trop élevée pour que la gravure se déroule avec succès. Reportezvous au manuel fourni par le fabricant du périphérique et définissez la vitesse en conséquence.

[Création du CD Album \(Windows\)](#page-96-0)

[Créer le dossier Album \(Macintosh\)](#page-98-0)

[Liste des lecteurs pris en charge](#page-100-0)

[Centre de service après-vente](#page-106-0)

Périphérique de destination :

Les périphériques disponibles s'affichent dans le menu déroulant. Sélectionnez un périphérique d'écriture. Cette option n'est effective que lorsque "Créer le CD Album" est sélectionné.

 $\circled{6}$  Écrire & simuler :

Permet d'effectuer un test avant de procéder à la gravure depuis le menu déroulant. Cette option n'est effective que lorsque "Créer le CD Album" est sélectionné.

Copyright © 2002, PIXELA Corp. All rights reserved.

 $\uparrow \leftarrow \rightarrow$ 

<span id="page-98-0"></span>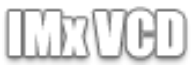

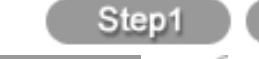

# Step4

Step5

# Reference

 $\downarrow$   $\leftarrow$   $\rightarrow$ 

#### **[Didacticiel](#page-1-0)**

[Etape n° 1 : ajout de dossiers](#page-3-0)

[Etape n° 2 : conception du menu](#page-8-0)

[principal](#page-8-0)

[Etape n° 3 : configuration du diaporama](#page-21-0)

[Etape n° 4 : aperçu](#page-30-0)

[Etape n° 5 : gravure](#page-32-0)

Référence

[Introduction](#page-35-0)

[Avant de commencer](#page-35-1)

[A lire attentivement](#page-37-0)

[Fonctionnalités de IMxVCD](#page-39-0)

[Configuration requise](#page-41-0)

[Mise en garde relative au fonctionnement](#page-42-0)

[Désinstallation](#page-43-0)

[Lancement de IMxVCD](#page-45-0)

Arrêt de IMxVCD

[Menu de démarrage et composition de](#page-48-0) [l'écran](#page-48-0)

[Préférences](#page-50-0)

[A propos des boutons de boîte de](#page-50-1) 

[dialogue](#page-50-1)

[Formats de fichiers pris en charge par](#page-50-2)  [IMxVCD](#page-50-2)

**[Terminologie](#page-52-0)** 

[Mode CD Vidéo](#page-54-0)

[Barre de navigation](#page-56-0)

[Environnement de mise en page et](#page-58-0) 

[composition de l'écran](#page-58-0)

[Panneau de style](#page-60-0)

[Panneau des boutons de diaporama](#page-62-0)

[Panneau de titre](#page-64-0)

[Environnement album et composition de](#page-66-0) 

[l'écran](#page-66-0)

[Paramètres généraux/Paramètres du](#page-68-0) [contenu](#page-68-0)

[Fonctionnement de la fenêtre de liste des](#page-70-0) 

[vignettes](#page-70-0) 

[Environnement de gravure et](#page-73-0) 

[composition de l'écran](#page-73-0)

[Panneau d'aperçu](#page-75-0)

[Environnement de gravure](#page-77-0)

[Création du CD Vidéo \(Windows\)](#page-79-0)

[Créer l'image CD Vidéo \(Macintosh\)](#page-81-0)

[Mode CD Album](#page-83-0)

[Barre de navigation](#page-85-0)

[Environnement "Ajouter/Créer"](#page-87-0)

[Environnement de gravure](#page-89-0)

[Environnement album et composition de](#page-91-0)  [l'écran](#page-91-0)

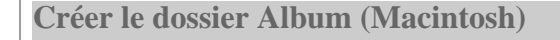

Step3

Sur Macintosh, les projets sont enregistrés en tant que dossiers Album. Lorsque vous cliquez sur le bouton "Créer" de l'environnement "Ajouter/Créer", une boîte de dialogue s'affiche dans laquelle vous pouvez sélectionner un répertoire d'enregistrement.

Sélectionnez un dossier dans lequel vous souhaitez enregistrer les dossiers Album, et

cliquez sur le bouton "Sélection".

#### Important

Step2

Vous pouvez créer un CD Album à l'aide du dossier Album que vous avez créé avec tout logiciel de gravure de CD commercial.

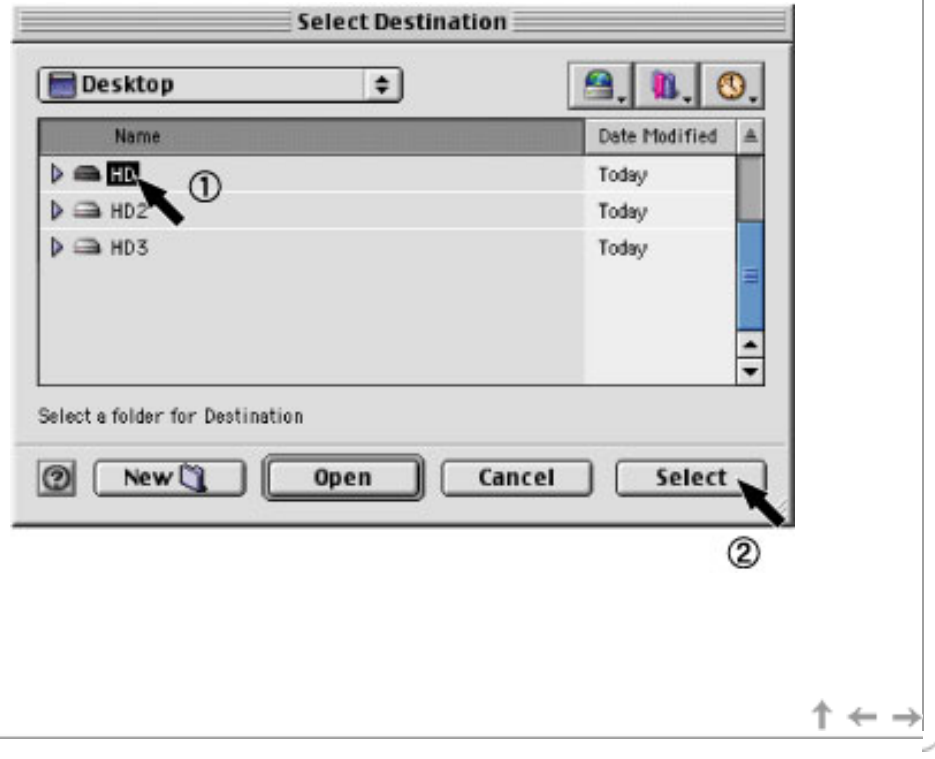

[vignettes](#page-93-0) 

[Création du CD Album \(Windows\)](#page-96-0)

[Créer le dossier Album \(Macintosh\)](#page-98-0)

[Liste des lecteurs pris en charge](#page-100-0)

<span id="page-100-0"></span>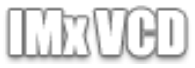

 $\downarrow$   $\leftarrow$   $\rightarrow$ 

Step5

#### **[Didacticiel](#page-1-0)**

[Etape n° 1 : ajout de dossiers](#page-3-0) [Etape n° 2 : conception du menu](#page-8-0) [principal](#page-8-0) [Etape n° 3 : configuration du diaporama](#page-21-0) [Etape n° 4 : aperçu](#page-30-0) [Etape n° 5 : gravure](#page-32-0)

Référence

[Introduction](#page-35-0)

[Avant de commencer](#page-35-1)

[A lire attentivement](#page-37-0)

[Fonctionnalités de IMxVCD](#page-39-0)

[Configuration requise](#page-41-0)

[Mise en garde relative au fonctionnement](#page-42-0)

[Désinstallation](#page-43-0)

[Lancement de IMxVCD](#page-45-0)

Arrêt de IMxVCD

[Menu de démarrage et composition de](#page-48-0) [l'écran](#page-48-0)

[Préférences](#page-50-0)

[A propos des boutons de boîte de](#page-50-1) 

[dialogue](#page-50-1)

[Formats de fichiers pris en charge par](#page-50-2)  [IMxVCD](#page-50-2)

**[Terminologie](#page-52-0)** 

[Mode CD Vidéo](#page-54-0)

[Barre de navigation](#page-56-0)

[Environnement de mise en page et](#page-58-0)  [composition de l'écran](#page-58-0)

[Panneau de style](#page-60-0)

[Panneau des boutons de diaporama](#page-62-0)

[Panneau de titre](#page-64-0)

[Environnement album et composition de](#page-66-0)  [l'écran](#page-66-0) [Paramètres généraux/Paramètres du](#page-68-0)

[contenu](#page-68-0) [Fonctionnement de la fenêtre de liste des](#page-70-0) 

[vignettes](#page-70-0) 

[Environnement de gravure et](#page-73-0) 

[composition de l'écran](#page-73-0)

[Panneau d'aperçu](#page-75-0)

[Environnement de gravure](#page-77-0)

[Création du CD Vidéo \(Windows\)](#page-79-0)

[Créer l'image CD Vidéo \(Macintosh\)](#page-81-0)

[Mode CD Album](#page-83-0)

[Barre de navigation](#page-85-0)

[Environnement "Ajouter/Créer"](#page-87-0)

[Environnement de gravure](#page-89-0)

[Environnement album et composition de](#page-91-0)  [l'écran](#page-91-0)

#### **Liste des lecteurs pris en charge**

Step2

Les lecteurs répertoriés ci-dessous ont réussi nos tests d'évaluation. (05/06/02) Nous ne garantissons pas les autres lecteurs qui ne figurent pas dans cette liste quant à la gravure de CD.

Step4

Vous pouvez vérifier si de nouveaux lecteurs ont été ajoutés à la liste des lecteurs pris en charge sur le site Web de PIXELA.

Les noms peuvent différer en fonction des produits.

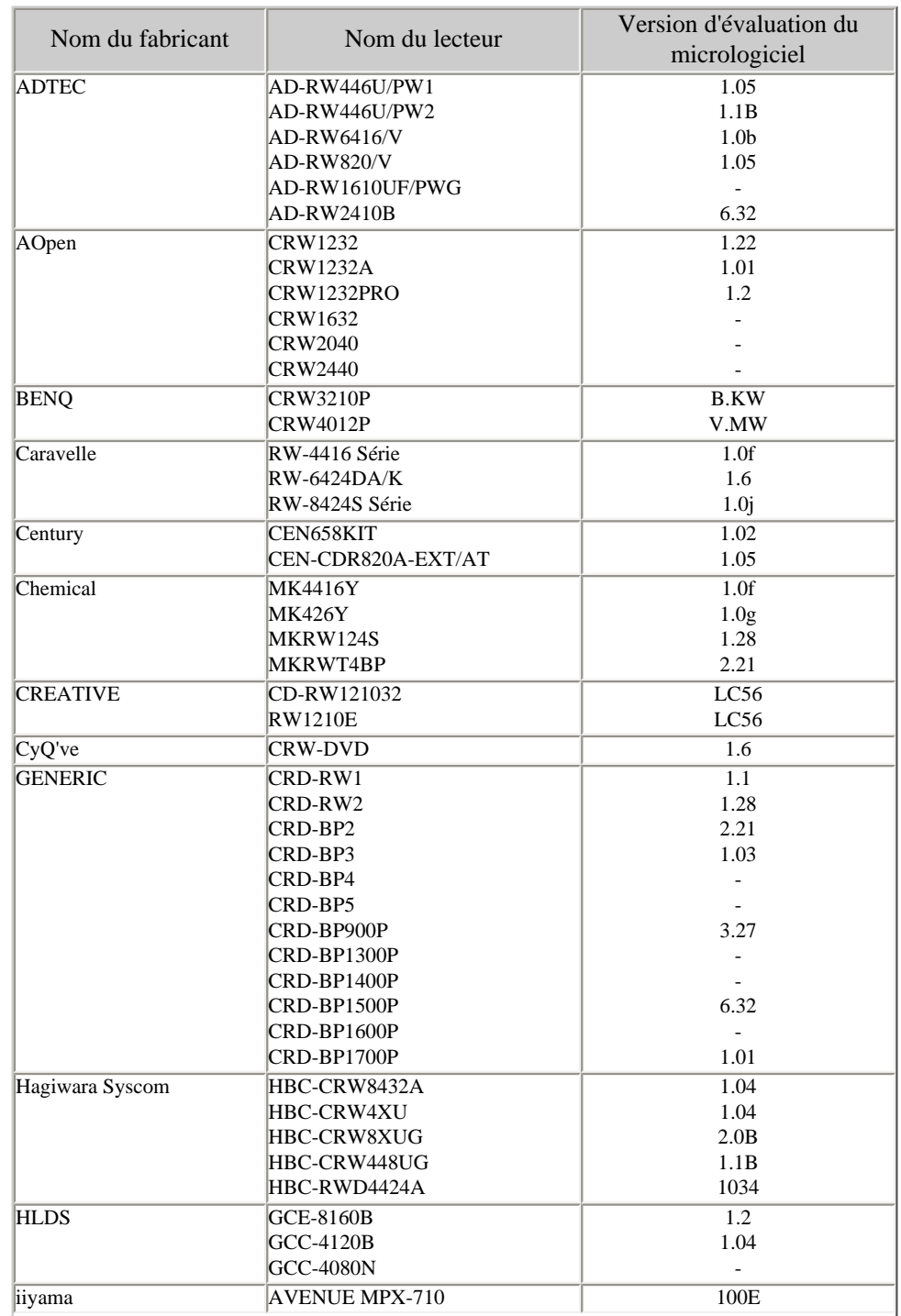

[Création du CD Album \(Windows\)](#page-96-0)

[Créer le dossier Album \(Macintosh\)](#page-98-0)

[Liste des lecteurs pris en charge](#page-100-0)

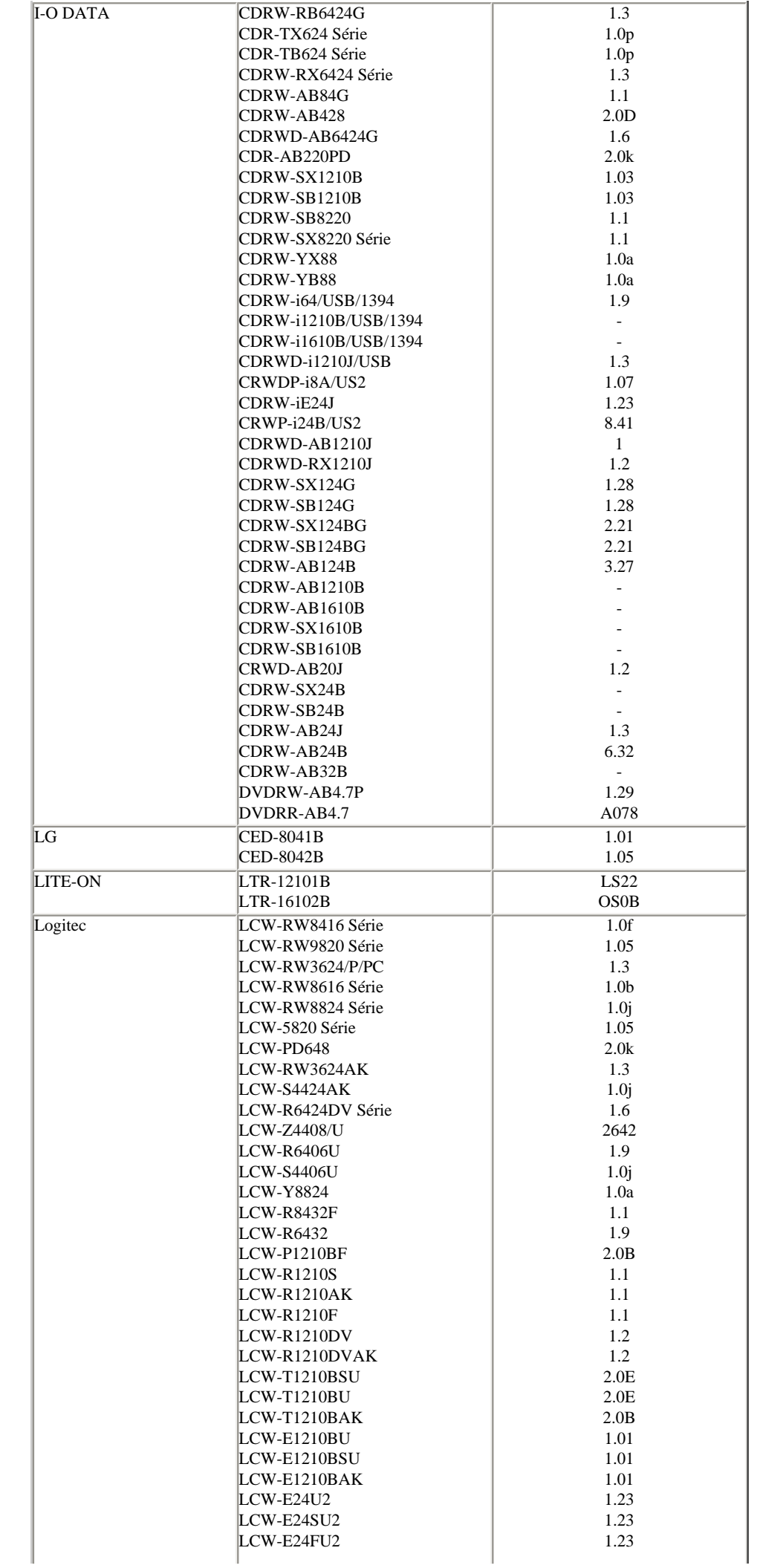

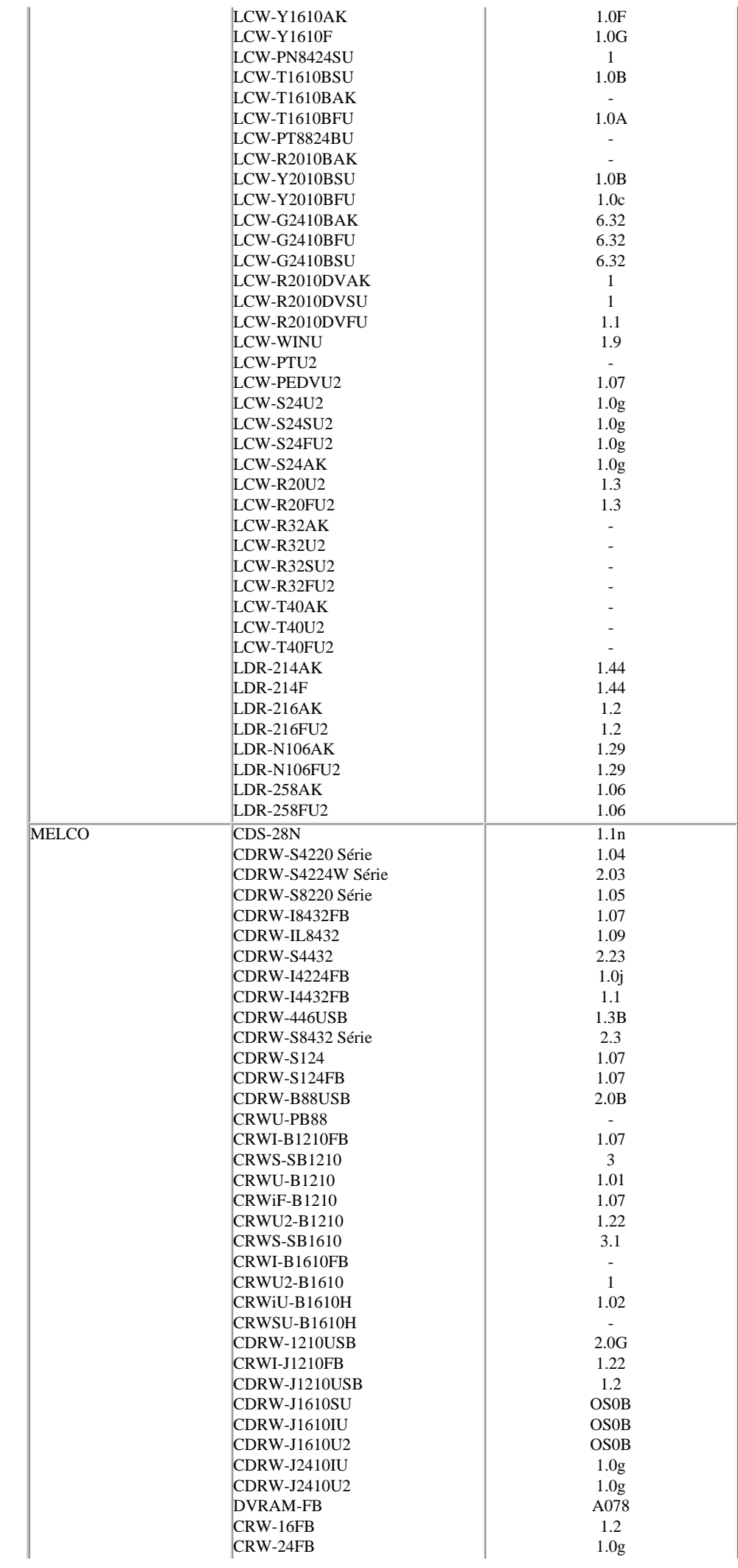

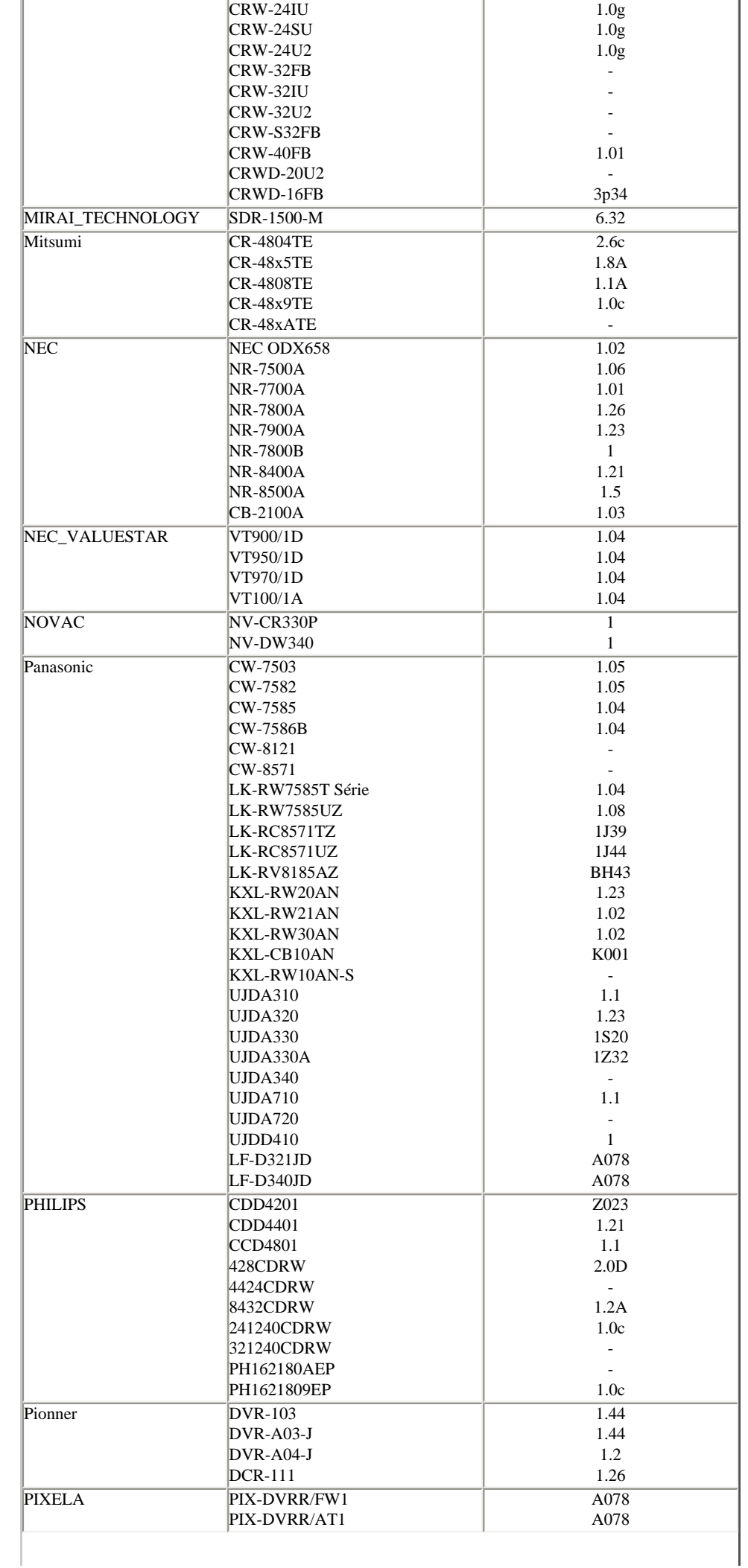

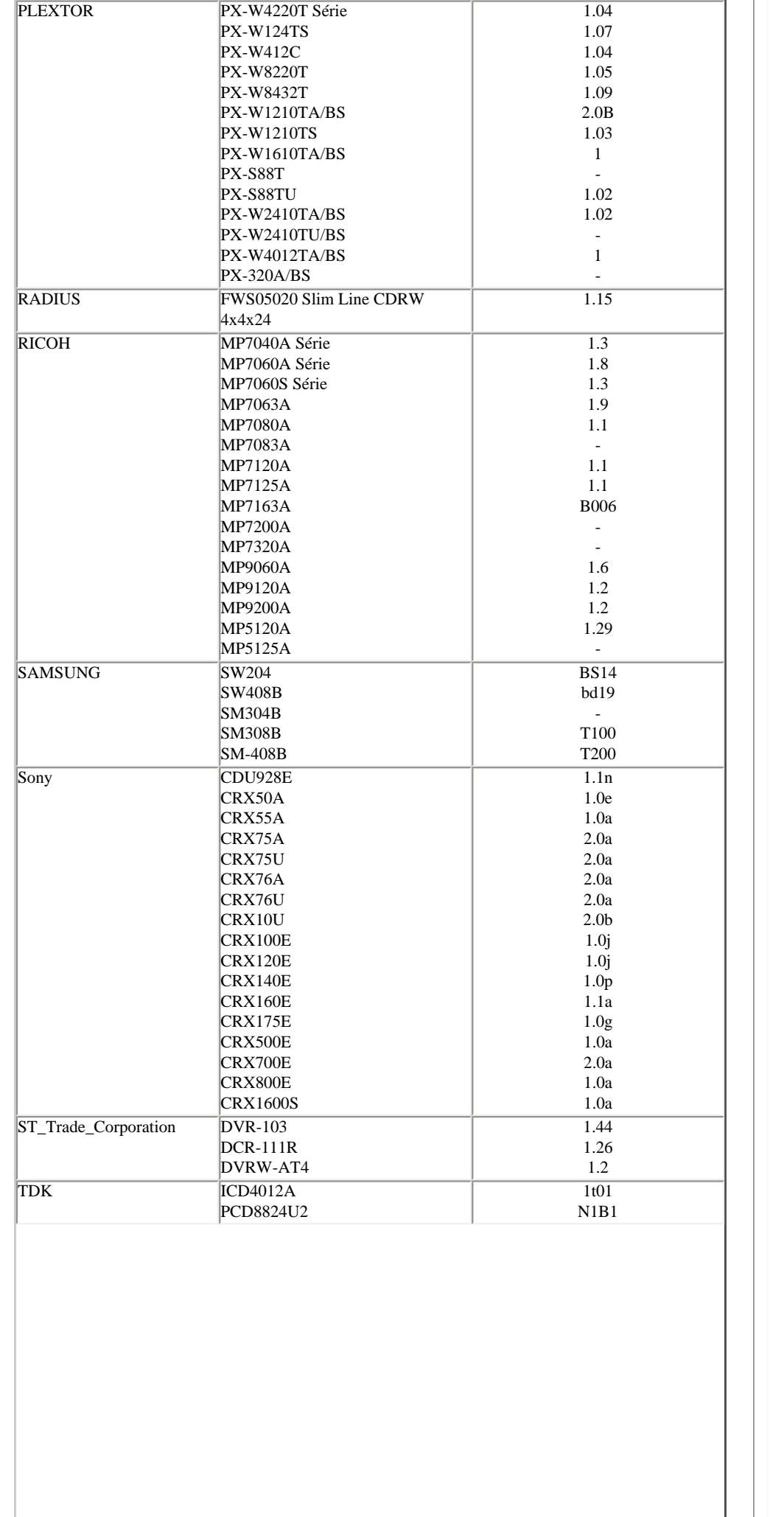

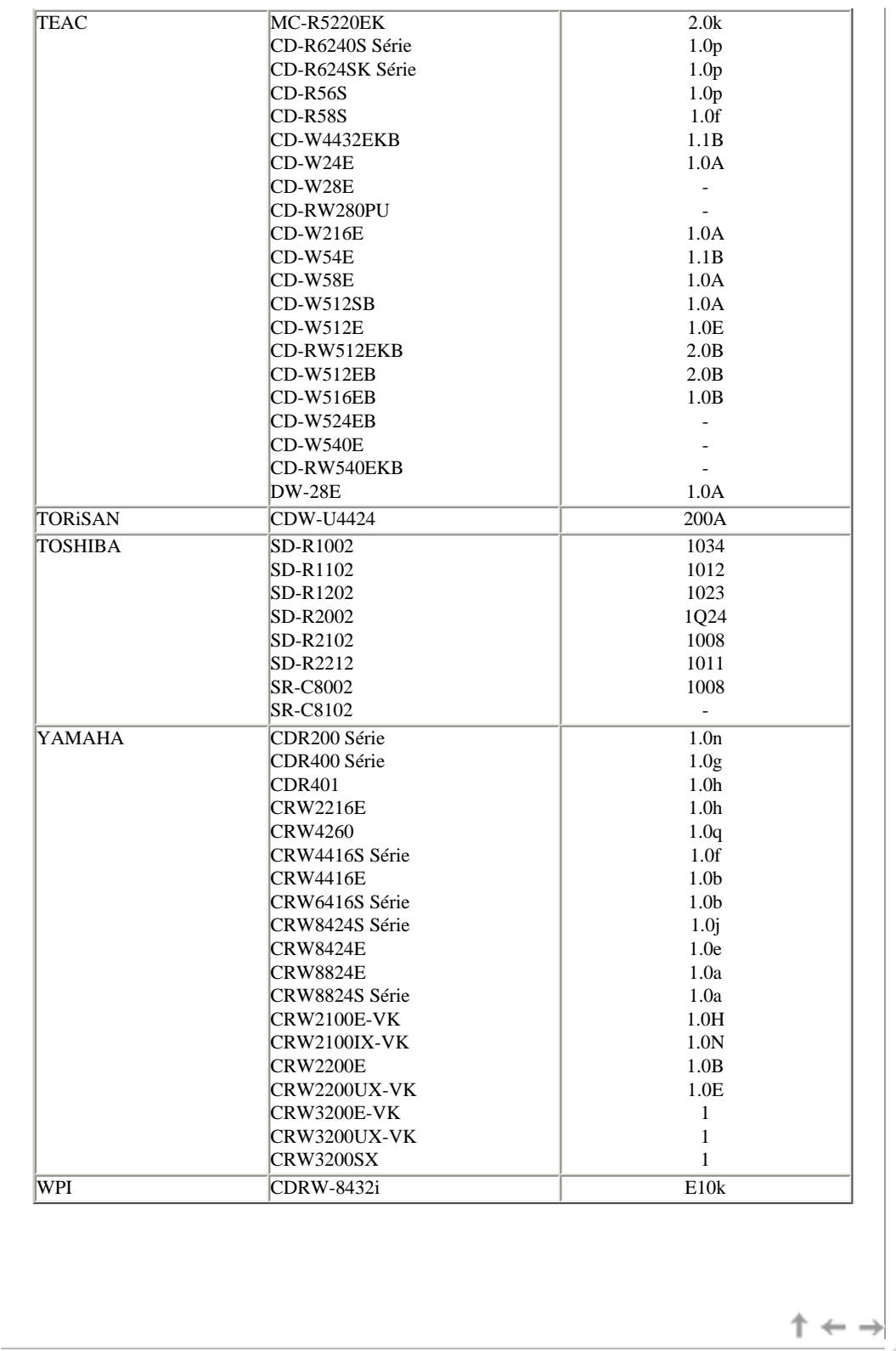

<span id="page-106-0"></span>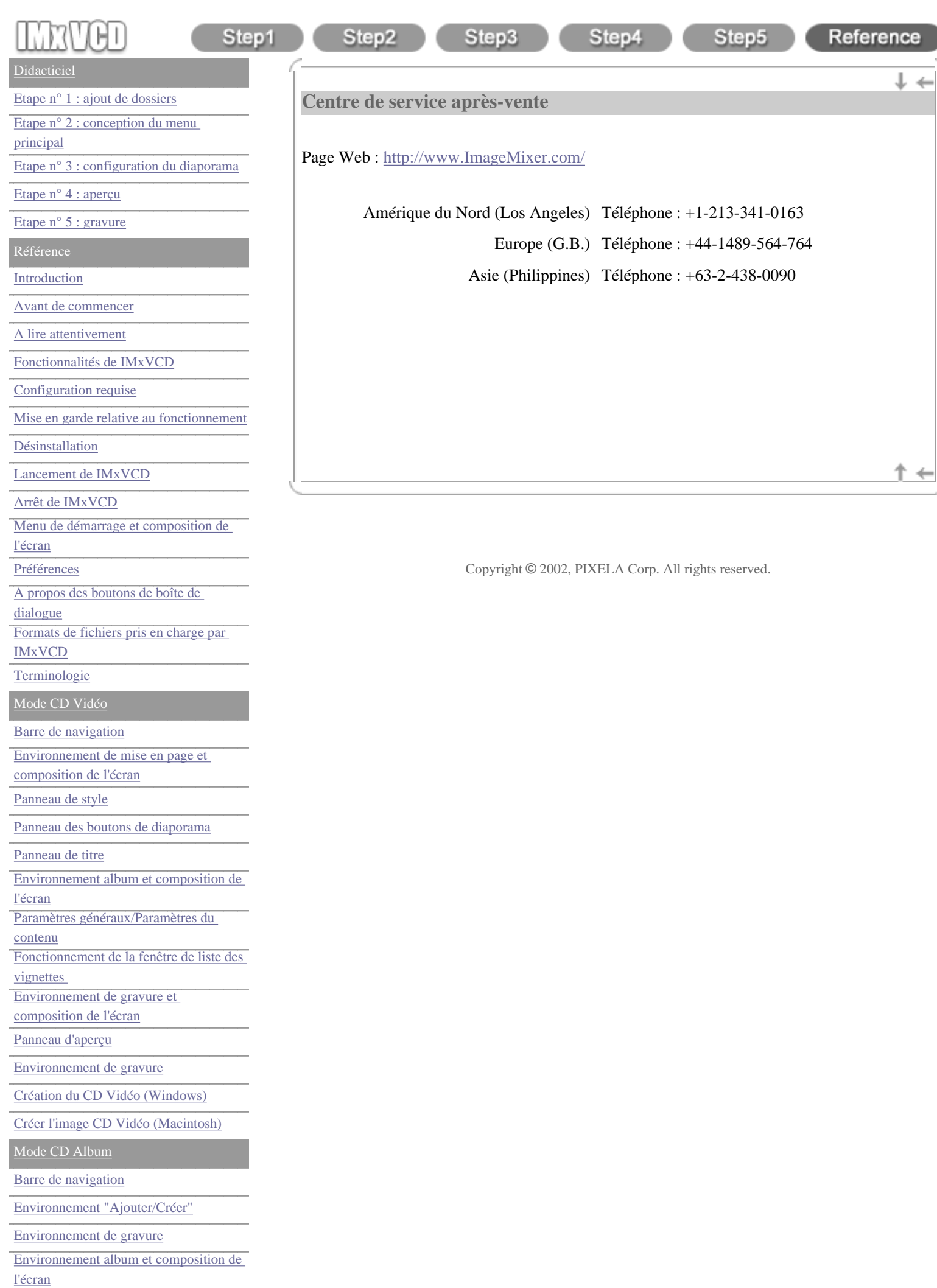

[vignettes](#page-93-0) 

[Création du CD Album \(Windows\)](#page-96-0)

[Créer le dossier Album \(Macintosh\)](#page-98-0)

[Liste des lecteurs pris en charge](#page-100-0)